**NETGEAR®** ユーザーマニュアル

# Nighthawk AX4300 WiFi 6ルーター RAX50

2022 年 3 月 202-12052-02 **サポートとコミュニティ**

[jp.netgear.com/support](https://jp.netgear.com/support/) より、製品の最新情報やダウンロードにアクセスすることが できます。

またNETGEAR コミュニティ [community.netgear.com](https://community.netgear.com/) では、役立つアドバイスをご提供 しています。

#### **規制および法律**

Si ce produit est vendu au Canada, vous pouvez accéder à ce document en français canadien à <https://www.jp.netgear.com/support/>.

(本製品がカナダにおいて販売される場合、本ドキュメントのカナダフランス語版には <https://www.jp.netgear.com/support/>からアクセスできます)。

EU適合宣言書などの法規制遵守情報については、 <https://www.jp.netgear.com/about/regulatory/>を参照してください。

本製品をお使いになる前に、適合性の情報をお読みください。

NETGEAR のプライバシーポリシーについては、 [https://www.jp.netgear.com/about/privacy-policy](https://www.jp.netgear.com/about/privacy-policy/) をご覧ください。

このデバイスを使用することにより、お客様は

https://www.jp.netgear.com/about/terms-and-conditions i/ にある NETGEAR の利用 規約に同意したものとみなされます。同意されない場合は、返品期間内に製品を購入店 まで返品してください。

#### **商標**

©NETGEAR, Inc.、NETGEAR、およびNETGEARのロゴはNETGEAR社の商標です。NETGEAR以外 の商標は参照目的のためにのみ使用されています。

目次

### **第 1 章 [ハードウェアのセットアップ](#page-7-0)**

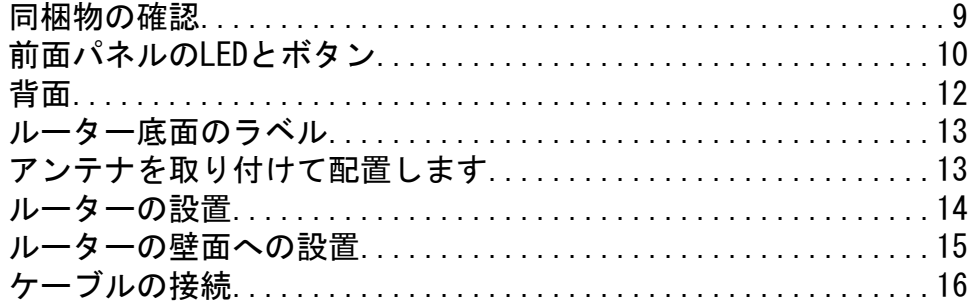

#### **第 2 章 [ネットワークへの接続とルーターへのアクセス](#page-16-0)**

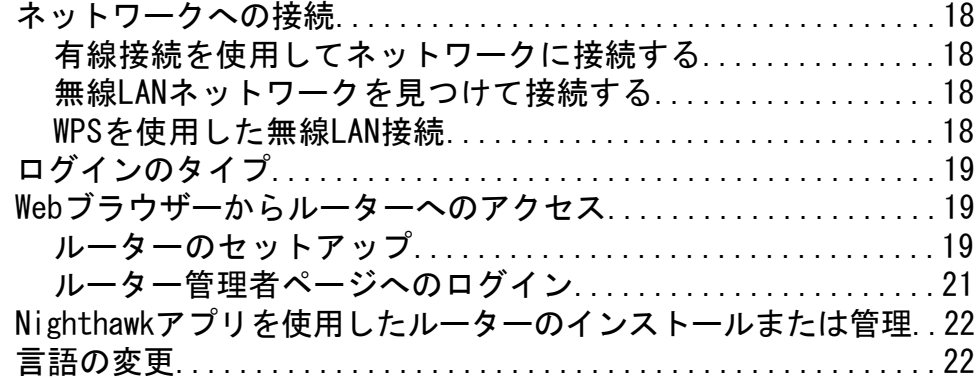

### **第 3 章 [インターネット設定](#page-23-0)**

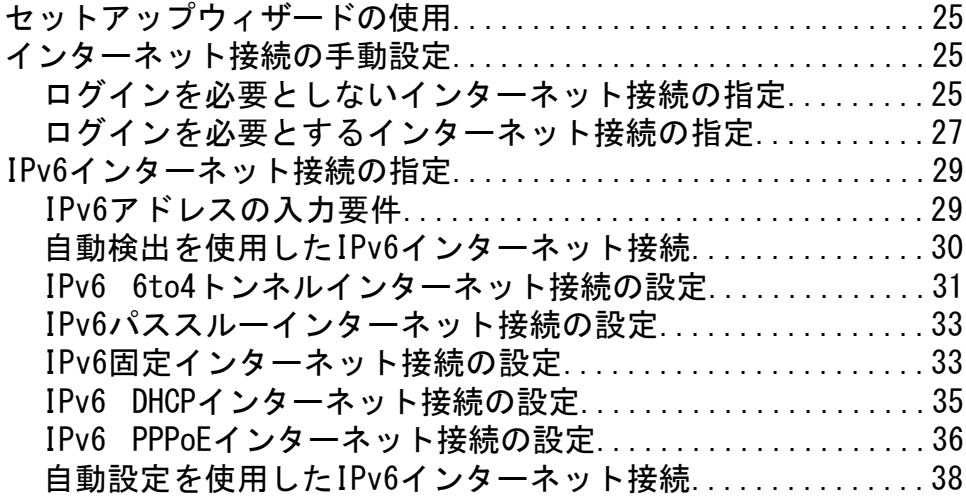

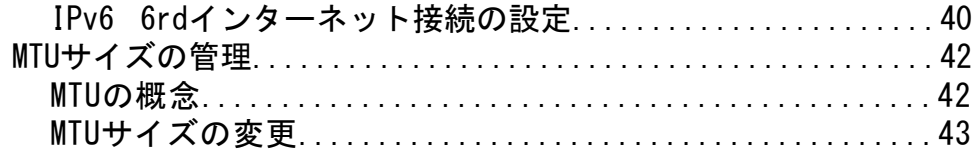

#### **第 4 章 [インターネットアクセスの管理](#page-43-0)**

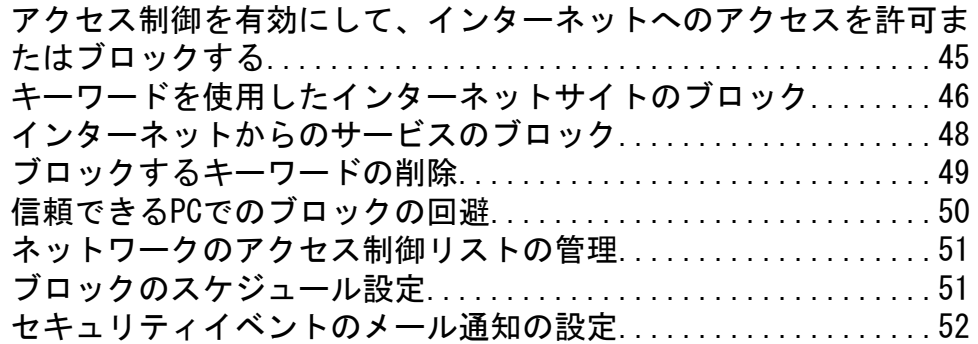

#### **第 5 章 [ネットワーク設定値の管理](#page-54-0)**

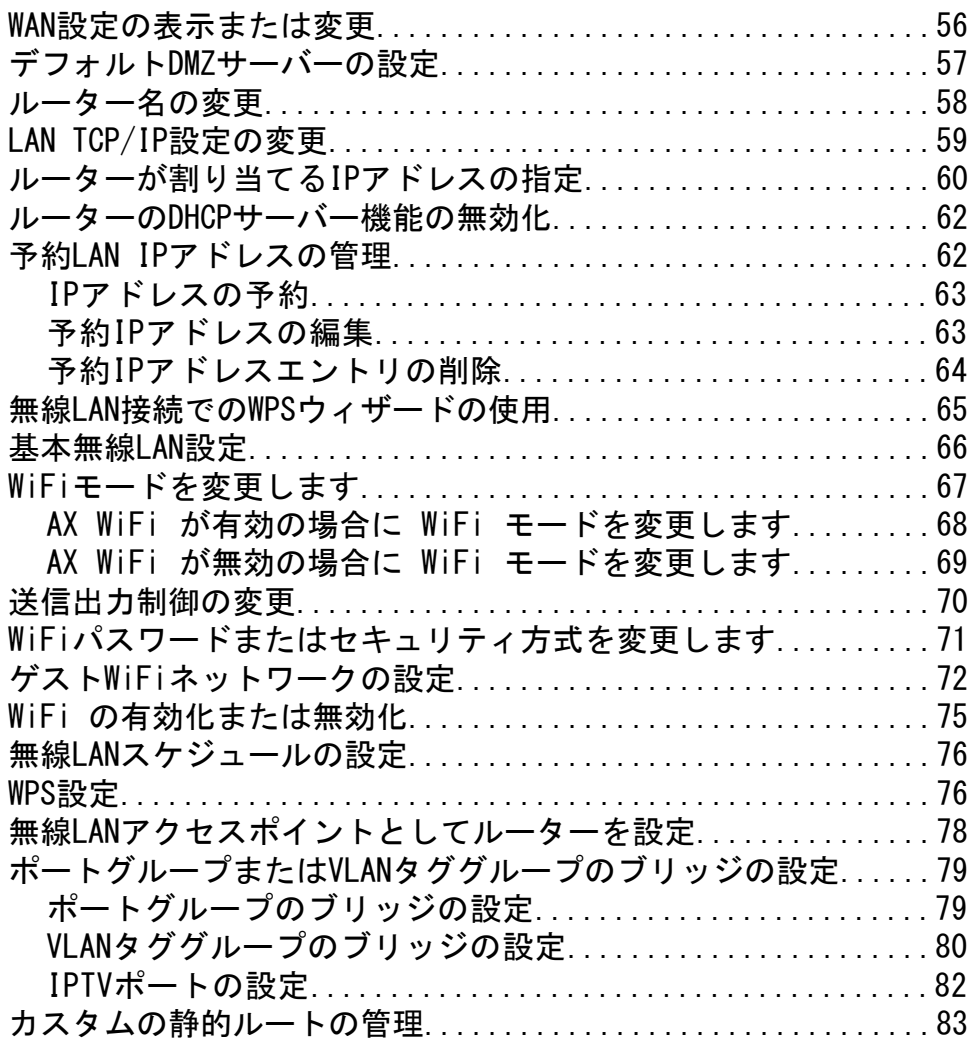

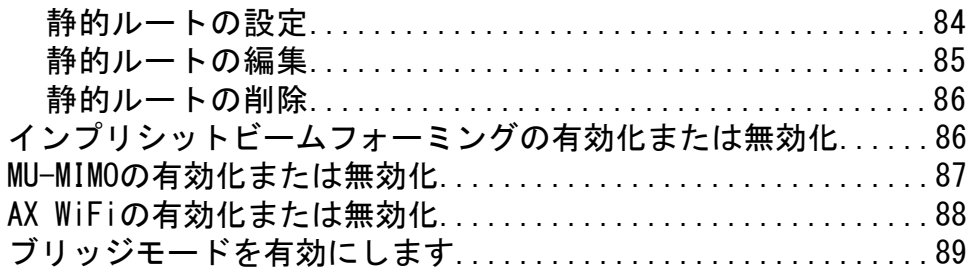

### **第 6 章 [パフォーマンスの最適化](#page-90-0)**

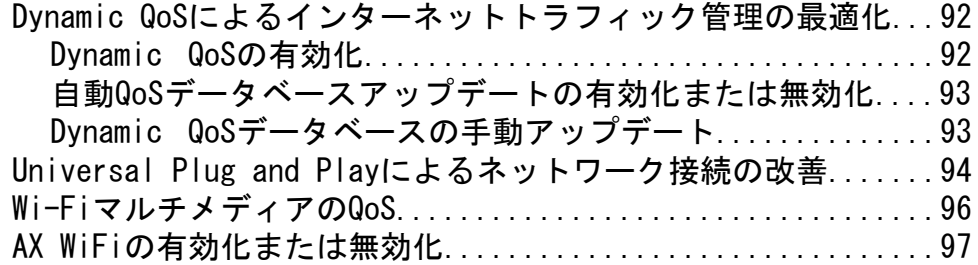

### **第 7 章 [ルーターの管理](#page-97-0)**

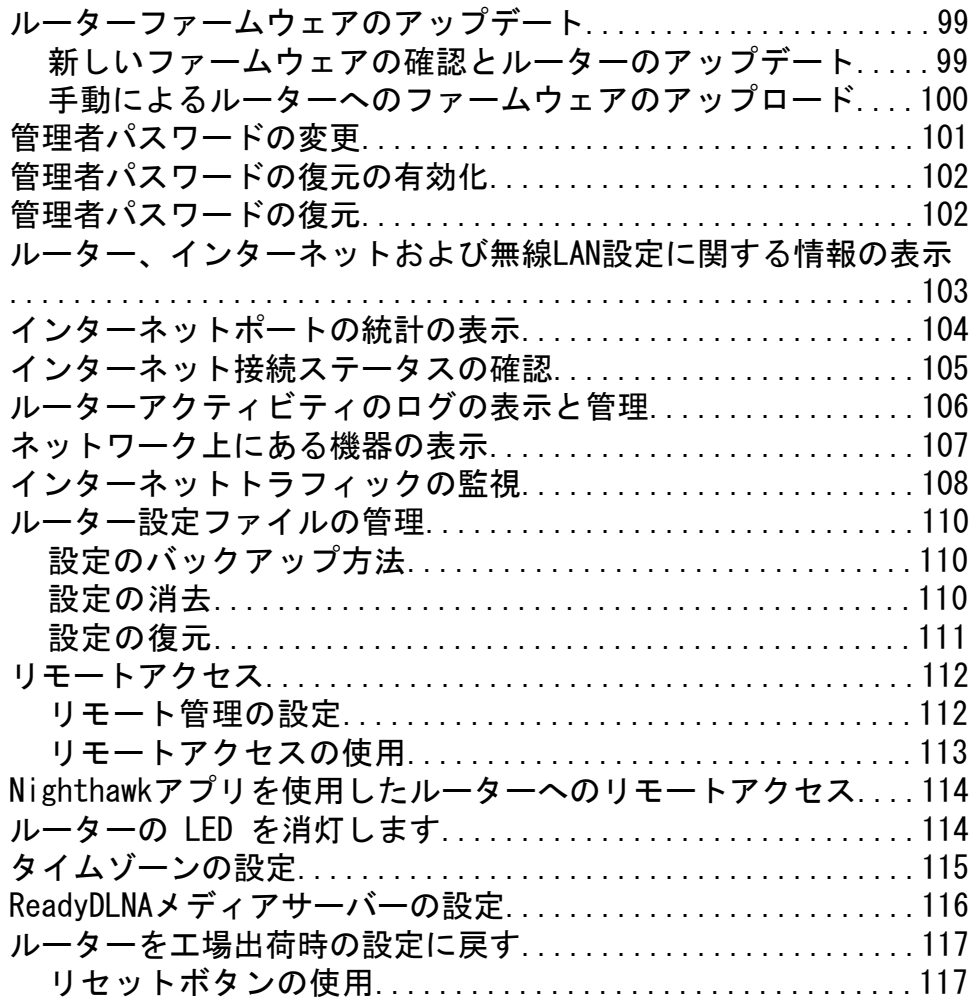

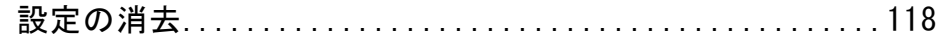

#### **第 8 章 [ルーターに接続されたUSBストレージドライブの共有](#page-118-0)**

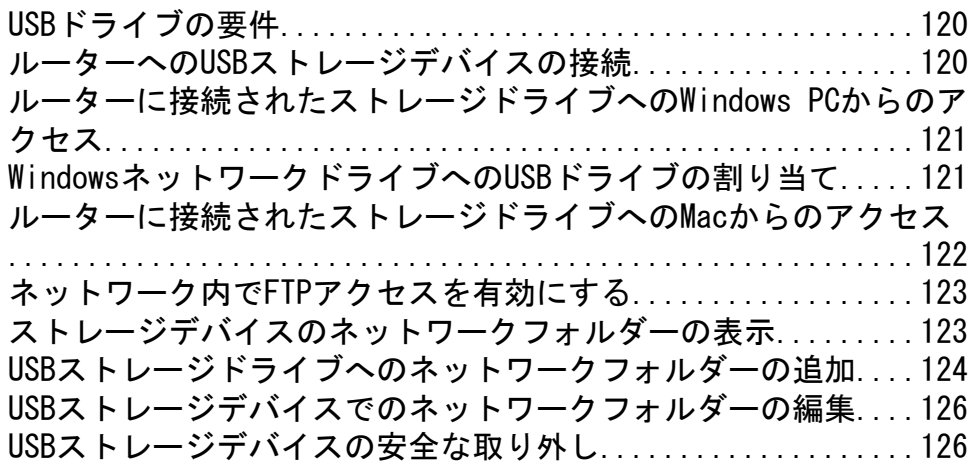

#### **[第9章ダイナミックDNSを使用したインターネットからのUSBストレー](#page-127-0) [ジドライブへのアクセス](#page-127-0)**

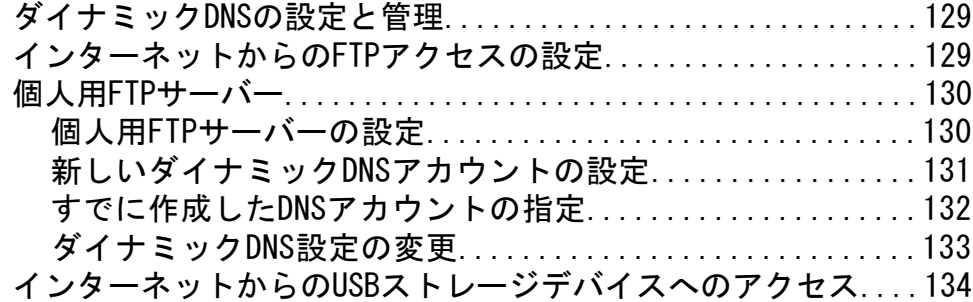

#### **第 10 章 [VPNを使用したネットワークへのアクセス](#page-134-0)**

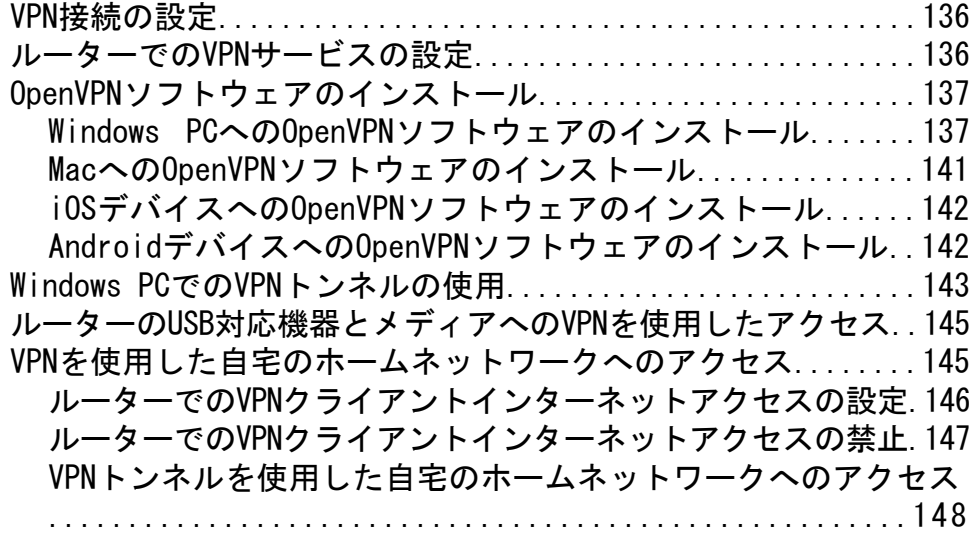

### **第 11 章 [ポート転送とポートトリガーの管理](#page-148-0)**

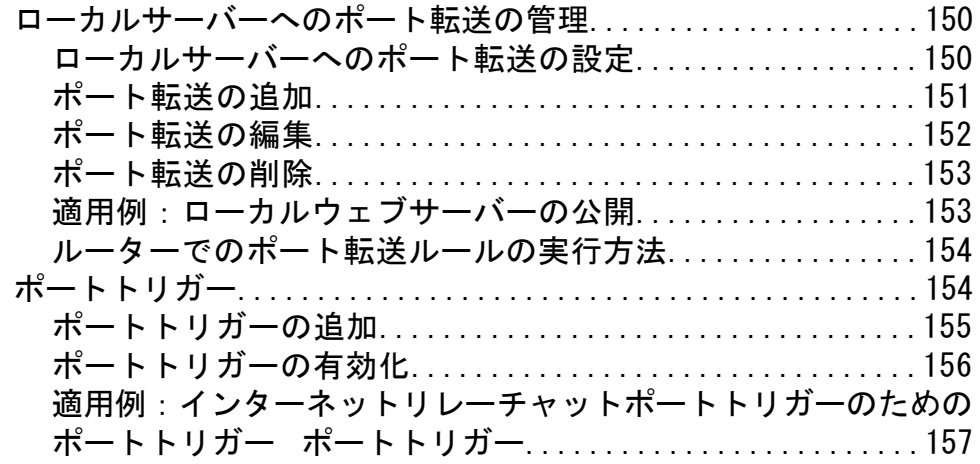

#### **第 12 章 [トラブルシューティング](#page-158-0)**

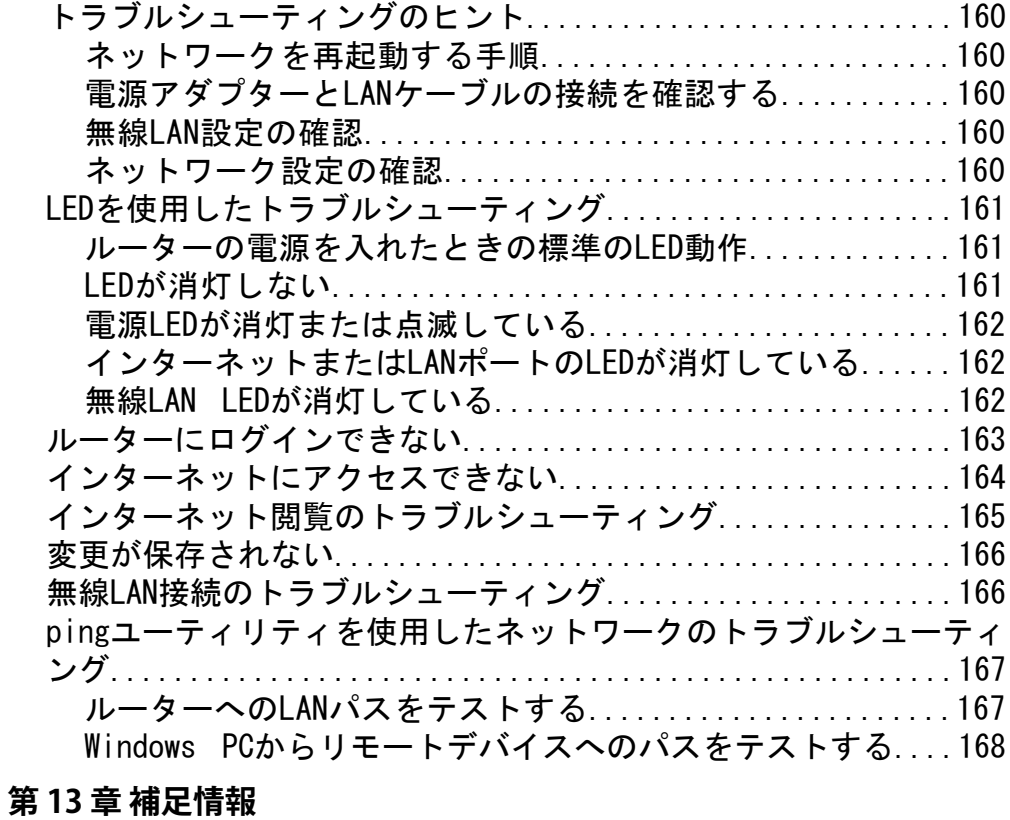

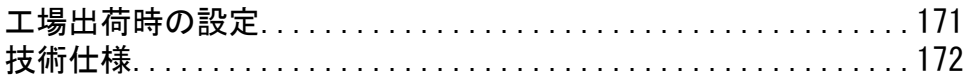

# ハードウェアのセットアップ

この章には次の内容が含まれます。

- [同梱物の確認](#page-8-0)
- · [前面パネルのLEDとボタン](#page-9-0)
- [背面](#page-11-0)

<span id="page-7-0"></span>1

- [ルーター底面のラベル](#page-12-0)
- · [アンテナを取り付けて配置します](#page-12-1)
- [ルーターの設置](#page-13-0)
- [ルーターの壁面への設置](#page-14-0)
- [ケーブルの接続](#page-15-0)

このマニュアルのトピックの詳細については、サポートサイト [jp.netgear.com/support](jp.netgear.com/support/) を参照してください。

## <span id="page-8-0"></span>同梱物の確認

製品には、ルーター本体、電源アダプター、 外部アンテナ×4、LANケーブルが付属し ています。

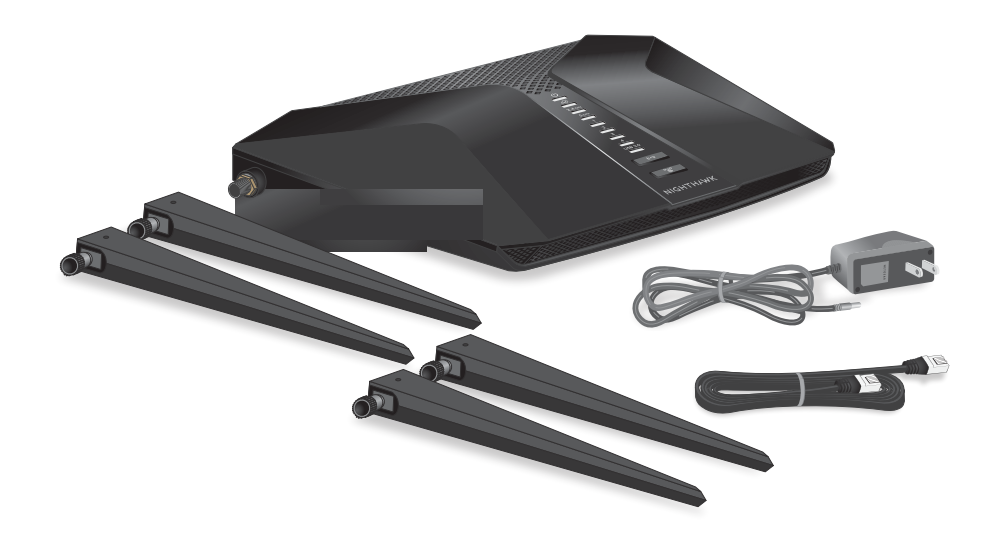

図 1 : 同梱物の確認

# <span id="page-9-0"></span>前面パネルのLEDとボタン

ルーターの前面パネルにはステータスLEDと2つのボタンがあります。

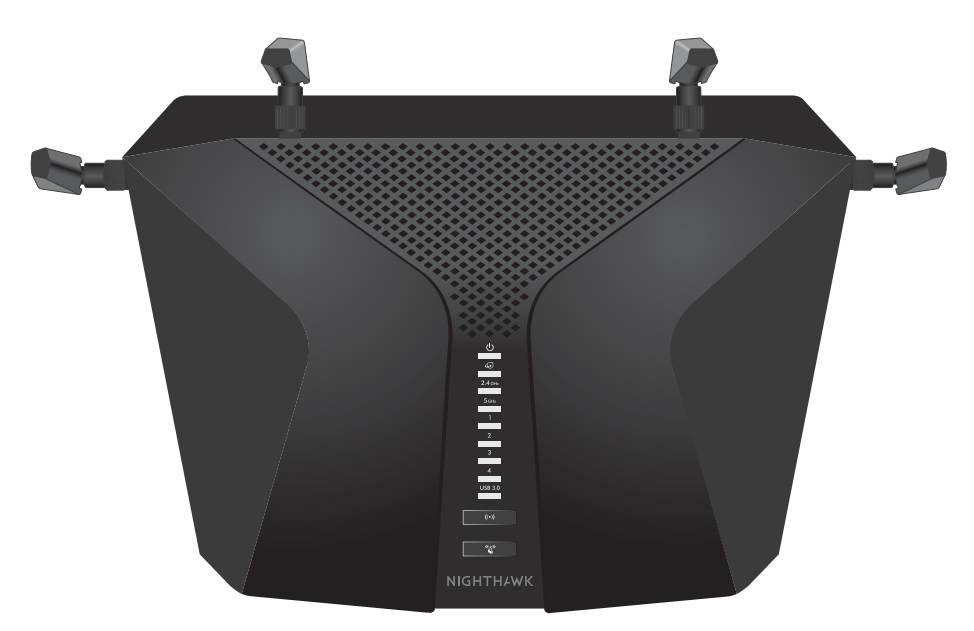

図 2 : 前面図

#### 表 1 : LEDの説明

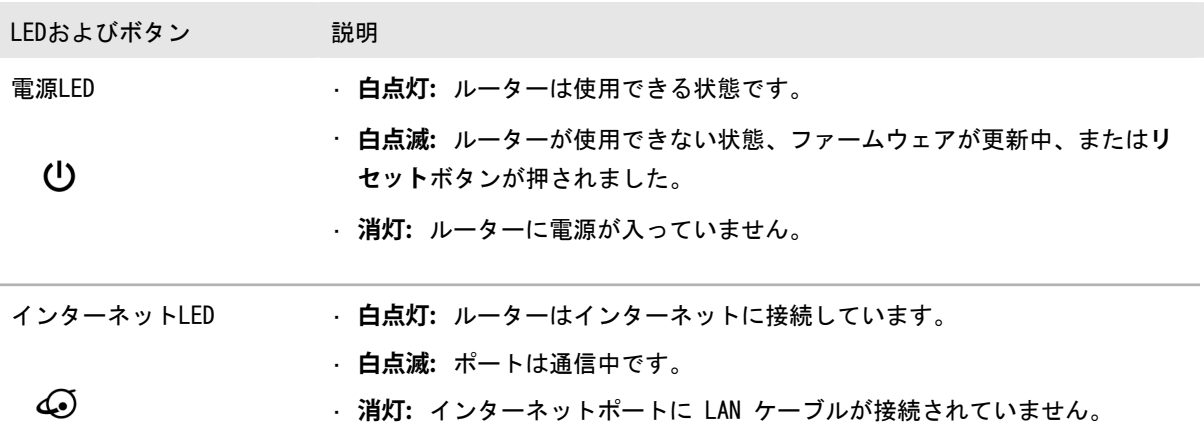

#### 表 1 : LEDの説明 (続き)

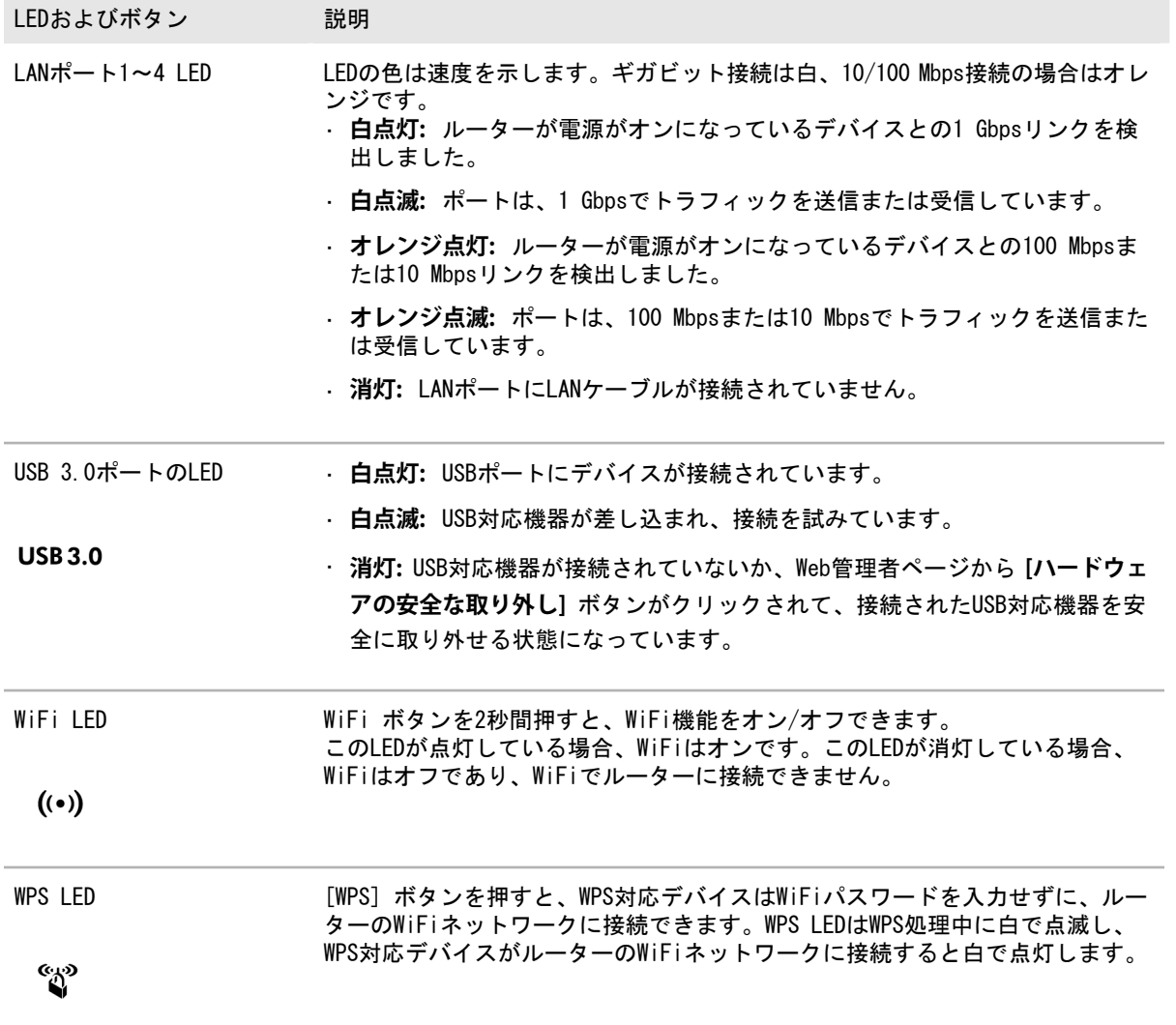

<span id="page-11-0"></span>背面

背面のコネクタとボタンを次の図に示します。

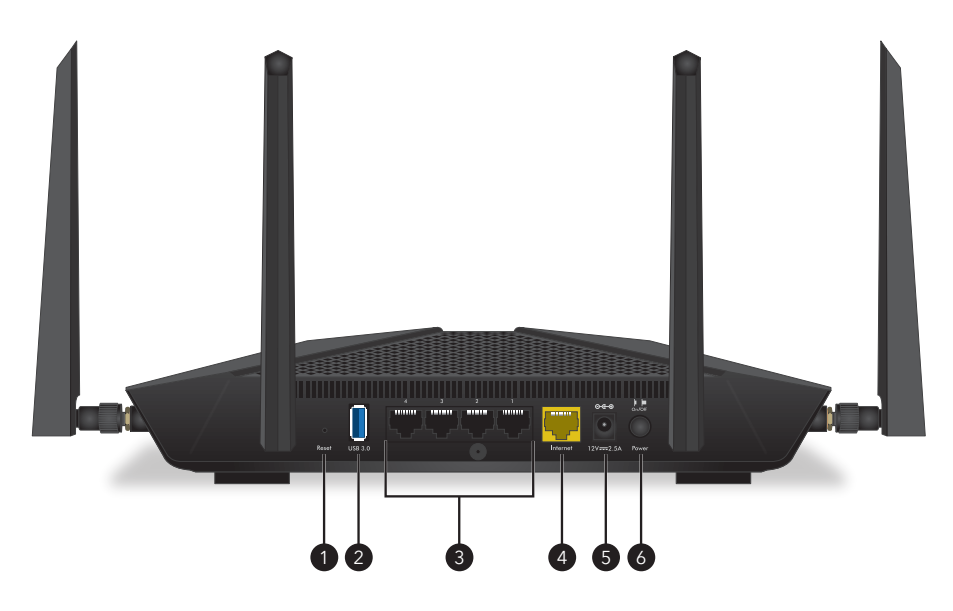

図 3 : 背面

本体背面には、次のコンポーネントがあります。

- 1. **リセットボタン**: **リセット**ボタンを押すと、ルーターがリセットされます。 **リセットボタン**を 10 秒以上押すと電源 LED が点滅し、ルーターの設定が初期化さ れ工場出荷時の状態に戻ります。
- 2. **USB 3.0 ポート**:USB 3.0 ポートに USB ストレージデバイスを接続します。
- 3. **LANポート:** 4個のギガビットLANポート。LANポートに、デスクトップPCやゲーム機 などの有線デバイスを接続します。
- 4. **インターネットポート:** ケーブルモデムやホームゲートウェイなどのインターネット モデムにルーターを接続するための1個のギガビットイーサネットRJ-45 WANポート です。
- 5. **電源ジャック:** 電源ケーブルを接続します。
- 6. **電源ボタン:** 電源をオン/オフにします。

ハードウェアのセットアップ 12 ユーザーマニュアル

# <span id="page-12-0"></span>ルーター底面のラベル

ルーターラベルには、ログイン情報、WiFiネットワーク名 (SSID)、パスワード、シリ アル番号、およびMACアドレスが記載されています。

図 4 : ルーター底面のラベル

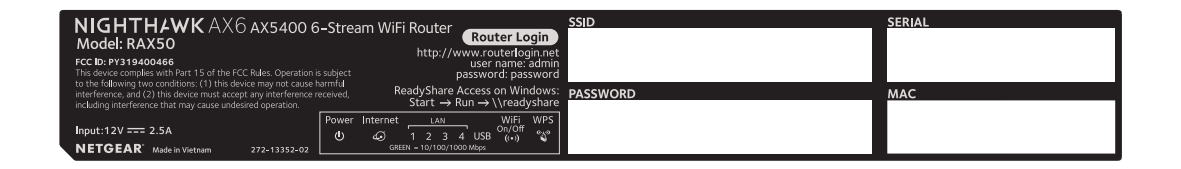

## <span id="page-12-1"></span>アンテナを取り付けて配置します

ルーターを設置する前に、ルーターにアンテナを取り付けます。

**注意:** アンテナとルーターのラベルの番号が一致していることを確認します。アンテナ は、ルーターの正しい位置に接続する必要があります。

アンテナの取り付けが完了したら、図のようにアンテナの方向を調整します。

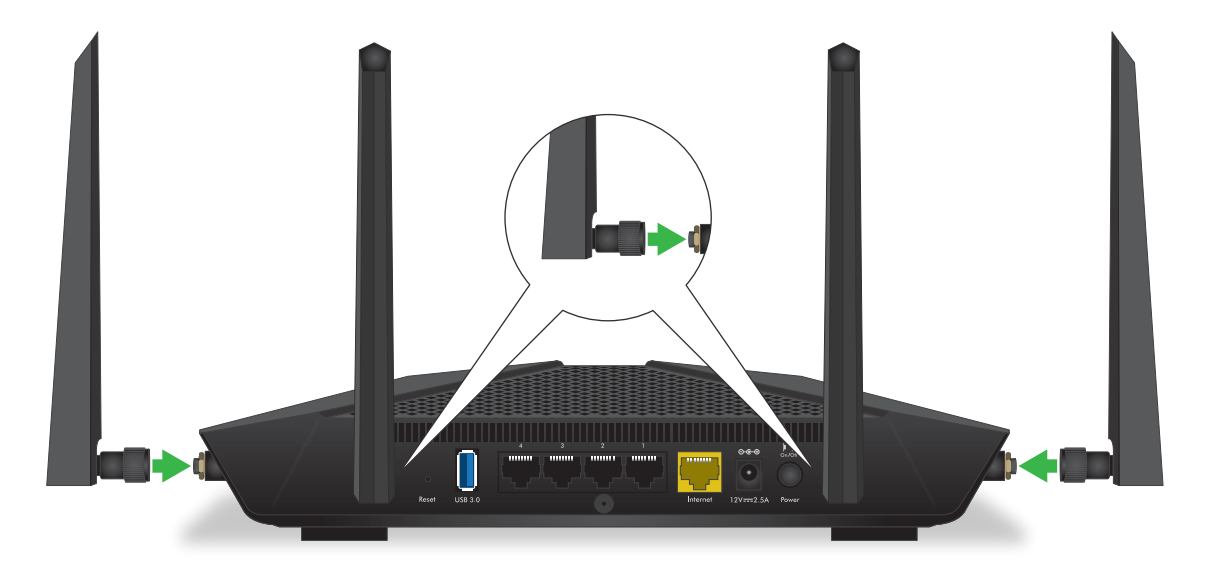

図 5: アンテナを取り付けて配置します

<span id="page-13-0"></span>ルーターの設置

ルーターを使用すると、無線の届く範囲であればどこからでもネットワークにアクセス することができます。ただし、ワイヤレスの届く距離や範囲はルーターの物理的配置に よって大きく異なります。

さらに、次のガイドラインに従ってルーターを配置してください。

- PCやその他の無線LANデバイスが動作するエリアの中心近くで、無線LANデバイスか ら見通しの良い範囲内に、ルーターを設置します。
- 電源コンセントに差し込みやすく、有線で接続する場合はルーターがLANケーブルの 接続しやすい場所にあることを確認します。
- ルーターを高い場所に設置して、ルーターとその他の機器との間にある壁や天井の 数をできるだけ少なくします。
- ルーターを次のような電子機器から離して設置します。
	- 天井のファン
	- ホームセキュリティシステム
	- 電子レンジ
	- PC
	- コードレス電話機の親機
	- 2.4 GHzまたは5 GHzのコードレス電話
- ルーターを大きな金属面、大きなガラス面、断熱壁、および次のような物から離し て設置します。
	- 金属製のドア
	- アルミニウム製の柱
	- 水槽
	- 鏡
	- レンガ
	- コンクリート

次のような要因で無線の届く範囲が制限されることがあります。

- 厚い壁や複数の壁があると、電波が届きにくくなる場合があります。
- 自宅内や周囲に他の無線LANアクセスポイントがあると、ルーターの信号が影響を受 ける場合があります。

ハードウェアのセットアップ 14 ユーザーマニュアル

無線LANアクセスポイントとは、ルーター、リピーター、ワイヤレスエクステンダー (無線LAN中継機)、およびネットワークアクセス用の無線LAN信号を放出するその他 のデバイスのことです。

# <span id="page-14-0"></span>ルーターの壁面への設置

ルーター底面にある壁面取り付け用の穴を使用して、ルーターを壁面に設置することが できます。

**注意:** M3×20 mm ネジを使用することをお勧めします。

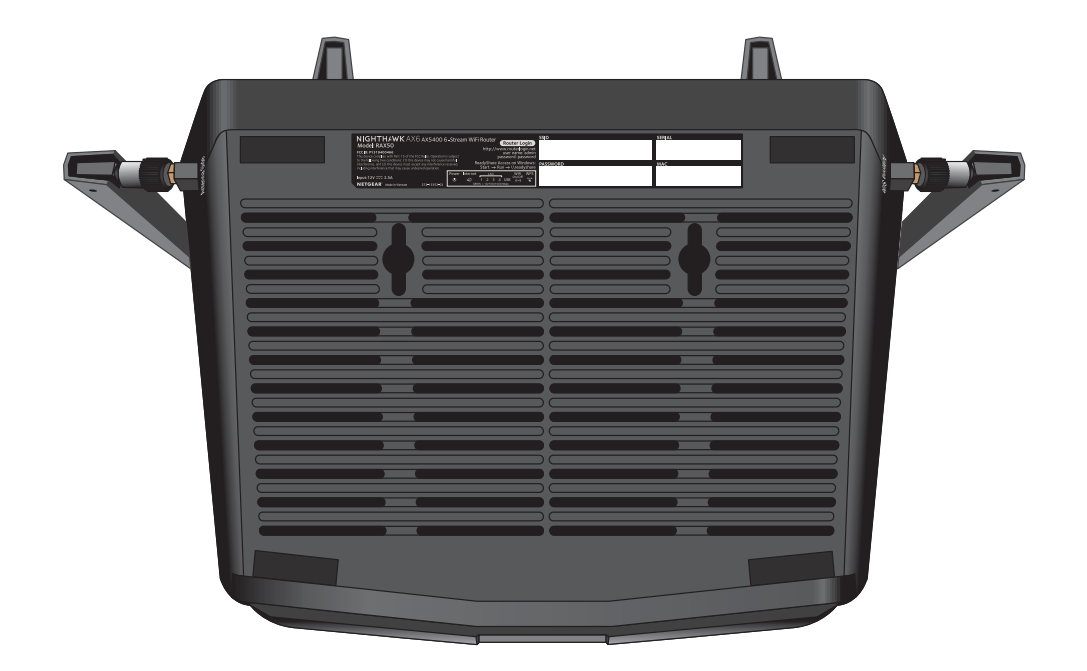

図 6:ルーターの底面

#### **ルーターを壁面に設置するには次の手順を実行します。**

- 1. ルーターを設置する壁に穴を開けます。
- 2. 穴にウォールアンカーを挿入します。
- 3. ネジをアンカーに入れ、各ネジが約 5mm 露出した状態にします。
- 4. ルーターの壁面取り付け用穴にネジを合わせて、ルーターを取り付けます。

<span id="page-15-0"></span>ケーブルの接続

ルーターの電源を入れ、モデムに接続します。

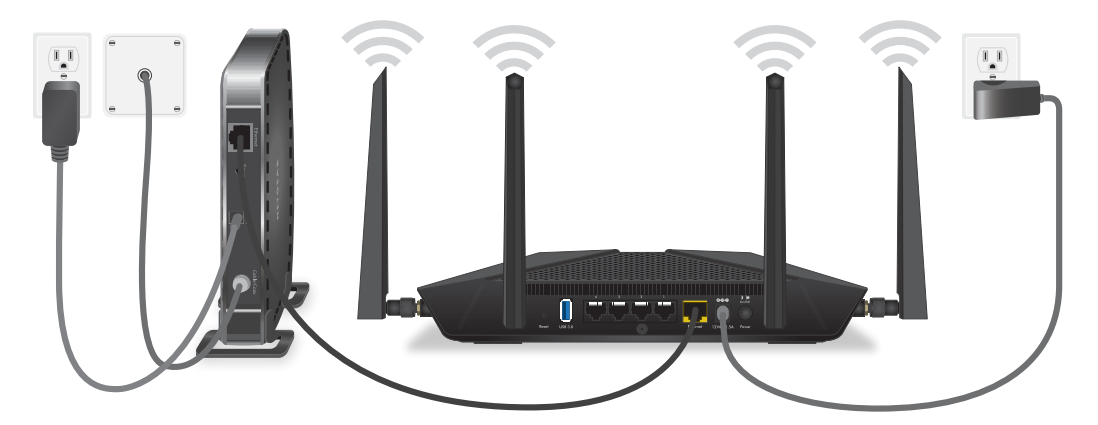

図 7:ケーブルの接続

#### **ルーターを接続します。**

- 1. モデムのプラグを抜き、バックアップバッテリーがある場合はバックアップバッテ リーを取り外してから再び取り付けます。そしてもう一度プラグを差し込みます。
- 2. LANケーブルを使用して、モデムをルーターの黄色のインターネットポートに接続し ます。

**注意:** インターネット接続にモデムが不要な場合は、インターネット接続用のLANケー ブルをルーターの黄色のインターネットポートに接続します。

- 3. ルーターに電源コードを接続します。
- 4. ルーターの背面にある**電源**ボタンを押します。 ルーターの起動が完了すると、ルーターの電源LEDが白色に点灯します。

# <span id="page-16-0"></span>2 ネットワークへの接続とルーターへ のアクセス

子機からルーターへLANケーブルを使って有線で接続するか、無線で接続をすることが できます。この章では、接続の方法とルーター管理画面 (NETGEAR genie) にアクセス してログインする方法について説明します。

この章には次の内容が含まれます。

- [ネットワークへの接続](#page-17-0)
- [ログインのタイプ](#page-18-0)
- · [Webブラウザーからルーターへのアクセス](#page-18-1)
- · [Nighthawkアプリを使用したルーターのインストールまたは管理](#page-21-0)
- [言語の変更](#page-21-1)

<span id="page-17-0"></span>ネットワークへの接続

<span id="page-17-1"></span>有線または無線でルーターのネットワークに接続することができます。固定IPアドレス を使用するように子機を設定している場合は、DHCPを使用するように設定を変更しま す。

有線接続を使用してネットワークに接続する

子機とルーターを有線で接続し、ルーターのローカルエリアネットワーク (LAN) に接 続することができます。

#### **子機とルーターを有線で接続します。**

- 1. ルーターの電源が入っていること (電源LEDが点灯していること) を確認します。
- 2. LANケーブルを子機のLANポートに接続します。
- <span id="page-17-2"></span>3. LANケーブルの他端をルーターのLANポートに接続します。

### 無線LANネットワークを見つけて接続する

#### **手動で無線LANネットワークを探して接続します。**

- 1. ルーターの電源が入っていること (電源LEDが点灯していること) を確認します。
- 2. 無線LAN子機のワイヤレスネットワーク接続から、ルーターの無線LANのネットワー クを見つけて選択します。 無線LANネットワーク名は、ルーターのラベルに記載されています。
- <span id="page-17-3"></span>3. ネットワークキー (パスワード) を入力します。 ネットワークキー (パスワード) は、ルーターのラベルに記載されています。 デバイスが無線LANネットワークに接続されます。

### WPSを使用した無線LAN接続

WPS対応無線LAN子機をルーターに接続するには、WPS (Wi-Fi Protected Setup) を使用 するか、または手動で無線LANネットワークを選択して接続します。

#### **WPSを使用してネットワークに接続します。**

- 1. ルーターの電源が入っていること (電源LEDが点灯していること) を確認します。
- 2. WPS対応無線LAN子機のWPS手順を確認します。
- 3. ルーターの**WPS**ボタンを押します。
- 4. 2分以内に、WPS対応無線LAN子機の**WPS**ボタンを押すか、WPS接続の手順に従います。

WPS対応無線LAN子機が無線LANネットワークに接続されます。

# <span id="page-18-0"></span>ログインのタイプ

目的に応じて異なるログインの種類があります。それぞれの違いを理解して、いつどの ログインを使用するのかを判断することが重要です。

ルーターのログインの種類

- **プロバイダーログイン**: インターネットサービスプロバイダー (ISP) から郵送など で送られてくるログイン情報を使用して、インターネットサービスにログインしま す。このログイン情報はISPから郵送またはその他の方法で連絡があります。このロ グイン情報が見つからない場合は、ISPにお問い合わせください。
- **無線LANネットワークキー、無線LANパスワード**: ルーターには、無線LANアクセス のための固有のネットワーク名 (SSID) とパスワードがあらかじめ設定されていま す。この情報は、ルーターに貼られているラベルに記載されています。
- NETGEARアカウント ログイン: ルーターを登録し、サブスクリプションを管理する ために必要な無料のNETGEARアカウントです。NETGEARアカウントをお持ちでない場 合は、アカウントを作成できます。
- <span id="page-18-1"></span>• **ルーターログイン**: Webブラウザーからルーターへアクセスするときに、管理者ユー ザー名でルーターにログインするために必要なルーターのログインパスワードです。

# Webブラウザーからルーターへのアクセス

<span id="page-18-2"></span>無線LANまたはLANケーブルでネットワークに接続し、Webブラウザーを使用してルーター にアクセスすると、設定の確認や変更を行うことができます。ルーターにアクセスする と、ルーターがインターネットサービスに接続できるかどうかが自動的にチェックされ ます。

### ルーターのセットアップ

ルーターを自動的にセットアップすることも、Webブラウザーを使ってルーターにアク セスして手動でルーターをセットアップすることもできます。セットアップ手順を開始 する前に、プロバイダー情報を入手し、ネットワーク上の無線LAN子機がここで説明す るとおりの設定であることを確認します。

インターネットサービスを開始するとき、インターネットに接続するために必要なすべ ての情報は、通常、プロバイダーから提供されます。ルーターをセットアップするため に次の情報が必要になることがあります。

- プロバイダーのアカウント情報
- プロバイダーのログイン名とパスワード
- 固定または静的IPアドレス設定 (プロバイダーによりごく稀に必要になります)

この情報が確認できない場合は、プロバイダーにお問い合わせください。インターネッ ト接続が有効であれば、インターネットにアクセスするためにプロバイダーのログイン プログラムを起動する必要はなくなります。インターネットアプリケーションを起動す ると、ご利用のルーターは自動的にログインします。

インストールおよび基本セットアップは完了するまでに15分程度かかります。

**ルーターをセットアップします。**

- 1. ルーターの電源が入っていることを確認します。
- 2. PCまたはモバイルデバイスがLANケーブル (有線) または無線でルーターに接続され ていること、また無線接続の場合、ルーターのラベルに記載されているセキュリティ 設定が使用されていることを確認します。

**注意:** ルーターの無線LAN設定を変更する場合は、有線接続を使用してください。こ れは、新しい無線LAN設定が有効になるときに無線LAN接続が切断されることを避け るためです。

3. Webブラウザーを起動します。

これまでにルーターにアクセスしたことがあるかどうかによって表示されるページ が異なります。

- **•** ルーターのインターネット接続を初めて設定するときは、自動的に **http://www.routerlogin.net** に移動して、インストールアシスタントが表示され ます。
- **•** インターネット接続の設定が完了している場合は、ブラウザーのアドレス欄に 「**http://www.routerlogin.net**」と入力してインストールプロセスを開始します。
- 4. 画面に表示される指示に従います。 ルーターがインターネットに接続されます。
- 5. ブラウザーにNETGEARインストールアシスタントが表示されない場合は、次の操作を します。
	- **•** 無線LAN子機がルーターのLANポートに有線で接続しているか、または無線で接続 していることを確認します。

ネットワークへの接続とルーター 20 ユーザーマニュアル へのアクセス

- **•** ルーターの電源が入っていること、および電源LEDが点灯していることを確認しま す。
- **•** ブラウザーを閉じて開き直すか、またはブラウザーのキャッシュをクリアします。
- **•** ブラウザーのアドレス欄に正しいアドレスが入力されていることを確認します。
- **•** PCが静的または固定IPアドレスに設定されている場合 (稀です)、IPアドレスを ルーターから自動的に取得するように変更します。
- 6. ルーターがインターネットに接続できない場合は、次の操作を行います。
	- a. 設定を確認します。適切なオプションを選択していて、すべてを正しく入力して いることを確認します。
	- b. プロバイダーに問い合わせて、正しい設定情報を使用していることを確認しま す。
	- c. 「[インターネットにアクセスできない](#page-163-0)(164ページ)」を参照します。問題が継続 する場合は、NETGEAR 製品を登録し、NETGEAR テクニカルサポートをご利用くだ さい。

### <span id="page-20-0"></span>ルーター管理者ページへのログイン

初めてルーターに接続してWebブラウザーを起動すると、ルーターの管理者ページが自 動的に表示されます。後でルーターの設定を確認または変更する場合は、ブラウザーを 使ってルーターの管理者ページにログインできます。

**ルーターにログインします。**

- 1. ルーターネットワークに接続されているPCやモバイルデバイスでWebブラウザーを開 きます。
- 2. 「**http://www.routerlogin.net**」と入力します。

**注意:** 「**http://www.routerlogin.com**」または「**http://192.168.1.1**」と入力するこ ともできます。このマニュアルの手順では、**http://www.routerlogin.net** を使用し ます。

ログインウィンドウが開きます。

3. ルーターの管理者ユーザー名とパスワードを入力します。 ユーザー名は「**admin**」です。初期セットアップ時に設定したパスワードを使用しま す。ユーザー名とパスワードは、大文字と小文字が区別されます。 管理者ページの [基本] の [ホーム] ページが表示されます。

# <span id="page-21-0"></span>Nighthawkアプリを使用したルーターのイン ストールまたは管理

Nighthawkアプリを使用すると、ルーターを簡単にインストールして管理できます。ア プリを使えばルーターを最新のファームウェアにアップデートしたり、無線LANネット ワークを簡単にカスタマイズしたりできます。

Nighthawkアプリは、iOSとAndroidのモバイルデバイスで使用できます。

#### **Nighthawkアプリを使用してルーターをインストールします。**

- 1. アプリは、[Nighthawk-app.com](http://Nighthawk-app.com)からダウンロードできます。
- 2. モバイルデバイスで、**[設定]>[Wi-Fi]** をタップし、ルーターの無線LANネットワーク を見つけて接続します。 ルーターの無線LANネットワーク名 (SSID) およびネットワークキー (無線LANパス ワード) はルーターのラベルに記載されています。 ラベルにQRコードが含まれている場合は、QRコードをスキャンしてルーターの無線 LANネットワークに接続できます。
- 3. モバイルデバイスでNighthawkアプリを起動します。
- <span id="page-21-1"></span>4. アプリに表示される手順に従って、ルーターをインストールし、インターネットに 接続します。

## 言語の変更

デフォルトでは、ルーターのWeb管理者ページにログインしたときに表示される言語は [自動] に設定されています。

**言語を変更します。**

- 1. ルーターネットワークに接続されているPCやモバイルデバイスでWebブラウザーを開 きます。
- 2. 「**http://www.routerlogin.net**」と入力します。 ログインウィンドウが開きます。
- 3. ルーターの管理者ユーザー名とパスワードを入力します。 ユーザー名は「**admin**」です。初期セットアップ時に設定したパスワードを使用しま す。ユーザー名とパスワードは、大文字と小文字が区別されます。 管理者ページの [基本] の [ホーム] ページが表示されます。
- 4. 右上隅にあるメニューから言語を選択します。
- 5. メッセージが表示されたら、**[OK]** ボタンをクリックします。 選択した言語でページが更新されます。

# <span id="page-23-0"></span>3 インターネット設定

通常、インターネット接続を使用するためにルーターを設定する最も簡単な方法は、最 初にルーターのWeb管理者ページにアクセスするときにルーターでインターネット接続 を自動で検出できるようにすることです。また、手動でインターネット設定を行うこと もできます。

この章には次の内容が含まれます。

- [セットアップウィザードの使用](#page-24-0)
- · [インターネット接続の手動設定](#page-24-1)
- · [IPv6インターネット接続の指定](#page-28-0)
- [MTUサイズの管理](#page-41-0)

# <span id="page-24-0"></span>セットアップウィザードの使用

セットアップウィザードを使用してルーターを自動的にセットアップできます。セット アップウィザードは、ルーターに最初に接続してセットアップするときに表示されるイ ンストールアシスタントのページとは異なります。

**セットアップウィザードを使用します。**

- 1. ルーターネットワークに接続されているPCやモバイルデバイスでWebブラウザーを開 きます。
- 2. 「**http://www.routerlogin.net**」と入力します。 ログインウィンドウが開きます。
- 3. ルーターの管理者ユーザー名とパスワードを入力します。 ユーザー名は「**admin**」です。初期セットアップ時に設定したパスワードを使用しま す。ユーザー名とパスワードは、大文字と小文字が区別されます。 管理者ページの [基本] の [ホーム] ページが表示されます。
- 4. **[高度] > [セットアップウィザード]** を選択します。 [セットアップウィザード] ページが表示されます。
- 5. **[はい]** ラジオボタンを選択します。 **[いいえ]** ラジオボタンを選択した場合は、[インターネット設定] ページに移動しま す (「[インターネット接続の手動設定](#page-24-1) (25ページ))」。
- <span id="page-24-1"></span>6. **[Next (次へ)]** ボタンをクリックします。 画面の指示に従って設定を行います。

# <span id="page-24-2"></span>インターネット接続の手動設定

ルーターのインターネット接続設定を表示または変更することができます。

ログインを必要としないインターネット接続の指定

#### **インターネット接続設定を指定します。**

- 1. ルーターネットワークに接続されているPCやモバイルデバイスでWebブラウザーを開 きます。
- 2. 「**http://www.routerlogin.net**」と入力します。

インターネット設定 さんじょう しょう りょう 25 プロセット エーザーマニュアル

ログインウィンドウが開きます。

- 3. ルーターの管理者ユーザー名とパスワードを入力します。 ユーザー名は「**admin**」です。初期セットアップ時に設定したパスワードを使用しま す。ユーザー名とパスワードは、大文字と小文字が区別されます。 管理者ページの [基本] の [ホーム] ページが表示されます。
- 4. **[インターネット]** を選択します。 [インターネット設定] ページが表示されます。
- 5. [お使いのインターネット接続はログインを必要としていますか?] の設定では、**[い いえ]** ラジオボタンを選択したままにします。
- 6. インターネット接続にアカウント名またはホスト名が必要な場合は、[アカウント名 (必要時のみ)] セクションにアカウント名を入力します。
- 7. インターネット接続にドメイン名が必要な場合は、**[ドメイン名(必要時のみ)]**の欄に 入力します。 このページの別のセクションは、通常はデフォルトの設定を使用できますが、変更 することもできます。
- 8. [インターネットIPアドレス] ラジオボタンを選択します。
	- **• プロバイダーから自動取得**: プロバイダーはDHCPを使用してIPアドレスを割り当 てます。これらのアドレスは、プロバイダーによって自動的に割り当てられます。
	- **• IPアドレスを指定 (固定)**: プロバイダーから割り当てられたIPアドレス、IPサブ ネットマスク、ゲートウェイIPアドレスを入力します。ゲートウェイは、お使い のルーターの接続先となるプロバイダーのルーターです。
- 9. [ドメインネームサーバー (DNS) アドレス] ラジオボタンを選択します。
	- **• プロバイダーから自動取得**: プロバイダーはDHCPを使用してDNSサーバーを割り当 てます。このアドレスは、プロバイダーによって自動的に割り当てられます。
	- **• DNSサーバーを指定 (固定)**: プロバイダーから特定のサーバーを要求されること が分かっている場合は、このオプションを選択します。プロバイダーのプライマ リDNSサーバーのIPアドレスを入力します。セカンダリDNSサーバーのアドレスを 利用できる場合は、それも入力します。
- 10. [ルーターMACアドレス] ラジオボタンを選択します。
	- **• デフォルトのアドレスを使う**: デフォルトのMACアドレスを使用します。
- **• コンピューターのMACアドレスを使用**: ルーターは、現在使用中のPCのMACアドレ スを取得し、使用します。プロバイダーから許可されたPCを使用する必要があり ます。
- **• このMACアドレスを使用**: 使用したいMACアドレスを入力します。
- 11. **[適用]** ボタンをクリックします。 設定が保存されます。
- 12. **[テスト]** ボタンをクリックしてインターネット接続をテストします。 1分以内にNETGEARのWebサイトが表示されない場合は、「[インターネットにアクセス](#page-163-0) [できない](#page-163-0)(164ページ)」を参照してください。

<span id="page-26-0"></span>ログインを必要とするインターネット接続の指定

#### **インターネット設定を表示または変更します。**

- 1. ルーターネットワークに接続されているPCやモバイルデバイスでWebブラウザーを開 きます。
- 2. 「**http://www.routerlogin.net**」と入力します。 ログインウィンドウが開きます。
- 3. ルーターの管理者ユーザー名とパスワードを入力します。 ユーザー名は「**admin**」です。初期セットアップ時に設定したパスワードを使用しま す。ユーザー名とパスワードは、大文字と小文字が区別されます。 管理者ページの [基本] の [ホーム] ページが表示されます。
- 4. **[インターネット]** を選択します。 [インターネット設定] ページが表示されます。
- 5. [お使いのインターネット接続はログインを必要としていますか?] セクションでは、 **[はい]** ラジオボタンを選択します。
- 6. **[インターネットサービスプロバイダー]** メニューで、接続方法を選択します。 **[PPPoE]**、**[L2TP]**、または**[PPTP]**を選択します。
- 7. **[ログイン]** 欄に、プロバイダーから提供されたログイン名を入力します。 通常、このログイン名はメールアドレスです。
- 8. **[パスワード]** 欄に、インターネットサービスへのログインに使用するパスワードを 入力します。

インターネット設定 27 ユーザーマニュアル

- 9. プロバイダーからサービス名を提供された場合は、**[サービス名(必要時のみ)]**欄に入 力します。
- 10. **[接続モード]** ドロップダウンリストで、**[常時接続]** 、**[要求に応じダイヤル]** 、または **[手動接続]** を選択します。
- 11.インターネットのログインがタイムアウトするまでの時間 (分) を変更するには、 **[アイドルタイムアウト (分)]** 欄に時間 (分)を入力します。 これは、ネットワーク上でだれもインターネット接続を使用していないときにルー ターがインターネット接続を維持しておく時間です。0 (ゼロ) の値は、ログアウト しないことを意味します。
- 12. [インターネットIPアドレス] ラジオボタンを選択します。
	- **• プロバイダーから自動取得**: プロバイダーはDHCPを使用してIPアドレスを割り当 てます。これらのアドレスは、プロバイダーによって自動的に割り当てられます。
	- **• IPアドレスを指定 (固定)**: プロバイダーから割り当てられたIPアドレス、IPサブ ネットマスク、ゲートウェイIPアドレスを入力します。ゲートウェイは、お使い のルーターの接続先となるプロバイダーのルーターです。
- 13. [ドメインネームサーバー (DNS) アドレス] ラジオボタンを選択します。
	- **• プロバイダーから自動取得**: プロバイダーはDHCPを使用してDNSサーバーを割り当 てます。このアドレスは、プロバイダーによって自動的に割り当てられます。
	- **• DNSサーバーを指定 (固定)**: プロバイダーから特定のサーバーを要求されること が分かっている場合は、このオプションを選択します。プロバイダーのプライマ リDNSサーバーのIPアドレスを入力します。セカンダリDNSサーバーのアドレスを 利用できる場合は、それも入力します。
- 14. [ルーターMACアドレス] ラジオボタンを選択します。
	- **• デフォルトのアドレスを使う**: デフォルトのMACアドレスを使用します。
	- **• コンピューターのMACアドレスを使用**: ルーターは、現在使用中のPCのMACアドレ スを取得し、使用します。プロバイダーから許可されたPCを使用する必要があり ます。
	- **• このMACアドレスを使用**: 使用したいMACアドレスを入力します。
- 15. **[適用]** ボタンをクリックします。 設定が保存されます。
- 16. **[テスト]** ボタンをクリックしてインターネット接続をテストします。

インターネット設定 28 ユーザーマニュアル

1分以内にNETGEARのWebサイトが表示されない場合は、「[インターネットにアクセス](#page-163-0) [できない](#page-163-0)(164ページ)」を参照してください。

# <span id="page-28-0"></span>IPv6インターネット接続の指定

ルーターでIPv6インターネット接続が自動的に検出されない場合は、これを設定するこ とができます。

#### **IPv6インターネット接続を設定します。**

- 1. 無線LAN親機のネットワークに接続されているPCやモバイルデバイスでWebブラウザー を開きます。
- 2. 「**http://www.routerlogin.net**」と入力します。 ログインウィンドウが開きます。
- 3. ルーターの管理者ユーザー名とパスワードを入力します。 ユーザー名は「**admin**」です。初期セットアップ時に設定したパスワードを使用しま す。ユーザー名とパスワードは、大文字と小文字が区別されます。 管理者ページの [基本] の [ホーム] ページが表示されます。
- 4. **[高度] > [高度な設定] > [IPv6]** を選択します。 [IPv6] ページが表示されます。
- 5. **[インターネット接続タイプ]** ドロップダウンリストで、IPv6の接続タイプを選択し ます。
	- 不明な場合は、**[自動検出]** を選択するとルーターが使用中のIPv6タイプを検出し ます。
	- インターネット接続でPPPoEまたはDHCPを使用しない、またはインターネット接 続が固定されていないが、IPv6である場合は、**[自動設定]** を選択します。

この情報はご利用のプロバイダーから提供してもらうことができます。

<span id="page-28-1"></span>6. **[適用]** ボタンをクリックします。 設定が保存されます。

### IPv6アドレスの入力要件

IPv6アドレスは、4つの16進数を一組とした8つのグループをコロンで区切って表されま す。IPv6アドレス内の4桁がゼロのグループは、1つのゼロにまとめたり、すべて省略し たりできます。次のエラーがあるとIPv6アドレスは無効になります。

- 4桁の16進数のグループが9つ以上ある
- 1つのグループに16進数の英数字が5つ以上ある

<span id="page-29-0"></span>• コロンが3つ以上続いている

### 自動検出を使用したIPv6インターネット接続

**自動検出を使用してIPv6インターネット接続を設定します。**

- 1. 無線LAN親機のネットワークに接続されているPCやモバイルデバイスでWebブラウザー を開きます。
- 2. 「**http://www.routerlogin.net**」と入力します。 ログインウィンドウが開きます。
- 3. ルーターの管理者ユーザー名とパスワードを入力します。 ユーザー名は「**admin**」です。初期セットアップ時に設定したパスワードを使用しま す。ユーザー名とパスワードは、大文字と小文字が区別されます。 管理者ページの [基本] の [ホーム] ページが表示されます。
- 4. **[高度] > [高度な設定] > [IPv6]** を選択します。 [IPv6] ページが表示されます。
- 5. **[インターネット接続タイプ]** ドロップダウンリストで、**[自動検出]** を選択します。 ページの表示が変更されます。 以下の項目の情報がルーターによって自動的に検出されます。
	- **接続タイプ**: この欄は、検出された接続タイプを示します。
	- **ルーターのIPv6アドレス(WAN側)**: この欄には、ルーターのWAN (またはインター ネット) インターフェイス用に取得したIPv6アドレスが表示されます。スラッ シュ (/) の後の数字はプレフィックスの長さであり、IPv6アドレスの下にある アンダーライン (\_) によっても示されます。アドレスが取得されない場合、こ の欄には [利用不可] と表示されます。
	- **ルーターのIPv6アドレス(LAN側)**: この欄には、ルーターのLANインターフェイス 用に取得したIPv6アドレスが表示されます。スラッシュ (/) の後の数字はプレ フィックスの長さであり、IPv6アドレスの下にあるアンダーライン (\_) によっ ても示されます。アドレスが取得されない場合、この欄には [利用不可] と表示 されます。
- 6. [IPアドレスの割当て] ラジオボタンを選択します。
	- **• DHCPサーバーを使う**: この方法では、LAN上の機器に詳細情報を渡しますが、IPv6 システムによってはDHCPv6クライアント機能をサポートしていない場合がありま す。

**• 自動設定**: これはデフォルトの設定です。

この設定により、ルーターでIPv6アドレスをLAN上のデバイスに割り当てる方法が指 定されます。

- 7. (オプション) **[このインターフェイスIDを使う]** チェックボックスを選択し、ルー ターのLANインターフェイスのIPv6アドレスに使用するインターフェイスIDを指定し ます。 ここでIDを指定しない場合、ルーターはMACアドレスから自動的にIDを生成します。
- 8. [IPv6フィルタ] ラジオボタンを選択します。
	- **• 安全**: デフォルトのモードである安全モードでは、ルーターはTCPパケットとUDP パケットの両方を検査します。
	- **• オープン**: オープンモードでは、ルーターはUDPパケットのみを検査します。
- <span id="page-30-0"></span>9. **[適用]** ボタンをクリックします。 設定が保存されます。

IPv6 6to4トンネルインターネット接続の設定

リモートリレールーターとは、ルーターによる6to4トンネルの作成先となるルーターで す。IPv6接続に6to4トンネル設定を適用する前に、IPv4インターネット接続が機能して いることを確認します。

**6to4トンネルを使用してIPv6インターネット接続を設定します。**

- 1. 無線LAN親機のネットワークに接続されているPCやモバイルデバイスでWebブラウザー を開きます。
- 2. 「**http://www.routerlogin.net**」と入力します。 ログインウィンドウが開きます。
- 3. ルーターの管理者ユーザー名とパスワードを入力します。 ユーザー名は「**admin**」です。初期セットアップ時に設定したパスワードを使用しま す。ユーザー名とパスワードは、大文字と小文字が区別されます。 管理者ページの [基本] の [ホーム] ページが表示されます。
- 4. **[高度] > [高度な設定] > [IPv6]** を選択します。 [IPv6] ページが表示されます。

5. **[インターネット接続タイプ]** ドロップダウンリストで、**[6to4トンネル]** を選択しま す。

ページの表示が変更されます。

ルーターは、[ルーターのIPv6アドレス (LAN側)] 欄の情報を自動的に検出します。 この欄には、ルーターのLANインターフェイス用に取得したIPv6アドレスが表示され ます。スラッシュ (/) の後の数字はプレフィックスの長さであり、IPv6アドレスの 下にあるアンダーライン (\_) によっても示されます。アドレスが取得されない場 合、この欄には [利用不可] と表示されます。

- 6. [リモート6to4リレールーター] ラジオボタンを選択します。
	- **• 自動**: ルーターはインターネット上で利用可能な任意のリモートリレールーター を使用します。これはデフォルトの設定です。
	- **• 静的IPアドレス**: リモートリレールーターの静的IPv4アドレスを入力します。こ のアドレスは通常、IPv6プロバイダーから提供されます。
- 7. [IPアドレスの割当て] ラジオボタンを選択します。
	- **• DHCPサーバーを使う**: この方法では、LAN上のデバイスに詳細情報を渡しますが、 IPv6システムによってはDHCPv6クライアント機能をサポートしていない場合があ ります。
	- **• 自動設定**: これはデフォルトの設定です。

この設定により、ルーターでIPv6アドレスをLAN上のデバイスに割り当てる方法が指 定されます。

- 8. (オプション) **[このインターフェイスIDを使う]** チェックボックスを選択し、ルー ターのLANインターフェイスのIPv6アドレスに使用するインターフェイスIDを指定し ます。 ここでIDを指定しない場合、ルーターはMACアドレスから自動的にIDを生成します。
- 9. [IPv6フィルタ] ラジオボタンを選択します。
	- **• 安全**: デフォルトのモードである安全モードでは、ルーターはTCPパケットとUDP パケットの両方を検査します。
	- **• オープン**: オープンモードでは、ルーターはUDPパケットのみを検査します。
- 10. **[適用]** ボタンをクリックします。 設定が保存されます。

<span id="page-32-0"></span>IPv6パススルーインターネット接続の設定

パススルーモードでは、ルーターは、IPv6パケット用の2つのポート (LANポートとイン ターネットポート) を搭載したレイヤー2スイッチとして機能します。ルーターは、IPv6 ヘッダーパケットを処理しません。IPv6 IPoE (ネイティブ方式) 接続の場合は、この オプションを選択してください。

**IPv6 パススルーインターネット接続を設定します。**

- 1. ルーターネットワークに接続されているPCやモバイルデバイスでWebブラウザーを開 きます。
- 2. 「**http://www.routerlogin.net**」と入力します。 ログインウィンドウが開きます。
- 3. ルーターの管理者ユーザー名とパスワードを入力します。 ユーザー名は「**admin**」です。初期セットアップ時に設定したパスワードを使用しま す。ユーザー名とパスワードは、大文字と小文字が区別されます。 管理者ページの [基本] の [ホーム] ページが表示されます。
- 4. **[高度] > [高度な設定] > [IPv6]** を選択します。 [IPv6] ページが表示されます。
- 5. **[インターネット接続タイプ]** ドロップダウンリストで、**[パススルー]** を選択します。 ページの表示が変更されますが、追加の欄は表示されません。
- <span id="page-32-1"></span>6. **[適用]** ボタンをクリックします。 設定が保存されます。

IPv6固定インターネット接続の設定

**IPv6固定インターネット接続を設定します。**

- 1. ルーターネットワークに接続されているPCやモバイルデバイスでWebブラウザーを開 きます。
- 2. 「**http://www.routerlogin.net**」と入力します。 ログインウィンドウが開きます。
- 3. ルーターの管理者ユーザー名とパスワードを入力します。 ユーザー名は「**admin**」です。初期セットアップ時に設定したパスワードを使用しま す。ユーザー名とパスワードは、大文字と小文字が区別されます。 管理者ページの [基本] の [ホーム] ページが表示されます。

インターネット設定 33 ユーザーマニュアル

- 4. **[高度] > [高度な設定] > [IPv6]** を選択します。 [IPv6] ページが表示されます。
- 5. **[インターネット接続タイプ]** ドロップダウンリストで、**[固定]** を選択します。 ページの表示が変更されます。
- 6. インターネット接続の固定IPv6アドレスを設定します。
	- **IPv6アドレス/プレフィックス長**: ルーターのWANインターフェイスのIPv6アドレ スとプレフィックス長です。
	- **デフォルトIPv6ゲートウェイ**: ルーターのWANインターフェイスのデフォルトIPv6 ゲートウェイのIPv6アドレスです。
	- **プライマリDNS**: ルーターのIPv6ドメイン名レコードを解決するプライマリDNS サーバーです。
	- **セカンダリDNS**: ルーターのIPv6ドメイン名レコードを解決するセカンダリDNS サーバーです。

**注意:** DNSサーバーを指定しない場合、ルーターは、[インターネット設定] ページで IPv4インターネット接続用に設定されているDNSサーバーを使用します(「[インター](#page-24-1) <u>[ネット接続の手動設定](#page-24-1)</u>(25ページ)」を参照してください)。

- 7. [IPアドレスの割当て] ラジオボタンを選択します。
	- **• DHCPサーバーを使う**: この方法では、LAN上のデバイスに詳細情報を渡しますが、 IPv6システムによってはDHCPv6クライアント機能をサポートしていない場合があ ります。
	- **• 自動設定**: これはデフォルトの設定です。

この設定により、ルーターでIPv6アドレスをLAN上のデバイスに割り当てる方法が指 定されます。

- 8. **[IPv6アドレス/プレフィックス長]** 欄で、ルーターのLANインターフェイスの静的IPv6 アドレスとプレフィックス長を指定します。 ここでIDを指定しない場合、ルーターはMACアドレスから自動的にIDを生成します。
- 9. [IPv6フィルタ] ラジオボタンを選択します。
	- **• 安全**: デフォルトのモードである安全モードでは、ルーターはTCPパケットとUDP パケットの両方を検査します。
	- **• オープン**: オープンモードでは、ルーターはUDPパケットのみを検査します。

10. **[適用]** ボタンをクリックします。 設定が保存されます。

<span id="page-34-0"></span>IPv6 DHCPインターネット接続の設定

**DHCPサーバーを使用してIPv6インターネット接続を設定します。**

- 1. ルーターネットワークに接続されているPCやモバイルデバイスでWebブラウザーを開 きます。
- 2. 「**http://www.routerlogin.net**」と入力します。 ログインウィンドウが開きます。
- 3. ルーターの管理者ユーザー名とパスワードを入力します。 ユーザー名は「**admin**」です。初期セットアップ時に設定したパスワードを使用しま す。ユーザー名とパスワードは、大文字と小文字が区別されます。 管理者ページの [基本] の [ホーム] ページが表示されます。
- 4. **[高度] > [高度な設定] > [IPv6]** を選択します。 [IPv6] ページが表示されます。
- 5. **[インターネット接続タイプ]** ドロップダウンリストで、**[DHCP]** を選択します。 ページの表示が変更されます。

以下の項目の情報がルーターによって自動的に検出されます。

- **ルーターのIPv6アドレス(WAN側)**: この欄には、ルーターのWAN (またはインター ネット) インターフェイス用に取得したIPv6アドレスが表示されます。スラッ シュ (/) の後の数字はプレフィックスの長さであり、IPv6アドレスの下にある アンダーライン (\_) によっても示されます。アドレスが取得されない場合、こ の欄には [利用不可] と表示されます。
- **ルーターのIPv6アドレス(LAN側)**: この欄には、ルーターのLANインターフェイス 用に取得したIPv6アドレスが表示されます。スラッシュ (/) の後の数字はプレ フィックスの長さであり、IPv6アドレスの下にあるアンダーライン (\_) によっ ても示されます。アドレスが取得されない場合、この欄には [利用不可] と表示 されます。
- 6. (オプション)**[ユーザークラス (必要時のみ)]** 欄に、ホスト名を入力します。 ほとんどの場合、この欄は空白のままにできますが、プロバイダーから特定のホス ト名を提供された場合はここに入力します。
- 7. (オプション)**[ドメイン名 (必要時のみ)]** 欄に、ドメイン名を入力します。 ご利用のIPv6プロバイダーのドメイン名を入力できます。ここにはIPv4プロバイダー のドメイン名を入力しないでください。例えば、ご利用のプロバイダーのメールサー バーがmail.xxx.yyy.zzzである場合は、「xxx.yyy.zzz」をドメイン名として入力し ます。プロバイダーからドメイン名を提供されている場合は、それをこの欄に入力 します。例えば、Earthlink Cableではホームのホスト名が必要であり、Comcastで はドメイン名が提供されることがあります。
- 8. [IPアドレスの割当て] ラジオボタンを選択します。
	- **• DHCPサーバーを使う**: この方法では、LAN上の機器に詳細情報を渡しますが、IPv6 システムによってはDHCPv6クライアント機能をサポートしていない場合がありま す。
	- **• 自動設定**: これはデフォルトの設定です。

この設定により、ルーターでIPv6アドレスをLAN上のデバイスに割り当てる方法が指 定されます。

- 9. (オプション) **[このインターフェイスIDを使う]** チェックボックスを選択し、ルー ターのLANインターフェイスのIPv6アドレスに使用するインターフェイスIDを指定し ます。 ここでIDを指定しない場合、ルーターはMACアドレスから自動的にIDを生成します。
- 10. [IPv6フィルタ] ラジオボタンを選択します。
	- **• 安全**: デフォルトのモードである安全モードでは、ルーターはTCPパケットとUDP パケットの両方を検査します。
	- **• オープン**: オープンモードでは、ルーターはUDPパケットのみを検査します。
- <span id="page-35-0"></span>11. **[適用]** ボタンをクリックします。 設定が保存されます。

### IPv6 PPPoEインターネット接続の設定

#### **PPPoE IPv6インターネット接続を設定します。**

- 1. ルーターネットワークに接続されているPCやモバイルデバイスでWebブラウザーを開 きます。
- 2. 「**http://www.routerlogin.net**」と入力します。 ログインウィンドウが開きます。
- 3. ルーターの管理者ユーザー名とパスワードを入力します。
ユーザー名は「**admin**」です。初期セットアップ時に設定したパスワードを使用しま す。ユーザー名とパスワードは、大文字と小文字が区別されます。 管理者ページの [基本] の [ホーム] ページが表示されます。

- 4. **[高度] > [高度な設定] > [IPv6]** を選択します。 [IPv6] ページが表示されます。
- 5. **[インターネット接続タイプ]** ドロップダウンリストで、**[PPPoE]** を選択します。 ページの表示が変更されます。 以下の項目の情報がルーターによって自動的に検出されます。
	- **ルーターのIPv6アドレス(WAN側)**: この欄には、ルーターのWAN (またはインター ネット) インターフェイス用に取得したIPv6アドレスが表示されます。スラッ シュ (/) の後の数字はプレフィックスの長さであり、IPv6アドレスの下にある アンダーライン () によっても示されます。アドレスが取得されない場合、こ の欄には [利用不可] と表示されます。
	- **ルーターのIPv6アドレス(LAN側)**: この欄には、ルーターのLANインターフェイス 用に取得したIPv6アドレスが表示されます。スラッシュ (/) の後の数字はプレ フィックスの長さであり、IPv6アドレスの下にあるアンダーライン (\_) によっ ても示されます。アドレスが取得されない場合、この欄には [利用不可] と表示 されます。
- 6. **[ログイン]** 欄に、プロバイダー接続のログイン情報を入力します。

これは通常、メールアドレスで使用する名前です。例えば、お使いの主要メールア カウントがJerAB@ISP.comである場合は、この欄に「JerAB」と入力します。一部の プロバイダー(Mindspring、Earthlink、T-DSLなど)では、ログイン時に完全なメー ルアドレスを使用する必要があります。ご利用のプロバイダーで完全なメールアド レスが必要な場合は、この欄に入力します。

- 7. **[パスワード]** 欄に、プロバイダー接続のパスワードを入力します。
- 8. **[サービス名]** 欄に、サービス名を入力します。

プロバイダーからサービス名を提供されていない場合は、この欄を空白のままにし ます。

**注意: [接続モード]** ドロップダウンリストのデフォルト設定は、安定したIPv6接続を 保つために[常時接続] になっています。ルーターが接続を終了することはありませ ん。例えばモデムの電源が切れて接続が終了した場合、ルーターは、PPPoE接続が再 び使用可能になるとすぐに接続の再確立を試みます。

- 9. [IPアドレスの割当て] ラジオボタンを選択します。
	- **• DHCPサーバーを使う**: この方法では、LAN上の機器に詳細情報を渡しますが、IPv6 システムによってはDHCPv6クライアント機能をサポートしていない場合がありま す。
	- **自動設定**: これはデフォルトの設定です。

この設定により、ルーターでIPv6アドレスをLAN上のデバイスに割り当てる方法が指 定されます。

10. (オプション) **[このインターフェイスIDを使う]** チェックボックスを選択し、ルー ターのLANインターフェイスのIPv6アドレスに使用するインターフェイスIDを指定し ます。

ここでIDを指定しない場合、ルーターはMACアドレスから自動的にIDを生成します。

- 11. [IPv6フィルタ] ラジオボタンを選択します。
	- **安全**: デフォルトのモードである安全モードでは、ルーターはTCPパケットとUDP パケットの両方を検査します。
	- **オープン**: オープンモードでは、ルーターはUDPパケットのみを検査します。
- 12. **[適用]** ボタンをクリックします。 設定が保存されます。
- 自動設定を使用したIPv6インターネット接続

**自動設定を使用してIPv6インターネット接続を設定します。**

- 1. ルーターネットワークに接続されているPCやモバイルデバイスでWebブラウザーを開 きます。
- 2. 「**http://www.routerlogin.net**」と入力します。 ログインウィンドウが開きます。
- 3. ルーターの管理者ユーザー名とパスワードを入力します。 ユーザー名は「**admin**」です。初期セットアップ時に設定したパスワードを使用し ます。ユーザー名とパスワードは、大文字と小文字が区別されます。ユーザー名と パスワードは、大文字と小文字が区別されます。

管理者ページの [基本] の [ホーム] ページが表示されます。

4. **[高度] > [高度な設定] > [IPv6]** を選択します。 [IPv6] ページが表示されます。

5. **[インターネット接続タイプ]** ドロップダウンリストで、**[自動設定]** を選択します。 ページの表示が変更されます。

以下の項目の情報がルーターによって自動的に検出されます。

- **ルーターのIPv6アドレス(WAN側)**: この欄には、ルーターのWAN (またはインター ネット) インターフェイス用に取得したIPv6アドレスが表示されます。スラッ シュ (/) の後の数字はプレフィックスの長さであり、IPv6アドレスの下にある アンダーライン () によっても示されます。アドレスが取得されない場合、こ の欄には [利用不可] と表示されます。
- **ルーターのIPv6アドレス(LAN側)**: この欄には、ルーターのLANインターフェイス 用に取得したIPv6アドレスが表示されます。スラッシュ (/) の後の数字はプレ フィックスの長さであり、IPv6アドレスの下にあるアンダーライン (\_) によっ ても示されます。アドレスが取得されない場合、この欄には [利用不可] と表示 されます。
- 6. (オプション) **[DHCPユーザークラス (必要時のみ)]** 欄に、ホスト名を入力します。 ほとんどの場合、この欄は空白のままにできますが、プロバイダーから特定のホス ト名を提供された場合はここに入力します。
- 7. (オプション) **[DHCPドメイン名 (必要時のみ)]** 欄に、ドメイン名を入力します。

ご利用のIPv6プロバイダーのドメイン名を入力できます。ここにはIPv4プロバイダー のドメイン名を入力しないでください。例えば、ご利用のプロバイダーのメールサー バーがmail.xxx.yyy.zzzである場合は、「xxx.yyy.zzz」をドメイン名として入力し ます。プロバイダーからドメイン名を提供されている場合は、それをこの欄に入力 します。例えば、Earthlink Cableではホームのホスト名が必要であり、Comcastで はドメイン名が提供されることがあります。

- 8. [IPアドレスの割当て] ラジオボタンを選択します。
	- **DHCPサーバーを使う**: この方法では、LAN上の機器に詳細情報を渡しますが、 IPv6システムによってはDHCPv6クライアント機能をサポートしていない場合があ ります。
	- **自動設定**: これはデフォルトの設定です。

この設定により、ルーターでIPv6アドレスをLAN上のデバイスに割り当てる方法が指 定されます。

- 9. (オプション) **[このインターフェイスIDを使う]** チェックボックスを選択し、ルー ターのLANインターフェイスのIPv6アドレスに使用するインターフェイスIDを指定し ます。
	- ここでIDを指定しない場合、ルーターはMACアドレスから自動的にIDを生成します。
- 10. [IPv6フィルタ] ラジオボタンを選択します。
	- **• 安全**: デフォルトのモードである安全モードでは、ルーターはTCPパケットとUDP パケットの両方を検査します。
	- **• オープン**: オープンモードでは、ルーターはUDPパケットのみを検査します。
- 11. **[適用]** ボタンをクリックします。

設定が保存されます。

#### IPv6 6rdインターネット接続の設定

6rdプロトコルを使うと、サービスプロバイダーのIPv4ネットワークを使用するサイト にIPv6を導入することができます。6rdでは、サービスプロバイダー独自のIPv6アドレ スプレフィックスを使用します。このため、6rdの運用範囲はサービスプロバイダーの ネットワークに限定され、サービスプロバイダーの直接的な管理下に置かれます。提供 されるIPv6サービスはネイティブのIPv6と同じです。6rdのメカニズムは、サービスプ ロバイダーのネットワーク内で使用するように割り当てられるIPv6アドレスとIPv4アド レスの間のアルゴリズムマッピングに依存しています。このマッピングにより、IPv6プ レフィックスからIPv4のトンネルエンドポイントを自動的に判別することが可能にな り、6rdのステートレスな運用ができます。

6rdのトンネル設定では、ルーターはRFC5969標準に従い、6rdトンネルのIPv6インター ネット接続を確立する2つの方法をサポートします。

- **自動検出モード**: IPv6の自動検出モードでは、ルーターがDHCPv4オプションからオ プション212を受信すると、自動検出によってIPv6が6rdのトンネル設定として選択 されます。ルーターは、6rdのオプションの情報を使用して6rdの接続を確立します。
- **手動モード**: **[6rdトンネル]** を選択します。ルーターがオプション212を受信した場 合、欄は自動的に入力されます。それ以外の場合は、6rdの設定を入力する必要があ ります。

#### **IPv6 6rdインターネット接続を設定します。**

- 1. ルーターネットワークに接続されているPCやモバイルデバイスでWebブラウザーを開 きます。
- 2. 「**http://www.routerlogin.net**」と入力します。 ログインウィンドウが開きます。
- 3. ルーターの管理者ユーザー名とパスワードを入力します。 ユーザー名は「**admin**」です。初期セットアップ時に設定したパスワードを使用しま す。ユーザー名とパスワードは、大文字と小文字が区別されます。

管理者ページの [基本] の [ホーム] ページが表示されます。

- 4. **[高度] > [高度な設定] > [IPv6]** を選択します。 [IPv6] ページが表示されます。
- 5. **[インターネット接続タイプ]** ドロップダウンリストで、**[6rdトンネル]** を選択しま す。

ページの表示が変更されます。

以下のセクションの情報がルーターによって自動的に検出されます。

- **• 6rd(IPv6RapidDevelopment)設定**: ルーターはサービスプロバイダーのIPv4ネッ トワークを検出し、IPv6 6rdトンネル接続を確立しようとします。IPv4ネットワー クからルーターに6rdパラメーターが返された場合は、ページの表示が変更されて このセクションに正しい設定が表示されます。
- **• ルーターのIPv6アドレス (LAN側)**: この欄には、ルーターのLANインターフェイス 用に取得したIPv6アドレスが表示されます。スラッシュ (/) の後の数字はプレ フィックスの長さであり、IPv6アドレスの下にあるアンダーライン (\_) によって も示されます。アドレスが取得されない場合、この欄には [利用不可] と表示さ れます。
- 6. [IPv6ドメインネームサーバー (DNS) アドレス] ラジオボタンを選択します。
	- **• プロバイダーから自動取得**: プロバイダーはDHCPを使用してDNSサーバーを割り当 てます。このアドレスは、プロバイダーによって自動的に割り当てられます。
	- **• DNSサーバーを指定 (固定)**: プロバイダーから特定のサーバーを要求されること が分かっている場合は、このオプションを選択します。プロバイダーのプライマ リDNSサーバーのIPアドレスを入力します。セカンダリDNSサーバーのアドレスを 利用できる場合は、それも入力します。
- 7. [IPアドレスの割当て] ラジオボタンを選択します。
	- **• DHCPサーバーを使う**: この方法では、LAN上のデバイスに詳細情報を渡しますが、 IPv6システムによってはDHCPv6クライアント機能をサポートしていない場合があ ります。
	- **• 自動設定**: これはデフォルトの設定です。

この設定により、ルーターでIPv6アドレスをLAN上のデバイスに割り当てる方法が指 定されます。

8. (オプション)**[このインターフェイスIDを使う]** チェックボックスを選択し、ルーター のLANインターフェイスのIPv6アドレスに使用するインターフェイスIDを指定しま す。

ここでIDを指定しない場合、ルーターはMACアドレスから自動的にIDを生成します。

- 9. [IPv6フィルタ] ラジオボタンを選択します。
	- **• 安全**: デフォルトのモードである安全モードでは、ルーターはTCPパケットとUDP パケットの両方を検査します。
	- **• オープン**: オープンモードでは、ルーターはUDPパケットのみを検査します。
- 10. **[適用]** ボタンをクリックします。 設定が保存されます。

#### MTUサイズの管理

MTUは、ネットワークデバイスが転送する最大データパケットを指します。

MTUの概念

あるネットワークデバイスがインターネットを介して別のネットワークデバイスと通信 する場合、データパケットは途中多数のデバイスを経由していきます。この経由点にあ るデバイスで使用するMTU (maximum transmission unit) 設定が他のデバイスより低い 場合、データパケットは分割またはフラグメンテーション化 (断片化) され、最小MTU のデバイスと通信できるようになります。

ほとんどのNETGEARのデバイスに最適なMTUはデフォルト値です。状況によっては、この 値を変更するとある問題は解決されますが、別の問題が生じる可能性もあります。次の ような状況が発生した場合を除き、MTUは変更しないでください。

- インターネットサービスへの接続中に問題が発生し、インターネットサービスプロ バイダー (ISP) またはNETGEARのテクニカルサポートからMTU設定の変更が推奨され た場合。 例えば、安全なWebサイトが開かない、またはWebページの一部しか表示されない場 合は、MTUを変更する必要があります。
- VPNを使用しており、重大なパフォーマンス上の問題が発生している場合。
- パフォーマンス向上のためにMTUを最適化するプログラムを使用し、これによって接 続またはパフォーマンスに問題が発生した場合。

**注意:** MTU設定が正しくないと、インターネットの通信に問題が発生する可能性がありま す。例えば、特定のWebサイト、Webサイト内のフレーム、セキュリティで保護されたロ グインページ、FTPまたはPOPサーバーにアクセスできなくなることがあります。

MTUの問題が懸念される場合、一般的な解決策としてMTUを1400に変更します。試してみ る場合は、MTUを最大値の1500から問題が解消するまで徐々に下げることができます。 次の表に、一般的なMTUサイズと用途を示します。

表 2 : 一般的なMTUサイズ

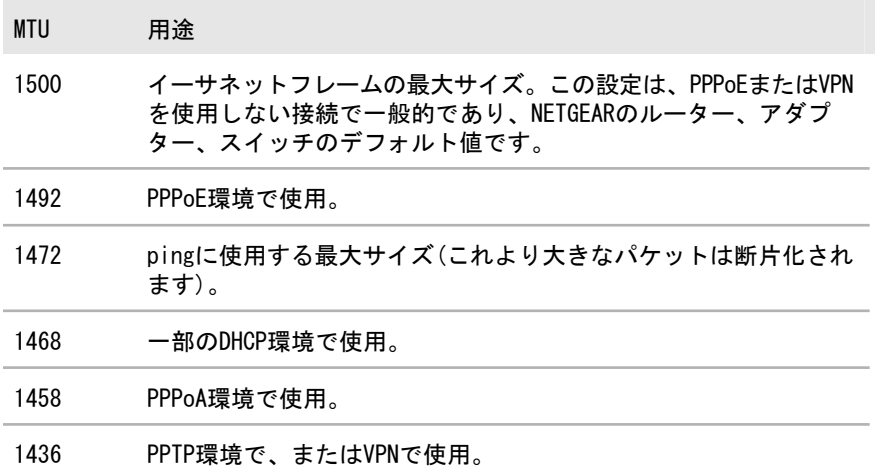

#### MTUサイズの変更

#### **MTUサイズを変更します。**

- 1. ルーターネットワークに接続されているPCやモバイルデバイスでWebブラウザーを開 きます。
- 2. 「**http://www.routerlogin.net**」と入力します。 ログインウィンドウが開きます。
- 3. ルーターの管理者ユーザー名とパスワードを入力します。 ユーザー名は「**admin**」です。初期セットアップ時に設定したパスワードを使用しま す。ユーザー名とパスワードは、大文字と小文字が区別されます。 管理者ページの [基本] の [ホーム] ページが表示されます。
- 4. **[高度] > [設定] > [WAN設定]** を選択します。 [WAN設定] ページが表示されます。
- 5. **[MTUサイズ]** 欄に、64~1500の値を入力します。
- 6. **[適用]** ボタンをクリックします。 設定が保存されます。

4

# インターネットアクセスの管理

インターネットからの望ましくない侵入からホームネットワークを保護するようにルー ターを設定することができます。

この章には次の内容が含まれます。

- · [アクセス制御を有効にして、インターネットへのアクセスを許可またはブロックす](#page-44-0) [る](#page-44-0)
- · [キーワードを使用したインターネットサイトのブロック](#page-45-0)
- [ネットワークのアクセス制御リストの管理](#page-50-0)
- · [ブロックのスケジュール設定](#page-50-1)
- [セキュリティイベントのメール通知の設定](#page-51-0)

### <span id="page-44-0"></span>アクセス制御を有効にして、インターネッ トへのアクセスを許可またはブロックする

アクセス制御を使用して、ルーター経由でネットワークへのアクセスを禁止または許可 することができます。

#### **アクセス制御を設定します。**

- 1. 無線LAN親機のネットワークに接続されているPCやモバイルデバイスでWebブラウザー を開きます。
- 2. 「**http://www.routerlogin.net**」と入力します。 ログインウィンドウが開きます。
- 3. ルーターの管理者ユーザー名とパスワードを入力します。 ユーザー名は「**admin**」です。初期セットアップ時に設定したパスワードを使用しま す。ユーザー名とパスワードは、大文字と小文字が区別されます。 管理者ページの [基本] の [ホーム] ページが表示されます。
- 4. **[高度] > [セキュリティ] > [アクセス制御]** を選択します。 リストが表示されます。
- 5. **[アクセス制御を有効にする]** チェックボックスを選択します。

アクセスルールを指定して**[許可]**ボタンと**[禁止]**ボタンを使用するには、このチェッ クボックスを選択する必要があります。このチェックボックスのチェックを外すと、 デバイスが禁止リストに含まれていても、すべてのデバイスに接続が許可されます。

- 6. アクセスルールを選択します。
	- **• すべての新しいデバイスに接続を許可**: この設定の場合、新しいデバイスをお使 いのネットワークにアクセスさせることができます。MACアドレスを入力する必要 はありません。これはデフォルトの設定です。このラジオボタンは選択されたま まにすることを推奨します。
	- **• すべての新しいデバイスの接続を禁止**: この設定の場合、新しいデバイスはルー ターのインターネット接続にアクセスできませんが、ルーターのローカルネット ワークには引き続きアクセスできます。デバイスがルーターのインターネット接 続にアクセスする前に、有線接続のMACアドレスと無線LAN接続のMACアドレスを許 可リストに入力する必要があります。

アクセスルールは、以前に禁止または許可されたデバイスには影響しません。アク セスルールは、これらの設定の適用後に、ネットワークに接続するデバイスにのみ 適用されます。

- 7. 接続されていない、許可または禁止されている機器を表示するには、以下のいずれ かのリンクをクリックします。
	- **• 現在ネットワークに接続されていない、許可されたデバイスのリストを表示する**
	- **• 現在ネットワークに接続されていない、ブロックされたデバイスのリストを表示 する**

リストが表示されます。

- 8. 現在使用している無線LAN対応PCやモバイルデバイスのインターネットアクセスを引 き続き許可するには、該当するPCや機器の横にあるチェックボックスを選択し、**[許 可]** ボタンをクリックします。
- <span id="page-45-0"></span>9. **[適用]** ボタンをクリックします。 設定が保存されます。

### キーワードを使用したインターネットサイ トのブロック

キーワードを使用して、お使いのネットワークで特定のインターネットサイトをブロッ クすることができます。常にブロックしたり、スケジュールに基づいてブロックしたり できます。

**インターネットサイトをブロックします。**

- 1. 無線LAN親機のネットワークに接続されているPCやモバイルデバイスでWebブラウザー を開きます。
- 2. 「**http://www.routerlogin.net**」と入力します。 ログインウィンドウが開きます。
- 3. ルーターの管理者ユーザー名とパスワードを入力します。 ユーザー名は「**admin**」です。初期セットアップ時に設定したパスワードを使用しま す。ユーザー名とパスワードは、大文字と小文字が区別されます。 管理者ページの [基本] の [ホーム] ページが表示されます。
- 4. **[高度] > [セキュリティ] > [ブロックサイト]** を選択します。 [ブロックサイト] ページが表示されます。
- 5. キーワードでブロックする際のオプションを選択します。
	- **スケジュール指定**: 設定したスケジュールに基づいて、キーワードでのブロック をオンにします。詳細については、「[ブロックのスケジュール設定\(](#page-50-1)51ページ)」 を参照してください。
	- **常時**: スケジュールとは関係なく、常にキーワードブロックを有効にします。
- 6. **[ここにキーワードまたはドメイン名を入力します。]** の欄に、ブロックしたいキー ワードまたはドメインを入力します。 次に例を示します。
	- http://www.badstuff.com/xxx.html をブロックする場合は、XXXを指定します。
	- .eduや.govなどのドメインサフィックスがあるサイトだけを許可したい場合 は、.comを指定します。
	- すべてのインターネットアクセスをブロックするには、ピリオド (**.**) を入力しま す。
- 7. **[キーワードの追加]** ボタンをクリックします。

キーワードがキーワードリストに追加されます。キーワードリストは、最大32個ま で追加することができます。

8. **[適用]** ボタンをクリックします。 キーワードでのブロックが有効になります。 インターネットからのサービスのブロック

インターネットサービスは、サービスのタイプに基づいてネットワークでブロックする ことができます。サービスは常にブロックしたり、スケジュールに基づいてブロックし たりできます。

**サービスをブロックします。**

- 1. 無線LAN親機のネットワークに接続されているPCやモバイルデバイスでWebブラウザー を開きます。
- 2. 「**http://www.routerlogin.net**」と入力します。 ログインウィンドウが開きます。
- 3. ルーターの管理者ユーザー名とパスワードを入力します。 ユーザー名は「**admin**」です。初期セットアップ時に設定したパスワードを使用しま す。ユーザー名とパスワードは、大文字と小文字が区別されます。 管理者ページの [基本] の [ホーム] ページが表示されます。
- 4. **[高度] > [セキュリティ] > [ブロックサービス]** を選択します。 [ブロックサービス] ページが表示されます。
- 5. サービスをブロックするタイミングを指定します。
	- **•** 常にサービスをブロックするには、**[常時]** ラジオボタンを選択します。
	- **•** スケジュールに基づいてサービスをブロックするには、**[スケジュール指定]** ラジ オボタンを選択します。

スケジュールを指定する方法については、「[ブロックのスケジュール設定](#page-50-1)(51ペー ジ)」を参照してください。

- 6. **[追加]** ボタンをクリックします。 [ブロックサービスの設定] ページが表示されます。
- 7. **[サービスタイプ]** ドロップダウンリストにあるサービスを追加するには、アプリケー ションまたはサービスを選択します。 このサービスの設定は、自動的に各欄に表示されます。
- 8. ドロップダウンリストにないサービスまたはアプリケーションを追加するには、**[ユー ザー定義]** を選択し、以下の操作を実行します。
	- a. アプリケーションがTCPかUDPのどちらを使用するか分かる場合は、[プロトコル] のドロップダウンリストでどちらか適切なほうを選択してください。分からない 場合は、**[TCP/UDP]** を選択します。
	- b. 開始ポートと終止ポートの番号を入力します。 サービスで1つのポート番号を使用する場合は、その番号を両方の欄に入力しま す。サービスまたはアプリケーションで使用するポート番号を知るには、アプリ ケーションの提供者に問い合わせるか、ユーザーグループまたはニュースグルー プに問い合わせるか、インターネットで調べることができます。
- 9. ラジオボタンでサービスをブロックするPCを選択します。
	- **• このIPアドレスのみ**: 1台のPCのサービスをブロックします。
	- **• IPアドレス範囲**: ネットワーク上の連続するIPアドレスを持つ、一定の範囲のPC のサービスをブロックします。
	- **• すべてのIPアドレス**: ネットワーク上のすべてのPCのサービスをブロックします。
- 10. **[追加]** ボタンをクリックします。 設定が保存されます。

ブロックするキーワードの削除

**ブロックするキーワードをリストから削除します。**

- 1. ルーターネットワークに接続されているPCやモバイルデバイスでWebブラウザーを開 きます。
- 2. 「**http://www.routerlogin.net**」と入力します。 ログインウィンドウが開きます。
- 3. ルーターの管理者ユーザー名とパスワードを入力します。 ユーザー名は「**admin**」です。初期セットアップ時に設定したパスワードを使用しま す。ユーザー名とパスワードは、大文字と小文字が区別されます。 管理者ページの [基本] の [ホーム] ページが表示されます。
- 4. **[高度] > [セキュリティ] > [ブロックサイト]** を選択します。 [ブロックサイト] ページが表示されます。
- 5. 以下のいずれかを実行します。
- **•** 1つの単語を削除するには、その単語を選択し、**[キーワードの削除]** ボタンをク リックします。 キーワードがリストから削除されます。
- **•** リストのすべてのキーワードを削除するには、**[リストの消去]** ボタンをクリック します。 すべてのキーワードがリストから削除されます。
- 6. **[適用]** ボタンをクリックします。 設定が保存されます。

#### 信頼できるPCでのブロックの回避

1台の信頼できるPCでのブロックを除外することができます。除外するPCには、固定IP アドレスを割り当てる必要があります。予約IPアドレス機能を使用してそのIPアドレス を指定できます。「予約LAN [IPアドレスの管理](#page-61-0)(62ページ)」を参照してください。

#### **信頼できるPCを指定します。**

- 1. 無線LAN親機のネットワークに接続されているPCやモバイルデバイスでWebブラウザー を開きます。
- 2. 「**http://www.routerlogin.net**」と入力します。 ログインウィンドウが開きます。
- 3. ルーターの管理者ユーザー名とパスワードを入力します。 ユーザー名は「**admin**」です。初期セットアップ時に設定したパスワードを使用しま す。ユーザー名とパスワードは、大文字と小文字が区別されます。 管理者ページの [基本] の [ホーム] ページが表示されます。
- 4. **[高度] > [セキュリティ] > [ブロックサイト]** を選択します。 [ブロックサイト] ページが表示されます。
- 5. 下にスクロールして、**[信頼できるIPアドレスにブロックサイトへのアクセスを許可 する]** チェックボックスを選択します。
- 6. **[信頼できるIPアドレス]** 欄に、信頼できるPCのIPアドレスを入力します。
- 7. **[適用]** ボタンをクリックします。 設定が保存されます。

### <span id="page-50-0"></span>ネットワークのアクセス制御リストの管理

ルーター経由でインターネットへのアクセスをブロックまたは許可するネットワークの アクセス制御リスト (ACL) を管理できます。

**許可またはブロックされたデバイスを管理します。**

- 1. 無線LAN親機のネットワークに接続されているPCやモバイルデバイスでWebブラウザー を開きます。
- 2. 「**http://www.routerlogin.net**」と入力します。 ログインウィンドウが開きます。
- 3. ルーターの管理者ユーザー名とパスワードを入力します。 ユーザー名は「**admin**」です。初期セットアップ時に設定したパスワードを使用しま す。ユーザー名とパスワードは、大文字と小文字が区別されます。 管理者ページの [基本] の [ホーム] ページが表示されます。
- 4. **[高度] > [セキュリティ] > [アクセス制御]** を選択します。 リストが表示されます。
- 5. **[アクセス制御を有効にする]** ラジオボタンを選択します。
- 6. **[現在ネットワークに接続されていない、許可されたデバイスのリストを表示する]**リ ンクをクリックします。 リストが表示されます。
- 7. デバイスのチェックボックスを選択します。
- 8. 必要に応じて、**[追加]** ボタン、**[編集]** ボタン、**[リストから削除する]** ボタンを使用 します。
- <span id="page-50-1"></span>9. **[適用]** ボタンをクリックします。 設定が保存されます。

# ブロックのスケジュール設定

ブロックのスケジュールを設定する場合は、サイトのブロックとサービスのブロックに 同じスケジュールを使用します。

**ブロックのスケジュールを設定します。**

- 1. 無線LAN親機のネットワークに接続されているPCやモバイルデバイスでWebブラウザー を開きます。
- 2. 「**http://www.routerlogin.net**」と入力します。 ログインウィンドウが開きます。
- 3. ルーターの管理者ユーザー名とパスワードを入力します。 ユーザー名は「**admin**」です。初期セットアップ時に設定したパスワードを使用しま す。ユーザー名とパスワードは、大文字と小文字が区別されます。 管理者ページの [基本] の [ホーム] ページが表示されます。
- 4. **[高度] > [セキュリティ] > [スケジュール]** を選択します。 [スケジュール] ページが表示されます。
- 5. キーワードとサービスをブロックするタイミングを指定します。
	- **ブロックする曜日**: キーワードをブロックする曜日のチェックボックスを選択す るか、**[毎日]** チェックボックスを選択し、すべての曜日のチェックボックスを自 動的に選択します。
	- **ブロックする時間帯**: 24時間表記で開始時刻と終了時刻を選択するか、24時間ブ ロックする場合は **[終日]** チェックボックスを選択します。
- <span id="page-51-0"></span>6. **[適用]** ボタンをクリックします。 設定が保存されます。

### セキュリティイベントのメール通知の設定

ルーターアクティビティのログをメールでルーターから受け取ることができます。ログ には、ルーターアクティビティと、ブロックされているサイトまたはサービスにアクセ スしようとしたセキュリティイベントが記録されます。

#### **メール通知を設定します。**

- 1. 無線LAN親機のネットワークに接続されているPCやモバイルデバイスでWebブラウザー を開きます。
- 2. 「**http://www.routerlogin.net**」と入力します。 ログインウィンドウが開きます。
- 3. ルーターの管理者ユーザー名とパスワードを入力します。

インターネットアクセスの管理 ちょう ちっちょう ちょう ちょう コーザーマニュアル

ユーザー名は「**admin**」です。初期セットアップ時に設定したパスワードを使用しま す。ユーザー名とパスワードは、大文字と小文字が区別されます。 管理者ページの [基本] の [ホーム] ページが表示されます。

- 4. **[高度] > [セキュリティ] > [メール]** を選択します。 [メール] ページが表示されます。
- 5. **[メール通知を有効にする]** チェックボックスを選択してください。
- 6. **[プライマリEメールアドレス]** 欄に、ログと警告の送信先メールアドレスを入力しま す。 このメールアドレスは、差出人アドレスにも使用されます。この欄が空白の場合は、 ログメッセージと警告メッセージは送信されません。
- 7. **[送信者]** 欄に、メールの送信者の名前を入力します。
- 8. **[送信メールサーバー]** 欄に、プロバイダーの送信 (SMTP) メールサーバーの名前を 入力します (mail.myISP.comなど)。 この情報は、メールソフトの設定ウィンドウに表示される場合があります。この欄 を空白のままにした場合は、ログメッセージと警告メッセージは送信されません。
- 9. **[送信メールサーバーポート番号]** 欄に、ポート番号を入力します。 ポート番号がわからない場合は、デフォルトのポート番号をそのままにしておきま す。
- 10.送信メールサーバーで認証が必要な場合は、**[メールサーバーの認証]** チェックボッ クスを選択し、以下の操作を実行します。
	- a. **[ユーザー名]** 欄に、送信メールサーバーのユーザー名を入力します。
	- b. **[パスワード]** 欄に、送信メールサーバーのパスワードを入力します。
- 11.誰かがブロックされているサイトにアクセスしようとしたら警告を送信するには、 **[すぐに警告を送信]** チェックボックスを選択します。 誰かがブロックされているサイトにアクセスしようとすると、メールによる警告が すぐに送信されます。
- 12.スケジュールに基づいてログを送信するには、以下の設定を指定します。
	- a. **[スケジュールに基づきログを送信]** ドロップダウンリストから、スケジュールタ イプを選択します。
	- b. **[日]** ドロップダウンリストから、曜日を選択します。
- c. **[時刻]** ドロップダウンリストから時刻を選択し、**[a.m.]** または **[p.m.]** ラジオボ タンを選択します。
- 13. **[適用]** ボタンをクリックします。

設定が保存されます。

設定したスケジュールに基づいて、ログが自動的に送信されます。指定した時刻の 前にログがいっぱいになった場合、そのログは送信されます。そのログは送信後に ルーターのメモリから消去されます。ルーターがログをメール送信できずにログバッ ファーがいっぱいになった場合、ルーターがログを上書きします。

5 ネットワーク設定値の管理

ルーターには、ワイヤレス、イーサネット、USBの接続が用意されています。ルーター のネットワーク設定はカスタマイズすることができます。ルーターのネットワーク設定 を変更する前に、ルーターを設置してインターネットに接続することを推奨します。

この章には次の内容が含まれます。

- [WAN設定の表示または変更](#page-55-0)
- [デフォルトDMZサーバーの設定](#page-56-0)
- [ルーター名の変更](#page-57-0)
- LAN [TCP/IP設定の変更](#page-58-0)
- · [ルーターが割り当てるIPアドレスの指定](#page-59-0)
- [ルーターのDHCPサーバー機能の無効化](#page-61-1)
- 予約LAN [IPアドレスの管理](#page-61-0)
- [無線LAN接続でのWPSウィザードの使用](#page-64-0)
- [基本無線LAN設定](#page-65-0)
- [WiFiモードを変更します](#page-66-0)
- [送信出力制御の変更](#page-69-0)
- [WiFiパスワードまたはセキュリティ方式を変更します](#page-70-0)
- [ゲストWiFiネットワークの設定](#page-71-0)
- WiFi [の有効化または無効化](#page-74-0)
- [無線LANスケジュールの設定](#page-75-0)
- [WPS設定](#page-75-1)
- [無線LANアクセスポイントとしてルーターを設定](#page-77-0)
- [ポートグループまたはVLANタググループのブリッジの設定](#page-78-0)
- · [カスタムの静的ルートの管理](#page-82-0)
- · [インプリシットビームフォーミングの有効化または無効化](#page-85-0)
- [MU-MIMOの有効化または無効化](#page-86-0)
- AX [WiFiの有効化または無効化](#page-87-0)
- [ブリッジモードを有効にします](#page-88-0)

### <span id="page-55-0"></span>WAN設定の表示または変更

WAN設定を表示または設定できます。非武装地帯 (DMZ) サーバーの設定、MTUサイズの 変更、インターネットポートに対するルーターのpingへの応答有効化などを行うことが できます。

**WAN設定を表示または変更します。**

- 1. 無線LAN親機のネットワークに接続されているPCやモバイルデバイスでWebブラウザー を開きます。
- 2. 「**http://www.routerlogin.net**」と入力します。 ログインウィンドウが開きます。
- 3. ルーターの管理者ユーザー名とパスワードを入力します。 ユーザー名は「**admin**」です。初期セットアップ時に設定したパスワードを使用しま す。ユーザー名とパスワードは、大文字と小文字が区別されます。 管理者ページの [基本] の [ホーム] ページが表示されます。
- 4. **[高度] > [設定] > [WAN設定]** を選択します。 [WAN設定] ページが表示されます。 次の設定を表示または変更します。
	- **ポートスキャンとDoS保護を無効にする**: DoS保護では、SYN flood攻撃、Smurf攻 撃、Ping of Death (PoD)、その他多くの攻撃からLANを保護します。特殊な状況 でのみ、このチェックボックスを選択してください。
	- **デフォルトDMZサーバー**: この機能は、オンラインゲームまたはビデオ会議で役 立つことがありますが、ファイアウォールのセキュリティが低下します。
	- **インターネットポートへのPingに応答する**: ルーターの検出を許可します。診断 ツールとしてのみ、または特別な理由がある場合のみ、この機能を使用してくだ さい。
	- **MTUサイズ (バイト)**: ほとんどのイーサネットネットワークの場合、通常のMTU 値は1500バイト、PPPoE接続の場合は1492バイトです。プロバイダー接続で必要 なことが確実な場合のみ、MTUを変更してください。
	- **NATフィルタ**: NATルーターが受信トラフィックをどう処理するかを決めるもので す。[安全] なNATは、LAN上のPCをインターネットからの攻撃から保護しますが、 一部のインターネットゲーム、ポイントツーポイントアプリケーション、マルチ メディアアプリケーションが動作しなくなることがあります。[オープン] なNAT は、ファイアウォールの安全性が大幅に低下しますが、ほぼすべてのインター ネットアプリケーションが動作できます。
- **SIP ALGを無効にする**: SIP ALGが有効になっていると、いくつかの音声/ビデオ アプリケーションが正しく動作しない場合があります。SIP ALGを無効にすると、 音声/ビデオアプリケーションで、ルーターを介して通話を作成および受信でき ます。
- **IGMPプロキシを無効にする**: IGMPプロキシを使用すると、ローカルエリアネット ワーク (LAN) 上のPCが、対象となるマルチキャストトラフィックをインターネッ トから受信できるようになります。この機能が必要ない場合は、このチェック ボックスを選択して無効にすることができます。
- <span id="page-56-0"></span>5. **[適用]** ボタンをクリックします。

設定が保存されます。

# デフォルトDMZサーバーの設定

デフォルトDMZサーバー機能は、NATと互換性のないオンラインゲームやビデオ会議アプ リケーションを使用しているときに便利です。ルーターは、このようなアプリケーショ ンの一部を認識して正しく処理するようにプログラムされていますが、正しく機能しな いアプリケーションもあります。ローカルPCのIPアドレスをデフォルトDMZサーバーと して入力していれば、そのPCでアプリケーションを正しく実行できる場合もあります。

**警告:** DMZサーバーにはセキュリティ上のリスクがあります。デフォルトDMZサーバーと して指定されたPCは、ファイアウォールの保護を失い、インターネットの危険にさらさ れることになります。万が一障害が発生すると、DMZサーバーのPCはネットワーク上の 他のPCを攻撃するために使われる可能性もあります。

通常、インターネットからの受信トラフィックがローカルPCや、[ポート転送/ポートト リガー] ページで設定したサービスに反応しない限り、ルーターはそのトラフィックを 検出して破棄します。トラフィックを破棄する代わりに、トラフィックをネットワーク 上のPCに転送するように指定できます。そのようなPCは、デフォルトDMZサーバーと呼 ばれます。

#### **デフォルトDMZサーバーを設定します。**

- 1. 無線LAN親機のネットワークに接続されているPCやモバイルデバイスでWebブラウザー を開きます。
- 2. 「**http://www.routerlogin.net**」と入力します。

ログインウィンドウが開きます。

3. ルーターの管理者ユーザー名とパスワードを入力します。

ユーザー名は「**admin**」です。初期セットアップ時に設定したパスワードを使用しま す。ユーザー名とパスワードは、大文字と小文字が区別されます。 管理者ページの [基本] の [ホーム] ページが表示されます。

- 4. **[高度] > [設定] > [WAN設定]** を選択します。 [WAN設定] ページが表示されます。
- 5. **[デフォルトDMZサーバー]** チェックボックスを選択します。
- 6. IPアドレスを入力します。
- <span id="page-57-0"></span>7. **[適用]** ボタンをクリックします。 設定が保存されます。

#### ルーター名の変更

ルーターのデフォルトデバイス名はモデル番号に基づいています。この機器名は、ネッ トワークを参照するとファイルマネージャーに表示されます。

#### **ルーターのデバイス名を変更します。**

- 1. 無線LAN親機のネットワークに接続されているPCやモバイルデバイスでWebブラウザー を開きます。
- 2. 「**http://www.routerlogin.net**」と入力します。 ログインウィンドウが開きます。
- 3. ルーターの管理者ユーザー名とパスワードを入力します。 ユーザー名は「**admin**」です。初期セットアップ時に設定したパスワードを使用しま す。ユーザー名とパスワードは、大文字と小文字が区別されます。 管理者ページの [基本] の [ホーム] ページが表示されます。
- 4. **[高度] > [設定] > [LAN設定]** を選択します。 [LAN設定] ページが表示されます。
- 5. **[デバイス名]** の欄に、新しい名前を入力します。
- 6. **[適用]** ボタンをクリックします。 設定が保存されます。

### <span id="page-58-0"></span>LAN TCP/IP設定の変更

ルーターは、LAN側でプライベートIPアドレスを使用し、DHCPサーバーとして動作する ようにあらかじめ設定されています。ルーターのデフォルトLAN IP設定は次のとおりで す。

- **LAN IPアドレス** 192.168.1.1
- **サブネットマスク** 255.255.255.0

これらのアドレスは、プライベートネットワーク内で使用する指定プライベートアドレ スの範囲内であり、ほとんどのアプリケーションに適しています。ネットワークで別の IPアドレス指定スキームが必要な場合は、設定を変更できます。

ネットワーク上の1台以上の機器で使用する特定のIPサブネットが必要な場合、または 同じIPスキームを使用する競合サブネットを使用する場合、これらの設定を変更できま す。

#### **LAN TCP/IP設定を変更します。**

- 1. 無線LAN親機のネットワークに接続されているPCやモバイルデバイスでWebブラウザー を開きます。
- 2. 「**http://www.routerlogin.net**」と入力します。 ログインウィンドウが開きます。
- 3. ルーターの管理者ユーザー名とパスワードを入力します。 ユーザー名は「**admin**」です。初期セットアップ時に設定したパスワードを使用しま す。ユーザー名とパスワードは、大文字と小文字が区別されます。 管理者ページの [基本] の [ホーム] ページが表示されます。
- 4. **[高度] > [設定] > [LAN設定]** を選択します。 [LAN設定] ページが表示されます。
- 5. **[IPアドレス]** の欄に、IPアドレスを入力します。
- 6. **[サブネットマスク]** 欄に、ルーターのサブネットマスクを入力します。 IPアドレスと組み合わせて、サブネットマスクはどのアドレスがローカルであり、 どのアドレスがゲートウェイやルーターを通さなければならないかを機器に知らせ ることができます。
- 7. RIP設定を変更します。

RIPは、ルーター同士のルーティング情報のやり取りを可能にします。

- a. RIP通知の方向を選択します。
	- **両方**: ルーターは、ルーティングテーブルを定期的にブロードキャストし、 受信する情報を追加します。
	- **送信のみ**: ルーターは、ルーティングテーブルを定期的にブロードキャスト します。
	- **受信のみ**: ルーターは、受信するRIP情報を追加します。
- b. RIPバージョンを選択します。
	- **無効**: これはデフォルトの設定です。
	- **RIPバージョン1**: この形式は、ユニバーサルにサポートされています。正常 なネットワーク設定を使用している場合、ほとんどのネットワークで利用で きます。
	- **RIPバージョン2**: この形式では、より多くの情報を伝送します。RIP\_2Bと RIP\_2MはどちらもRIPバージョン2形式でルーティングデータを送信します。 RIP\_2Bはサブネットブロードキャストを使用します。RIP\_2Mはマルチキャス トを使用します。
- 8. **[適用]** ボタンをクリックします。

設定が保存されます。

<span id="page-59-0"></span>ルーターのLAN IPアドレスを変更した場合は、この変更が有効になると接続が切断 されます。

9. 再接続するには、ブラウザーを閉じてから再起動し、ルーターにログインします。

### ルーターが割り当てるIPアドレスの指定

デフォルトで、ルーターはDHCPサーバーとして動作します。ルーターは、LANに接続し ているすべてのPCに対して、IPアドレス、DNSサーバーアドレス、デフォルトゲートウェ イのアドレスを割り当てます。割り当てられるデフォルトゲートウェイアドレスは、 ルーターのLANアドレスです。

これらのアドレスは、ルーターのLAN IPアドレスと同じIPアドレスサブネットに属して いる必要があります。デフォルトのアドレス割り当て方式を使用した場合は192.168.1.2 から192.168.1.254の範囲を指定しますが、固定アドレスを使用するデバイス用に範囲 の一部を確保しておくことができます。

**ルーターが割り当てるIPアドレスのプールを指定します。**

- 1. 無線LAN親機のネットワークに接続されているPCやモバイルデバイスでWebブラウザー を開きます。
- 2. 「**http://www.routerlogin.net**」と入力します。 ログインウィンドウが開きます。
- 3. ルーターの管理者ユーザー名とパスワードを入力します。 ユーザー名は「**admin**」です。初期セットアップ時に設定したパスワードを使用しま す。ユーザー名とパスワードは、大文字と小文字が区別されます。 管理者ページの [基本] の [ホーム] ページが表示されます。
- 4. **[高度] > [設定] > [LAN設定]** を選択します。 [LAN設定] ページが表示されます。
- 5. **[ルーターをDHCPサーバーとして使用する]** チェックボックスが選択されていること を確認します。
- 6. ルーターが割り当てるIPアドレスの範囲を指定します。
	- a. **[開始IPアドレス]** の欄に、ルーターと同じサブネット内でIPアドレスプールの開 始アドレスを入力します。 このIPアドレスは、ルーターと同じサブネット内にある必要があります。
	- b. **[終止IPアドレス]** の欄に、ルーターと同じサブネット内でIPアドレスプールの終 止アドレスを入力します。 このIPアドレスは、ルーターと同じサブネット内にある必要があります。
- 7. **[適用]** ボタンをクリックします。 設定が保存されます。
- ルーターは、DHCPを要求するLANデバイスに対し、次のアドレス情報を提供します。
- 指定した範囲内のIPアドレス
- サブネットマスク
- ゲートウェイIPアドレス (ルーターのLAN IPアドレス)
- DNSサーバーのIPアドレス (ルーターのLAN IPアドレス)

# <span id="page-61-1"></span>ルーターのDHCPサーバー機能の無効化

デフォルトで、ルーターはDHCPサーバーとして動作します。ルーターは、LANに接続し ているすべてのPCに対して、IPアドレス、DNSサーバーアドレス、デフォルトゲートウェ イのアドレスを割り当てます。割り当てられるデフォルトゲートウェイアドレスは、 ルーターのLANアドレスです。

ネットワーク上の別の機器をDHCPサーバーとして使用したり、すべてのPCのネットワー ク設定を指定したりすることもできます。

#### **ルーターのDHCPサーバー機能を無効にします。**

- 1. 無線LAN親機のネットワークに接続されているPCやモバイルデバイスでWebブラウザー を開きます。
- 2. 「**http://www.routerlogin.net**」と入力します。 ログインウィンドウが開きます。
- 3. ルーターの管理者ユーザー名とパスワードを入力します。 ユーザー名は「**admin**」です。初期セットアップ時に設定したパスワードを使用しま す。ユーザー名とパスワードは、大文字と小文字が区別されます。 管理者ページの [基本] の [ホーム] ページが表示されます。
- 4. **[高度] > [設定] > [LAN設定]** を選択します。 [LAN設定] ページが表示されます。
- 5. **[ルーターをDHCPサーバーとして使用する]**チェックボックスのチェックを外します。
- 6. **[適用]** ボタンをクリックします。 設定が保存されます。
- <span id="page-61-0"></span>7. (オプション) このサービスが無効のときに、ネットワーク上に他のDHCPサーバーが ない場合は、PCのIPアドレスを手動で設定してPCがルーターにアクセスできるよう にします。

# 予約LAN IPアドレスの管理

LAN上のPCに予約IPアドレスを指定すると、このPCはルーターのDHCPサーバーにアクセ スするたびに同じIPアドレスを受け取ります。予約IPアドレスはIPアドレスの固定設定 が必要なPCまたはサーバーに割り当てます。

#### IPアドレスの予約

#### **IPアドレスを予約します。**

- 1. 無線LAN親機のネットワークに接続されているPCやモバイルデバイスでWebブラウザー を開きます。
- 2. 「**http://www.routerlogin.net**」と入力します。 ログインウィンドウが開きます。
- 3. ルーターの管理者ユーザー名とパスワードを入力します。 ユーザー名は「**admin**」です。初期セットアップ時に設定したパスワードを使用しま す。ユーザー名とパスワードは、大文字と小文字が区別されます。 管理者ページの [基本] の [ホーム] ページが表示されます。
- 4. **[高度] > [設定] > [LAN設定]** を選択します。 [LAN設定] ページが表示されます。
- 5. [予約アドレステーブル] のカテゴリで、**[追加]** ボタンをクリックします。
- 6. **[IPアドレス]** の欄に、PCまたはサーバーに割り当てるIPアドレスを入力します。 ルーターのサブネットからIPアドレス (192.168.1.xなど) を選択します。
- 7. PCまたはサーバーのMACアドレスを入力します。

**ヒント:** すでにPCがネットワーク上にある場合は、そのMACアドレスを [接続デバイ ス] ページからコピーしてここに貼り付けることができます。

8. **[適用]** ボタンをクリックします。 予約アドレスが表に入力されます。

予約アドレスは、PCが次にルーターのDHCPサーバーに接続するまで割り当てられませ ん。PCを再起動するか、またはPCのIP設定にアクセスして強制的にDHCPをリリースして 更新します。

#### 予約IPアドレスの編集

#### **予約アドレスエントリを編集します。**

- 1. 無線LAN親機のネットワークに接続されているPCやモバイルデバイスでWebブラウザー を開きます。
- 2. 「**http://www.routerlogin.net**」と入力します。

ネットワーク設定値の管理 あたい いちのは いちの あいりょう ちょうかん コーザーマニュアル

ログインウィンドウが開きます。

- 3. ルーターの管理者ユーザー名とパスワードを入力します。 ユーザー名は「**admin**」です。初期セットアップ時に設定したパスワードを使用しま す。ユーザー名とパスワードは、大文字と小文字が区別されます。 管理者ページの [基本] の [ホーム] ページが表示されます。
- 4. **[高度] > [設定] > [LAN設定]** を選択します。 [LAN設定] ページが表示されます。
- 5. 編集したい予約アドレスの隣のラジオボタンを選択してください。
- 6. **[編集]** ボタンをクリックします。 [予約アドレステーブル] ページが表示されます。
- 7. 設定を変更します。
- 8. **[適用]** ボタンをクリックします。 設定が保存されます。

予約IPアドレスエントリの削除

**予約アドレスエントリを削除します。**

- 1. 無線LAN親機のネットワークに接続されているPCやモバイルデバイスでWebブラウザー を開きます。
- 2. 「**http://www.routerlogin.net**」と入力します。 ログインウィンドウが開きます。
- 3. ルーターの管理者ユーザー名とパスワードを入力します。 ユーザー名は「**admin**」です。初期セットアップ時に設定したパスワードを使用しま す。ユーザー名とパスワードは、大文字と小文字が区別されます。 管理者ページの [基本] の [ホーム] ページが表示されます。
- 4. **[高度] > [設定] > [LAN設定]** を選択します。 [LAN設定] ページが表示されます。
- 5. 削除したい予約アドレスの隣のラジオボタンを選択してください。
- 6. **[削除]** ボタンをクリックします。 アドレスが削除されます。

# <span id="page-64-0"></span>無線LAN接続でのWPSウィザードの使用

WPSウィザードを使用すると、無線LANのパスワードを入力しなくても、WPS対応デバイ スを無線LANのネットワークに追加できます。

**WPSウィザードを使用します。**

- 1. 無線LAN親機のネットワークに接続されているPCやモバイルデバイスでWebブラウザー を開きます。
- 2. 「**http://www.routerlogin.net**」と入力します。 ログインウィンドウが開きます。
- 3. ルーターの管理者ユーザー名とパスワードを入力します。 ユーザー名は「**admin**」です。初期セットアップ時に設定したパスワードを使用しま す。ユーザー名とパスワードは、大文字と小文字が区別されます。 管理者ページの [基本] の [ホーム] ページが表示されます。
- 4. **[高度] > [WPSウィザード]** を選択します。 WPSに関する説明が表示されます。
- 5. **[Next (次へ)]** ボタンをクリックします。 WPSのページが表示されます。
- 6. 設定方法を選択します。
	- **• プッシュボタン**: このページの **[WPS]** ボタンをクリックします。
	- **• PIN**: ページの表示が変更されます。クライアントセキュリティPINを入力して、 **[次へ]** ボタンをクリックします。
- 7. 2分以内に、WPS対応デバイスで、WPSソフトウェアを使用して、無線LANネットワー クに接続します。 WPSプロセスにより、接続時にネットワークパスワードを使用してWPS対応デバイス が自動的に設定されます。ルーターのWPSページに、確認メッセージが表示されま す。

### <span id="page-65-0"></span>基本無線LAN設定

ルーターには、セキュリティがあらかじめ設定されています。つまり、ネットワーク名 (SSID)、ネットワークキー (パスワード)、セキュリティオプションが工場出荷時に設 定されています。デフォルトのSSIDとパスワードは、ルーターのラベルで確認できま す。

**注意:** セキュリティを高めるため、デフォルトのSSIDとパスワードは、機器ごとに一意 です。

デフォルトのセキュリティ設定を変更する場合は、新しい設定をメモしておき、簡単に 探せる安全な場所に保管してください。

SSIDまたはその他のセキュリティ設定を変更するときにPCが無線LANで接続されている 場合、**[適用]** ボタンをクリックすると無線LAN接続が切断されます。この問題を回避す るため、有線接続を持つPCでルーターにアクセスしてください。

#### **基本無線LAN設定を指定します。**

- 1. 無線LAN親機のネットワークに接続されているPCやモバイルデバイスでWebブラウザー を開きます。
- 2. 「**http://www.routerlogin.net**」と入力します。 ログインウィンドウが開きます。
- 3. ルーターの管理者ユーザー名とパスワードを入力します。 ユーザー名は「**admin**」です。初期セットアップ時に設定したパスワードを使用しま す。ユーザー名とパスワードは、大文字と小文字が区別されます。 管理者ページの [基本] の [ホーム] ページが表示されます。
- 4. **[ワイヤレス]** を選択します。 [ワイヤレス設定] ページが表示されます。 2.4 GHz帯と5 GHz帯の設定を指定できます。
- 5. **[地域]** ドロップダウンリストに地域が表示されます。 この項目は変更できません。
- 6. SSIDブロードキャストを管理するには、**[SSIDブロードキャストを有効にする]** チェッ クボックスを選択、または選択を解除します。 このチェックボックスが選択されている場合、ルーターはネットワーク名をブロー ドキャストします。PCやモバイルデバイスで無線LANのネットワークをスキャンした ときにネットワーク名 (SSID) が表示されるようになります。
- 7. ネットワーク名 (SSID) はデフォルトのままにしておくことを推奨します。変更す るには、新しい名前を **[ネットワーク名 (SSID)]** の欄に入力します。 名前は32文字までで、大文字と小文字を区別します。デフォルトのSSIDはランダム に生成され、ルーター本体のラベルに記載されています。名前を変更する場合は、
- 8. 無線LANチャンネルを変更するには、番号を **[チャンネル]** ドロップダウンリストで 選択します。

一部の地域では、利用できないチャンネルがあります。干渉 (接続が失われたり、 データ転送速度が低下したりする) が発生しない限り、チャンネルを変更しないで ください。干渉が発生する場合は、別のチャンネルを試してみてください。

複数のアクセスポイントを使用する場合は、干渉を抑えるために近隣のアクセスポ イントで異なるチャンネルを使用することを推奨します。近隣のアクセスポイント 間で推奨されるチャンネル間隔は、4チャンネルです (例えば、チャンネル1と5や、 6と10を使用します)。

9. **[適用]** ボタンをクリックします。

設定が保存されます。

ネットワークに無線で接続していてSSIDを変更した場合は、ネットワークから切断 されます。

10.ネットワークに新しい設定で無線接続できることを確認します。 無線接続できない場合は、次の点を確認してください。

新しい名前を書き留めて、安全な場所に保管してください。

- **•** ご利用の無線LAN子機がエリア内の別の無線LANネットワークに接続していません か? 一部の無線LAN子機は、最初に検出されたネットワークに自動的に接続しま す。
- <span id="page-66-0"></span>**•** ご利用の無線LAN子機が (設定を変更する前の) 古い設定でネットワークに接続さ れていませんか? その場合は、無線LAN子機の接続情報を更新し、ネットワークの 現在の設定と一致させます。

### WiFiモードを変更します

2.4GHz / 5GHz-1 / 5GHz-2 の各オプションは、 AX WiFi の設定により異なります。AX WiFi の詳細については、AX [WiFiの有効化または無効化](#page-87-0) (88ページ) を参照してくだ さい。

AX WiFi が有効の場合に WiFi モードを変更します

**AX WiFi が有効になっている場合に WiFi モード設定を変更するには:**

- 1. 無線LAN親機のネットワークに接続されているPCやモバイルデバイスでWebブラウザー を開きます。
- 2. 「**http://www.routerlogin.net**」と入力します。 ログインウィンドウが開きます。
- 3. ルーターの管理者ユーザー名とパスワードを入力します。 ユーザー名は「**admin**」です。初期セットアップ時に設定したパスワードを使用しま す。ユーザー名とパスワードは、大文字と小文字が区別されます。 管理者ページの [基本] の [ホーム] ページが表示されます。
- 4. **[ワイヤレス]** を選択します。 [ワイヤレス設定] ページが表示されます。
- 5. [ワイヤレスネットワーク (2.4 GHz b/g/n)] セクションで、**[モード]** メニューから WiFiモードを選択します。
	- **最大54 Mbps:** このモードでは、 IEEE 802.11ax/n/g/b 対応デバイスは WiFi に 接続できますが、 11n 対応デバイスでは速度が最大 54 Mbps に制限されます。
	- **最大 230 Mbps**このモードでは、近隣のWiFiネットワークとの干渉を低減できま す。このモードでは、 IEEE 802.11ax/n/g/b 対応デバイスは WiFi に接続でき ますが、 11n 対応デバイスでは速度が最大 230 Mbps に制限されます。
	- **最大 480 Mbps**このモードでは、 IEEE 802.11ax/n/g/b 対応デバイスは WiFi に 接続でき、 11n 対応デバイスでは速度が最大 480 Mbps で動作します。このモー ドがデフォルトです。
- 6. [ワイヤレスネットワーク (5 GHz a/n/ac/ax)] セクションで、**[モード]** メニューか ら [WiFiモード] を選択します。
	- **最大 480 Mbps**このモードでは、 IEEE 802.11ax/n/g/b 対応デバイスは、5GHz-1 帯の WiFi に接続できますが、 11ac および 802.11n 対応デバイスでは速度が 最大 480 Mbps に制限されます。
	- **最大 960 Mbps**このモードでは、近隣のWiFiネットワークとの干渉を低減できま す。このモードでは、 IEEE 802.11ax/n/g/b 対応デバイスは 5GHz-1 帯の WiFi に接続できますが、 11ac 対応デバイスでは速度が最大 960 Mbps に制限されま す。
- **最大 1920 Mbps**このモードでは、 IEEE 802.11ax/n/g/b 対応デバイスは 5GHz-1 帯の WiFi に接続できますが、 11ac 対応デバイスでは速度が最大 1920 Mbps に制限されます。このモードがデフォルトです。
- **最大 3840 Mbps**このモードでは、 IEEE 802.11ax/n/g/b 対応デバイスは 5GHz-1 帯の WiFi に接続できますが、 11ac 対応デバイスでは速度が最大 3840 Mbps に制限されます。
- 7. **[適用]** ボタンをクリックします。 設定が保存されます。

AX WiFi が無効の場合に WiFi モードを変更します

**AX WiFi が無効の場合に WiFi モード を変更するには:**

- 1. 無線LAN親機のネットワークに接続されているPCやモバイルデバイスでWebブラウザー を開きます。
- 2. 「**http://www.routerlogin.net**」と入力します。 ログインウィンドウが開きます。
- 3. ルーターの管理者ユーザー名とパスワードを入力します。 ユーザー名は「**admin**」です。初期セットアップ時に設定したパスワードを使用しま す。ユーザー名とパスワードは、大文字と小文字が区別されます。 管理者ページの [基本] の [ホーム] ページが表示されます。
- 4. **[ワイヤレス]** を選択します。 [ワイヤレス設定] ページが表示されます。
- 5. [ワイヤレスネットワーク (2.4 GHz b/g/n)] セクションで、**[モード]** メニューから WiFiモードを選択します。
	- **最大54 Mbps:** このモードでは、 IEEE 802.11ax/n/g/b 対応デバイスは WiFi に 接続できますが、 11n 対応デバイスでは速度が最大 54 Mbps に制限されます。
	- **最大 140 Mbps**このモードでは、近隣のWiFiネットワークとの干渉を低減できま す。このモードでは、 IEEE 802.11ax/n/g/b 対応デバイスは WiFi に接続でき ますが、 11n 対応デバイスでは速度が最大 140 Mbps に制限されます。
	- **最大 320 Mbps**このモードでは、 IEEE 802.11ax/n/g/b 対応デバイスは WiFi に 接続でき、 11n 対応デバイスでは速度が最大 320 Mbps で動作します。このモー ドがデフォルトです。
- 6. [ワイヤレスネットワーク (5 GHz a/n/ac/ax)] セクションで、**[モード]** メニューか ら [WiFiモード] を選択します。
	- **最大 346 Mbps**このモードでは、 IEEE 802.11ax/n/g/b 対応デバイスは、5GHz-1 帯の WiFi に接続できますが、 11ac および 802.11n 対応デバイスでは速度が 最大 246 Mbps に制限されます。
	- **最大800Mbps**: このモードでは、近隣のWiFiネットワークとの干渉を低減できま す。このモードでは、 IEEE 802.11ax/n/g/b 対応デバイスは 5GHz-1 帯の WiFi に接続できますが、 11ac 対応デバイスでは速度が最大 800 Mbps に制限されま す。
	- **最大 1730 Mbps**このモードでは、 IEEE 802.11ax/n/g/b 対応デバイスは 5GHz-1 帯の WiFi に接続できますが、 11ac 対応デバイスでは速度が最大 1730 Mbps に制限されます。このモードがデフォルトです。
	- **最大 3460 Mbps**このモードでは、 IEEE 802.11ax/n/g/b 対応デバイスは 5GHz-1 帯の WiFi に接続できますが、 11ac 対応デバイスでは速度が最大 3460 Mbps に制限されます。
- <span id="page-69-0"></span>7. **[適用]** ボタンをクリックします。 設定が保存されます。

### 送信出力制御の変更

デフォルトでは、ルーターの送信出力は100%に設定されています。これにより、お使い のルーターで家全体をWiFiでカバーできます。家全体をWiFiでカバーする必要がなく、 ルーターの使用中の消費電力も節約したい場合は、ルーターの送信出力を下げることが できます。

**送信出力制御を変更します。**

- 1. 無線LAN親機のネットワークに接続されているPCやモバイルデバイスでWebブラウザー を開きます。
- 2. 「**http://www.routerlogin.net**」と入力します。 ログインウィンドウが開きます。
- 3. ルーターの管理者ユーザー名とパスワードを入力します。 ユーザー名は「**admin**」です。初期セットアップ時に設定したパスワードを使用しま す。ユーザー名とパスワードは、大文字と小文字が区別されます。 管理者ページの [基本] の [ホーム] ページが表示されます。
- 4. **[ワイヤレス]** を選択します。 [ワイヤレス設定] ページが表示されます。
- 5. [ワイヤレスネットワーク (2.4 GHz b/g/n)] セクションで、**[送信出力制御]** メニュー からパーセンテージを選択します。
- 6. [ワイヤレスネットワーク (5 GHz a/n/ac)] セクションで、**[送信出力制御]** メニュー からパーセンテージを選択します。
- <span id="page-70-0"></span>7. **[適用]** ボタンをクリックします。 設定が保存されます。

### WiFiパスワードまたはセキュリティ方式を変 更します

無線LANのパスワードは、ルーターへのログインに使用する管理者パスワードとは異な ります。

ルーターには、WPA2またはWPAセキュリティがデフォルトで設定されています。デフォ ルトのセキュリティを使用することを推奨しますが、その設定は変更することができま す。デフォルトのセキュリティは無効にしないでください。

**無線LANのパスワードまたは無線LANのセキュリティを変更します。**

- 1. 無線LAN親機のネットワークに接続されているPCやモバイルデバイスでWebブラウザー を開きます。
- 2. 「**http://www.routerlogin.net**」と入力します。 ログインウィンドウが開きます。
- 3. ルーターの管理者ユーザー名とパスワードを入力します。 ユーザー名は「**admin**」です。初期セットアップ時に設定したパスワードを使用しま す。ユーザー名とパスワードは、大文字と小文字が区別されます。 管理者ページの [基本] の [ホーム] ページが表示されます。
- 4. **[ワイヤレス]** を選択します。 [ワイヤレス設定] ページが表示されます。
- 5. 2.4 GHzまたは5 GHzの無線LANパスワードを変更するには、新しいパスワードを **[パ スワード (ネットワークキー)]** 欄に入力します。

8~63文字のフレーズを入力してください。**[WPA2-PSK [AES]]** または **[WPA-PSK [TKIP] + WPA2-PSK [AES]]** セキュリティラジオボタンを選択した場合は、**[パスワー ド (ネットワークキー)]** 欄が表示されます。

- 6. 2.4 GHzまたは5 GHz無線LANネットワークの無線LANセキュリティを変更するには、 **[セキュリティオプション]** ラジオボタンを選択します。
	- **なし**: データは暗号化されません。すべての無線LAN子機が無線LANネットワーク に接続できます。オープンなワイヤレスネットワークを使用しないことを推奨し ます。
	- **WPA2-PSK [AES]**: これはデフォルトの設定です。このタイプのセキュリティで は、WPA2をサポートするWiFiデバイスがルーターのWiFiネットワークに接続でき ます。WiFiパスワードを変更しなかった場合は、デフォルトのパスワードが表示 されます。デフォルトのパスワードはルーターのラベルに印刷されています。 WPA2はセキュリティ保護された接続を提供しますが、一部の古いWiFiデバイスは WPA2を検出せず、WPAのみをサポートします。ネットワークにこのような古い機 器が含まれている場合は、[WPA-PSK [TKIP] + WPA2-PSK [AES]] セキュリティを 選択してください。
	- **WPA-PSK[TKIP]+WPA2-PSK[AES]**: このタイプのセキュリティでは、WPAまたは WPA2のいずれかをサポートするWiFiデバイスがルーターのWiFiネットワークに接 続できます。ただし、WPA-PSK [TKIP] はWPA2-PSK [AES] よりも安全性が低く、 WiFiデバイスの速度が54 Mbpsに制限されます。
	- **WPA/WPA2エンタープライズ**: このタイプのセキュリティでは、ワイヤレスネッ トワークがRADIUSサーバーにアクセスできる必要があります。
- <span id="page-71-0"></span>7. **[適用]** ボタンをクリックします。 設定が保存されます。

# ゲストWiFiネットワークの設定

ゲストネットワークでは、訪問者はパスワードを使用せずに、または別のパスワードを 使用して、インターネットを使用できます。デフォルトでは、ゲストネットワークは無 効になっています。WiFi周波数ごとにゲストネットワークを有効にして設定することが できます。このルーターは802.11n, 802.11g, 802.11bデバイス用の2.4 GHz帯と、 802.11ac, 802.11n, 802.11aデバイス用の5 GHz帯を同時にサポートしています。

ゲストネットワークのWiFiモードは、メインネットワークのWiFiモードに依存します。 例えば、メインWiFiネットワークのWiFiモードを2.4 GHz帯で最大54 Mbpsに設定する
と、ゲストWiFiネットワークも2.4 GHz帯の最大54 Mbpsモードで機能します。同様に、 チャンネルもメインネットワークに対して選択したチャンネルに依存します。

ルーターは、次の名前 (SSID) を持つ2つのデフォルトゲストネットワークを提供しま す。

- **2.4 GHzのゲストWiFiネットワークSSID**: NETGEAR\_Guest
- **5 GHzのゲストWiFiネットワークSSID**: NETGEAR-5G\_Guest

デフォルトでは、これらのネットワークは、セキュリティで保護されていないオープン ネットワークとして設定されていますが、無効になっています。一方または両方のネッ トワークを有効にすることができます。これらのネットワークのSSIDを変更することも できます。

**ゲストネットワークを設定します。**

- 1. 無線LAN親機のネットワークに接続されているPCやモバイルデバイスでWebブラウザー を開きます。
- 2. 「**http://www.routerlogin.net**」と入力します。 ログインウィンドウが開きます。
- 3. ルーターの管理者ユーザー名とパスワードを入力します。 ユーザー名は「**admin**」です。初期セットアップ時に設定したパスワードを使用しま す。ユーザー名とパスワードは、大文字と小文字が区別されます。 管理者ページの [基本] の [ホーム] ページが表示されます。
- 4. **[ゲストネットワーク]** を選択します。 [ゲストネットワーク設定] ページが表示されます。
- 5. 2.4 GHzまたは5 GHzのゲストWiFiネットワークをセットアップするには、次の設定 を行います。
	- **ゲストネットワークを有効にする**: デフォルトでは、ゲストネットワークは無効 になっています。2.4 GHzまたは5 GHz WiFi帯のゲストWiFiネットワークを有効 にするには、 **[ゲストネットワークを有効にする]** チェックボックスを選択します。
	- **SSIDブロードキャストを有効にする**: デフォルトでは、ルーターがWiFi帯のSSID をブロードキャストするため、WiFiステーションはスキャンされたネットワーク リストでWiFi名 (SSID) を検出できます。2.4 GHzまたは5 GHzのゲストWiFiネッ トワークのSSIDブロードキャストを無効にするには、**[SSIDブロードキャストを有 効にする]** チェックボックスをオフにします。
- **ゲストが相互に表示され、ローカルネットワークにアクセスすることを許可**: デ フォルトでは、2.4 GHzまたは5 GHzのゲストWiFiネットワークに接続されている WiFiクライアントは、メインWiFiネットワークに接続されているWiFiデバイスま たは有線デバイスにアクセスできません。メインネットワークへのアクセスを許 可するには、**[ゲストが相互に表示され、ローカルネットワークにアクセスするこ とを許可]** チェックボックスを選択します。
- **ゲストワイヤレスネットワーク名(SSID)**: SSIDは2.4 GHzまたは5 GHzのゲストWiFi ネットワーク名です。デフォルトの2.4 GHz SSIDはNETGEAR Guestです。デフォ ルトの5 GHz SSIDはNETGEAR-5G\_Guestです。 SSIDを変更するには、この欄に32文字 (最大) までの名前を入力します。大文字 と小文字は区別されます。
- 6. 2.4 GHzまたは5 GHzのゲストWiFiネットワークの無線LANセキュリティオプションを 選択します。
	- **なし**: データは暗号化されません。すべてのWiFiデバイスが、ゲストネットワー クの2.4 GHz帯または5 GHz帯に接続できます。これは、ゲストネットワークのデ フォルト設定です。
	- **WPA2-PSK [AES]**: WPA2は安全な高速接続を提供しますが、古いWiFiデバイスの 中にはWPA2を検出できずWPAのみをサポートするものがあります。802.11nデバイ スがゲストネットワークの2.4 GHz帯または5 GHz帯に最高速度で接続できるよう にするには、[WPA2-PSK [AES]] セキュリティを選択します。ネットワークにWPA2 をサポートしていない古いデバイスが含まれている場合は、[WPA-PSK [TKIP] + WPA2-PSK [AES]] セキュリティを選択してください。WPA2セキュリティを使用す るには、**[パスワード (ネットワークキー)]** 欄に8~63文字のフレーズを入力しま す。ゲストネットワークの2.4 GHz帯または5 GHz帯に接続するには、このパス ワードを入力する必要があります。
	- **WPA-PSK[TKIP]+WPA2-PSK[AES]**: このセキュリティ方式では、WPAまたはWPA2 をサポートする無線LAN子機が、ゲストネットワークの2.4 GHz帯に接続できま す。ただし、WPA-PSK [TKIP] はWPA2-PSK [AES] よりも安全性が低く、WiFiデバ イスの速度が54 Mbpsに制限されます。WPA + WPA2セキュリティを使用するには、 **[パスワード (ネットワークキー)]** 欄に8~63文字のフレーズを入力します。ゲス トネットワークの2.4 GHz帯または5 GHz帯に接続するには、このパスワードを入 力する必要があります。
- 7. **[適用]** ボタンをクリックします。

設定が保存されます。

8. ネットワークに新しいセキュリティ設定で再び無線接続できることを確認します。

ネットワーク設定値の管理 フリンク フィング フィング フィング ユーザーマニュアル

無線接続できない場合は、次の点を確認してください。

- PCまたはモバイルデバイスがエリア内の別のワイヤレスネットワークに接続して いる場合は、そのワイヤレスネットワークとの接続を切った後、ルーターが提供 するワイヤレスネットワークに接続します。 一部の無線LAN子機は、最初に検出されたネットワークに自動的に接続します。
- PCまたはモバイルデバイスが接続デバイスとして表示されていますか? 表示されている場合は、ネットワークに接続されています。
- 正しいネットワーク名 (SSID) とパスワードを使用していますか?

#### WiFi の有効化または無効化

**WiFiオン/オフ**ボタンを使用してWiFi 機能をオフにした場合は、ルーターにログインし てオンに戻すことはできません。もう一度**WiFi オン/オフ**ボタンを2秒間押して、WiFi 機能をオンに戻す必要があります。

#### **WiFiを有効化または無効化するには:**

- 1. 無線LAN親機のネットワークに接続されているPCやモバイルデバイスでWebブラウザー を開きます。
- 2. アドレスバーに「**http://www.routerlogin.net**」と入力します。 ログインウィンドウが開きます。
- 3. ルーターの管理者ユーザー名とパスワードを入力します。 ユーザー名は「**admin**」です。初期セットアップ時に設定したパスワードを使用しま す。ユーザー名とパスワードは、大文字と小文字が区別されます。 [基本のホーム] ページが表示されます。
- 4. **[高度] > [高度な設定] > [ワイヤレス設定]** を選択します。 [ワイヤレス設定] ページが表示されます。
- 5. 次のいずれかを実行します:
	- **WiFiをオフにする[ワイヤレスルーターの無線を有効にする]** チェックボックスの チェックを外します。
	- **WiFiをオンにする[ワイヤレスルーターの無線を有効にする]** チェックボックスを 選択します。
- 6. **[適用]** ボタンをクリックします。

設定が保存されます。

ネットワーク設定値の管理 フランド アンチャン フランド ファイン スーザーマニュアル

### 無線LANスケジュールの設定

無線LAN接続が必要ない時間にルーターからの無線信号をオフにすることができます。 例えば、週末不在にする間にオフにすることができます。

**無線LANスケジュールを設定します。**

- 1. 無線LAN親機のネットワークに接続されているPCやモバイルデバイスでWebブラウザー を開きます。
- 2. 「**http://www.routerlogin.net**」と入力します。 ログインウィンドウが開きます。
- 3. ルーターの管理者ユーザー名とパスワードを入力します。 ユーザー名は「**admin**」です。初期セットアップ時に設定したパスワードを使用しま す。ユーザー名とパスワードは、大文字と小文字が区別されます。 管理者ページの [基本] の [ホーム] ページが表示されます。
- 4. **[高度] > [高度な設定] > [ワイヤレス設定]** を選択します。 [ワイヤレス設定] ページが表示されます。
- 5. **[新しい期間を追加]** ボタンをクリックします。 ページの表示が変更されます。
- 6. ドロップダウンリスト、ラジオボタン、チェックボックスを使用して、無線LAN信号 をオフにする期間を設定します。
- 7. **[適用]** ボタンをクリックします。 [ワイヤレス設定] ページが表示されます。
- 8. **[スケジュールに基づいてワイヤレス信号をオフにする]** チェックボックスを選択し てスケジュールを有効にします。
- 9. **[適用]** ボタンをクリックします。 設定が保存されます。

### WPS設定

Wi-Fi Protected Setup (WPS) を使用すると、無線LANのパスワードを入力しなくても 無線LANネットワークに参加できます。

ネットワーク設定値の管理 フランド ファイン りゅう わんしゃ フィック・コーザーマニュアル

#### **WPS設定を指定します。**

- 1. 無線LAN親機のネットワークに接続されているPCやモバイルデバイスでWebブラウザー を開きます。
- 2. 「**http://www.routerlogin.net**」と入力します。 ログインウィンドウが開きます。
- 3. ルーターの管理者ユーザー名とパスワードを入力します。 ユーザー名は「**admin**」です。初期セットアップ時に設定したパスワードを使用しま す。ユーザー名とパスワードは、大文字と小文字が区別されます。 管理者ページの [基本] の [ホーム] ページが表示されます。
- 4. **[高度] > [高度な設定] > [ワイヤレス設定]** を選択します。 [ワイヤレス設定] ページが表示されます。 [ルーターのPIN] 欄に、WPS経由で別のデバイスからルーターの無線LAN設定を構成 するために使用する固定PINが表示されます。
- 5. (オプション)**[ルーターのPINを有効にする]** チェックボックスを選択、または選択を 解除します。 WPS経由でルーターのPINを使用して、ルーターの無線LAN設定に侵入しようとする疑 いがルーターで検出されると、PIN機能は一時的に無効になります。PIN機能を手動 で有効にするには、**[ルーターのPINを有効にする]** チェックボックスを選択します。
- 6. (オプション)**[既存のワイヤレス設定を維持]** チェックボックスを選択、または選択 を解除します。 デフォルトでは、**[既存のワイヤレス設定を維持]** チェックボックスが選択されてい ます。このチェックボックスは選択されたままにすることを推奨します。 このチェックボックスの選択を解除した場合、次に新しい無線LAN子機がWPSを使用 してルーターに接続すると、ルーターの無線LAN設定が変更されて、自動的に生成さ れたランダムなSSIDとネットワークキー (パスワード) になります。
- 7. **[適用]** ボタンをクリックします。

設定が保存されます。

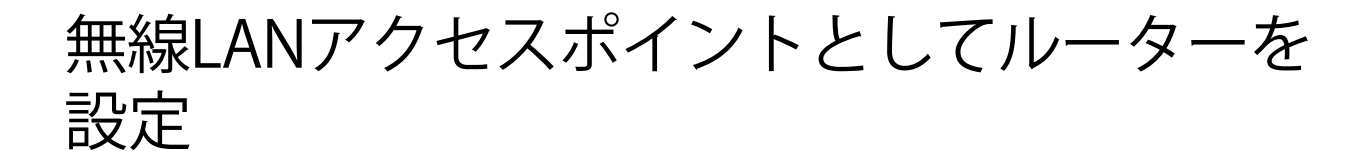

ルーターを別のルーターと同じローカルネットワークのアクセスポイント (AP) として 動作するように設定できます。

**ルーターをAPとして設定します。**

- 1. LANケーブルを使用して、ルーターのインターネットポートを別のルーターのLANポー トに接続します。
- 2. 無線LAN親機のネットワークに接続されているPCやモバイルデバイスでWebブラウザー を開きます。
- 3. 「**http://www.routerlogin.net**」と入力します。 ログインウィンドウが開きます。
- 4. ルーターの管理者ユーザー名とパスワードを入力します。 ユーザー名は「**admin**」です。初期セットアップ時に設定したパスワードを使用しま す。ユーザー名とパスワードは、大文字と小文字が区別されます。 管理者ページの [基本] の [ホーム] ページが表示されます。
- 5. **[高度] > [高度な設定] > [ワイヤレスAP]** を選択します。 [ワイヤレスAP] ページが表示されます。
- 6. **[APモードを有効にする]** チェックボックスを選択します。 ページの表示が変更されます。
- 7. IPアドレスの設定を選択します。
	- **• 既存のルーターから自動的に取得**: このルーターがAPモードのときに、ネットワー ク上の他のルーターがこのルーターにIPアドレスを割り当てます。
	- **• このデバイスで固定IP設定を有効にする(推奨しません)**: このルーターがAPモード のときに特定のIPアドレスを手動で割り当てる場合は、この設定を使用します。 このオプションを使用するには、ネットワークに関する詳しい知識が必要です。

**注意:** ネットワーク上の他のルーターやゲートウェイとの干渉を避けるため、ルー ターごとに異なる無線LAN設定を使用することをお勧めします。他のルーターやゲー トウェイの無線LANをオフにし、ルーターを無線LAN子機のアクセス用のみに使用す ることもできます。

8. **[適用]** ボタンをクリックします。

ルーターのIPアドレスが変更され、切断されます。

9. 再接続するには、ブラウザーを閉じてから再起動し、「**http://www.routerlogin.net**」 と入力します。

# ポートグループまたはVLANタググループの ブリッジの設定

IPTVなどの一部の機器は、ルーターのネットワークアドレス変換 (NAT) サービスまた はファイアウォールの背後では機能しません。ご利用のプロバイダー (ISP) の要求に 基づいて、それらの機器から直接プロバイダーのネットワークに接続する場合は、機器 とルーターのインターネットポートの間でブリッジを有効にするか、新しいVLANタググ ループをブリッジに追加することができます。

**注意:** プロバイダーからIPTVとインターネットサービスのブリッジの設定方法に関する 指示がある場合は、その指示に従ってください。

#### ポートグループのブリッジの設定

ルーターの有線LANポートまたは無線ネットワークに接続されている機器の中にIPTVの 機器が含まれている場合は、プロバイダーから、ルーターのインターネットインター フェイス用にポートグループのブリッジを設定するように求められることがあります。

ポートグループのブリッジを設定すると、IPTV機器とルーターのインターネットポート の間で送信されるパケットがルーターのネットワークアドレス変換 (NAT) サービスに よって処理されないようにできます。

**ポートグループを設定してブリッジを有効にします。**

- 1. 無線LAN親機のネットワークに接続されているPCやモバイルデバイスでWebブラウザー を開きます。
- 2. 「**http://www.routerlogin.net**」と入力します。 ログインウィンドウが開きます。
- 3. ルーターの管理者ユーザー名とパスワードを入力します。 ユーザー名は「**admin**」です。初期セットアップ時に設定したパスワードを使用しま す。ユーザー名とパスワードは、大文字と小文字が区別されます。 管理者ページの [基本] の [ホーム] ページが表示されます。
- 4. **[高度] > [高度な設定] > [VLAN/ブリッジ設定]** を選択します。

ネットワーク設定値の管理 フリンク ファイン フリン ファイン コーザーマニュアル

[VLAN/ブリッジ設定] ページが表示されます。

- 5. **[VLAN/ブリッジセットアップを有効にする]** チェックボックスを選択します。 ページが展開されます。
- 6. **[ブリッジグループごと]** ラジオボタンを選択します。 ページが展開されます。
- 7. [有線ポート] のチェックボックスを選択するか、[無線] のチェックボックスを選 択します。
	- **•** お使いの機器がルーターのLANポートに接続されている場合は、機器が接続されて いるルーターのLANポートに対応する [有線ポート] のチェックボックスを選択し ます。
	- **•** お使いの機器がルーターの無線LANネットワークに接続されている場合は、機器が 接続されているルーターの無線LANネットワークに対応する [無線] のチェック ボックスを選択します。

**注意:** 少なくとも1つの [有線ポート] または [無線] のチェックボックスを選択す る必要があります。複数のチェックボックスを選択できます。

8. **[適用]** ボタンをクリックします。 設定が保存されます。

#### VLANタググループのブリッジの設定

ルーターの有線LANポートまたは無線ネットワークに接続されている機器の中にIPTVの 機器が含まれている場合は、プロバイダーから、ルーターのインターネットインター フェイス用にVLANタググループのブリッジを設定するように求められることがありま す。

IPTVのサービスに加入している場合、ルーターはインターネットトラフィックとIPTVト ラフィックの間でVLANタグを区別することが必要になる場合があります。VLANタググ ループのブリッジを設定すると、IPTV機器とルーターのインターネットポートの間で送 信されるパケットがルーターのネットワークアドレス変換 (NAT) サービスによって処 理されないようにできます。

ブリッジにVLANタググループを追加し、VLANタググループごとにVLAN IDと優先度の値 を割り当てることができます。

**VLANタググループを追加してブリッジを有効にします。**

- 1. ルーターネットワークに接続されているPCやモバイルデバイスでWebブラウザーを開 きます。
- 2. 「**http://www.routerlogin.net**」と入力します。 ログインウィンドウが開きます。
- 3. ルーターの管理者ユーザー名とパスワードを入力します。 ユーザー名は「**admin**」です。初期セットアップ時に設定したパスワードを使用しま す。ユーザー名とパスワードは、大文字と小文字が区別されます。 管理者ページの [基本] の [ホーム] ページが表示されます。
- 4. **[高度] > [高度な設定] > [VLAN/ブリッジ設定]** を選択します。 [VLAN/ブリッジ設定] ページが表示されます。
- 5. **[VLAN/ブリッジセットアップを有効にする]** チェックボックスを選択します。 ページが展開されます。
- 6. **[VLANタググループごと]** ラジオボタンを選択します。 ページが展開されます。
- 7. **[追加]** ボタンをクリックします。 [VLANルールの追加] ページが表示されます。
- 8. VLANタググループの次の項目を設定します。
	- **名前**: VLANタググループの名前を入力します。 使用できるのは最大で10文字です。
	- **VLAN ID**: 1~4094の値を1つ入力します。
	- **優先度**: 0~7の値を1つ入力します。
- 9. 有線ポートまたは無線のチェックボックスを選択します。 お使いの機器がルーターのLANポートに接続されている場合は、機器が接続されてい るルーターのLANポートに対応するポートのチェックボックスを選択します。お使い の機器がルーターの無線LANネットワークに接続されている場合は、機器が接続され ているルーターの無線LANネットワークに対応する無線LANのチェックボックスを選 択します。

少なくとも1つの有線LANポートまたは無線LANポートを選択する必要があります。複 数のポートを選択できます。

- 10. **[追加]** ボタンをクリックします。 VLANタググループが追加されます。
- 11. **[適用]** ボタンをクリックします。 設定が保存されます。

#### IPTVポートの設定

IPTVサービスプロバイダーからIPアドレスをリースできるインターネットプロトコルテ レビジョン (IPTV) ポートを作成するようルーターを設定することができます。この機 能の使用は、イントラネットアドレスが必要なIPTVサービスに加入している場合に限定 してください。

IPTVポートにはプロバイダーのネットワーク内のIPアドレス (イントラネットアドレス) が必要なため、一部のIPTVポートはNATの背後では機能しません。インターネットから LANポートの1つにブリッジ接続を設定することができます。IPTVが無線LANで接続され ている場合、自宅のルーターは、無線LANのネットワーク名 (SSID) へのWANポートのブ リッジをサポートしている必要もあります。指定されたLANポートまたは無線LAN名は IPTVポートになり、NATを経由せずに直接WANにアクセスできます。

#### **IPTVポートを設定します。**

- 1. ネットワークに接続されているPCやモバイルデバイスでWebブラウザーを開きます。
- 2. 「**http://www.routerlogin.net**」と入力します。 ログインウィンドウが開きます。
- 3. ルーターのユーザー名とパスワードを入力します。 ユーザー名は「**admin**」です。初期セットアップ時に設定したパスワードを使用し ます。ユーザー名とパスワードは、大文字と小文字が区別されます。ユーザー名と パスワードは、大文字と小文字が区別されます。

管理者ページの [基本] の [ホーム] ページが表示されます。

- 4. **[高度] > [高度な設定] > [VLAN/ブリッジ設定]** を選択します。 [VLAN/ブリッジ設定] ページが表示されます。
- 5. **[VLAN/ブリッジセットアップを有効にする]** チェックボックスを選択します。 ページが展開されます。
- 6. **[ブリッジグループごと]** ラジオボタンを選択します。 ページが展開されます。
- 7. [有線ポート] のチェックボックスを選択するか、[無線] のチェックボックスを選 択します。
	- **•** お使いの機器がルーターのLANポートに接続されている場合は、機器が接続されて いるルーターのLANポートに対応する [有線ポート] のチェックボックスを選択し ます。
	- **•** お使いの機器がルーターの無線LANネットワークに接続されている場合は、機器が 接続されているルーターの無線LANネットワークに対応する [無線] のチェック ボックスを選択します。

**注意:** 少なくとも1つの [有線ポート] または [無線] のチェックボックスを選択す る必要があります。複数のチェックボックスを選択できます。

8. **[適用]** ボタンをクリックします。 設定が保存されます。

### カスタムの静的ルートの管理

通常は、ネットワーク上でルーターやIPサブネットを複数使用する場合を除き、静的 ルートを追加する必要はありません。

静的ルートが必要とされる例として、次の場合が考えられます。

- 主要なインターネットアクセスが、プロバイダーへのケーブルモデム経由である。
- ホームネットワークに、勤務先企業に接続するためのISDNルーターが組み込まれて いる。このルーターのアドレスは192.168.1.100である。
- 勤務先企業のネットワークアドレスは134.177.0.0である。

ルーターをセットアップしたときに、絶対的な静的ルートが2つ作成されました。デフォ ルトのルートは、プロバイダーによりゲートウェイとして作成され、2つ目の静的ルー トは、すべての192.168.1.xアドレスのローカルネットワークに対して作成されました。 この設定では、134.177.0.0ネットワーク上のデバイスにアクセスしようとすると、ルー ターはリクエストをプロバイダーに転送します。プロバイダーはリクエストを勤務先企 業に転送し、このリクエストは企業のファイアウォールでおそらく拒否されます。

この場合、静的ルートを定義し、192.168.1.100にあるISDNルーター経由で134.177.0.0 にアクセスする必要があることをルーターに伝える必要があります。以下に例を示しま す。

• **[ターゲットIPアドレス]** 欄と **[サブネットマスク]** 欄で、この静的ルートをすべての 134.177.x.xアドレスに適用することを指定します。

- **[ゲートウェイIPアドレス]** 欄で、これらのアドレスに対するすべてのトラフィック を192.168.1.100にあるISDNルーターに転送するよう指定します。
- **[プライベート]** チェックボックスは、RIPが有効になっている場合のセキュリティ対 策としてのみ選択します。

静的ルートの設定

**静的ルートを設定します。**

- 1. 無線LAN親機のネットワークに接続されているPCやモバイルデバイスでWebブラウザー を開きます。
- 2. 「**http://www.routerlogin.net**」と入力します。 ログインウィンドウが開きます。
- 3. ルーターの管理者ユーザー名とパスワードを入力します。 ユーザー名は「**admin**」です。初期セットアップ時に設定したパスワードを使用しま す。ユーザー名とパスワードは、大文字と小文字が区別されます。 管理者ページの [基本] の [ホーム] ページが表示されます。
- 4. **[高度] > [高度な設定] > [静的ルート]** を選択します。 [静的ルート] ページが表示されます。
- 5. **[追加]** ボタンをクリックします。 ページの表示が変更されます。
- 6. **[ルート名]** 欄に、この静的ルートの名前を入力します (識別目的のみ)。
- 7. LANのみにアクセスを制限するには、**[プライベート]** チェックボックスを選択しま す。 **[プライベート]** チェックボックスが選択されている場合、この静的ルートはRIPで報 告されません。
- 8. ルートをアクティブにしないようにするには、**[アクティブ]** チェックボックスを選 択解除します。 状況に応じて、静的ルートを設定した後、無効にしておくこともできます。デフォ ルトでは、**[アクティブ]** チェックボックスが選択されています。この場合、**[適用]** ボタンをクリックすると、ルートがアクティブになります。
- 9. 次の設定を入力します。
	- **ターゲットIPアドレス**: ルートの最終的な宛先のIPアドレスを入力します。
	- **IPサブネットマスク**: ルートの最終的な宛先のIPサブネットマスクを入力します。 目的地がシングルホストの場合、「**255.255.255.255**」と入力します。
	- **ゲートウェイIPアドレス**: ゲートウェイのIPアドレスを入力します。 ゲートウェイのIPアドレスは、ルーターと同じLANセグメント上にある必要があ ります。
	- **メトリック**: 2 ~ 15 の数字を入力します。 この値は、現在のネットワークと目的地の間にあるルーターの数を表します。通 常、 2 または 3 の設定で動作します。
- 10. **[適用]** ボタンをクリックします。 設定が保存されます。[静的ルート] ページの表にルートが追加されます。

静的ルートの編集

#### **静的ルートを編集します。**

- 1. 無線LAN親機のネットワークに接続されているPCやモバイルデバイスでWebブラウザー を開きます。
- 2. 「**http://www.routerlogin.net**」と入力します。 ログインウィンドウが開きます。
- 3. ルーターの管理者ユーザー名とパスワードを入力します。 ユーザー名は「**admin**」です。初期セットアップ時に設定したパスワードを使用しま す。ユーザー名とパスワードは、大文字と小文字が区別されます。 管理者ページの [基本] の [ホーム] ページが表示されます。
- 4. **[高度] > [高度な設定] > [静的ルート]** を選択します。 [静的ルート] ページが表示されます。
- 5. 表から、目的のルートのラジオボタンを選択します。
- 6. **[編集]** ボタンをクリックします。 [静的ルート] ページの内容が変わります。
- 7. ルート情報を編集します。
- 8. **[適用]** ボタンをクリックします。

ネットワーク設定値の管理 わきょう りょう 85 シーン コーザーマニュアル

設定が保存されます。

静的ルートの削除

#### **静的ルートを削除します。**

- 1. 無線LAN親機のネットワークに接続されているPCやモバイルデバイスでWebブラウザー を開きます。
- 2. 「**http://www.routerlogin.net**」と入力します。 ログインウィンドウが開きます。
- 3. ルーターの管理者ユーザー名とパスワードを入力します。 ユーザー名は「**admin**」です。初期セットアップ時に設定したパスワードを使用しま す。ユーザー名とパスワードは、大文字と小文字が区別されます。 管理者ページの [基本] の [ホーム] ページが表示されます。
- 4. **[高度] > [高度な設定] > [静的ルート]** を選択します。 [静的ルート] ページが表示されます。
- 5. 表から、目的のルートのラジオボタンを選択します。
- 6. **[削除]** ボタンをクリックします。 表からルートが削除されます。

# インプリシットビームフォーミングの有効 化または無効化

ルーターのインプリシットビームフォーミングは、ビームフォーミングに対応している 無線LAN子機からの情報を使用して無線LAN信号の通信状況を向上させる技術です。

**インプリシットビームフォーミングを有効または無効にします。**

- 1. 無線LAN親機のネットワークに接続されているPCやモバイルデバイスでWebブラウザー を開きます。
- 2. 「**http://www.routerlogin.net**」と入力します。 ログインウィンドウが開きます。
- 3. ルーターの管理者ユーザー名とパスワードを入力します。

ユーザー名は「**admin**」です。初期セットアップ時に設定したパスワードを使用しま す。ユーザー名とパスワードは、大文字と小文字が区別されます。 管理者ページの [基本] の [ホーム] ページが表示されます。

- 4. **[高度] > [高度な設定] > [ワイヤレス設定]** を選択します。 [ワイヤレス設定] ページが表示されます。
- 5. 画面の [WPS設定] セクションの下までスクロールし、**[ImplicitBEAMFORMINGを有 効にする]** チェックボックスを選択または選択解除します。

このチェックボックスをオンにすると、インプリシットビームフォーミングが有効 になります。このチェックボックスをオフにすると、インプリシットビームフォー ミングが無効になります。

6. **[適用]** ボタンをクリックします。

設定が保存されます。

無線LAN経由でネットワークに接続している場合は、ネットワークから切断され、再 接続する必要があります。

### MU-MIMOの有効化または無効化

マルチユーザーMIMO (MU-MIMO) を用いると、MU-MIMOをサポートする多数の無線LANク ライアントが同時にデータを転送する場合にパフォーマンスが向上します。MU-MIMOが 機能するためには、無線LANクライアントがMU-MIMOをサポートしており、5 GHz帯の無 線LANに接続されている必要があります。この機能はデフォルトで有効になっています が、無効にすることもできます。

**MU-MIMOを有効または無効にします。**

- 1. 無線LAN親機のネットワークに接続されているPCやモバイルデバイスでWebブラウザー を開きます。
- 2. 「**http://www.routerlogin.net**」と入力します。

ログインウィンドウが開きます。

- 3. ルーターの管理者ユーザー名とパスワードを入力します。 ユーザー名は「**admin**」です。初期セットアップ時に設定したパスワードを使用しま す。ユーザー名とパスワードは、大文字と小文字が区別されます。 管理者ページの [基本] の [ホーム] ページが表示されます。
- 4. **[高度] > [高度な設定] > [ワイヤレス設定]** を選択します。

ネットワーク設定値の管理 わきょう りょう 87 ファン エーザーマニュアル

[ワイヤレス設定] ページが表示されます。

- 5. [WPS設定] セクションの下までスクロールし、**[MU-MIMOを有効にする]** チェック ボックスをオンまたはオフにします。 このチェックボックスをオンにすると、MU-MIMOが有効になります。このチェック ボックスをオフにすると、MU-MIMOが無効になります。
- 6. **[適用]** ボタンをクリックします。

設定が保存されます。

無線LAN経由でネットワークに接続している場合は、ネットワークから切断され、再 接続する必要があります。

### AX WiFiの有効化または無効化

AX WiFiでは異なるデバイスからのWiFiトラフィックを同時に管理できるため、ネット ワークの容量、インターネットのアップロードとダウンロードの速度、およびWiFi範囲 が向上します。そのために、AX WiFiでは直交周波数分割多重アクセス (OFDMA)、4x4マ ルチユーザーMIMO、およびインテリジェントスケジューリングを使用しています。

AX WiFiはデフォルトで有効になっています。

**AX WiFiを有効または無効にします。**

- 1. 無線LAN親機のネットワークに接続されているPCやモバイルデバイスでWebブラウザー を開きます。
- 2. 「**http://www.routerlogin.net**」と入力します。 ログインウィンドウが開きます。
- 3. ルーターの管理者ユーザー名とパスワードを入力します。 ユーザー名は「**admin**」です。初期セットアップ時に設定したパスワードを使用しま す。ユーザー名とパスワードは、大文字と小文字が区別されます。 管理者ページの [基本] の [ホーム] ページが表示されます。
- 4. **[ワイヤレス]** を選択します。 [ワイヤレス設定] ページが表示されます。
- 5. **[AXを有効化]** チェックボックスを選択または選択解除します。 このチェックボックスを選択するとAX WiFiがオンになり、選択を解除するとAX WiFi がオフになります。
- 6. **[適用]** ボタンをクリックします。

ネットワーク設定値の管理 わきょう りょう いちの いちの あんしゃ スーザーマニュアル

設定が保存されます。

# ブリッジモードを有効にします

ルーターをブリッジモードで使用すると、複数の有線デバイスが高速 WiFi 経由でイン ターネットに接続できます。ブリッジモードを動作させるには2台のルーターが必要に なります。1台はルーターとして、もう1台はブリッジとして設定します。 お使いのルーターをブリッジとして設置するメリットは次のとおりです。

- お使いのデバイスでギガビットワイヤレススピードを利用できます。
- ビデオやゲームなどのアプリケーションでギガビットワイヤレスを使用できます。
- ワイヤレスリンクを使用してNAS、Smart TV、Blu-rayプレイヤー、ゲームコンソー ルなどの複数の機器をギガビット無線LAN速度で接続できます。
- 機器ごとに個別の無線LANアダプターを用意する必要がなくなります。

たとえば、インターネット回線が (モデムや ONU などのゲートウェイ) ある部屋に、1 台目のルーターを設置します。次に、2 台目のルーターをブリッジモードに設定し、 ホームエンターテイメントがある別の部屋に設置します。

ブリッジモードで動作するルーターに、スマートTV 、 DVR 、ゲーム機などの有線デバ イスを、LANケーブルで接続します。

#### **ブリッジモードを有効にするには:**

- 1. 無線LAN親機のネットワークに接続されているPCやモバイルデバイスでWebブラウザー を開きます。
- 2. 「**http://www.routerlogin.net**」と入力します。 ログインウィンドウが開きます。
- 3. ルーターの管理者ユーザー名とパスワードを入力します。 ユーザー名は「**admin**」です。初期セットアップ時に設定したパスワードを使用しま す。ユーザー名とパスワードは、大文字と小文字が区別されます。 管理者ページの [基本] の [ホーム] ページが表示されます。
- 4. **[高度] > [高度な設定] > [ワイヤレス設定]** を選択します。 [ワイヤレス設定] ページが表示されます。
- 5. **[ほかのモードを使用]** チェックボックスを選択します。
- 6. **[ブリッジモードを有効にする]** ラジオボタンを選択します。
- 7. **[ブリッジモードワイヤレス設定をセットアップする]** ボタンをクリックします。 [ワイヤレス設定] ウィンドウが表示されます。
- 8. このルーターが接続する相手のルーターの設定を指定します。 a. メニューからワイヤレスネットワークを選択します。
	- **無線ネットワーク (2.4 GHz b/g/n)**
	- **無線ネットワーク (5 GHz n/ac)** 802.11acまたは802.11axモードの場合は、**5 GHz**を選択します。
	- b. [**ネットワーク名 (SSID)**] の欄に、無線LANのネットワーク名 (SSID) を入力しま す。
	- c. **[セキュリティオプション]** セクションで、ラジオボタンを選択します。
	- d. **[パスワード (ネットワークキー)]** 欄が表示されたら、別のルーターにワイヤレス 接続するときに使用するWiFiパスワード (ネットワークキー) を入力します。
- 9. **[適用]** ボタンをクリックします。 ウィンドウが閉じて、メインの [ワイヤレス設定] ページに戻ります。
- 10.メインの [ワイヤレス設定] ページの **[適用]** ボタンをクリックします。 設定が保存されます。

# 6 パフォーマンスの最適化

インターネットゲーム、高精細ビデオストリーミング、VoIP通信などの用途に合わせて パフォーマンスを最適化するようにルーターを設定することができます。デフォルトで は、ルーターはWi-FiマルチメディアQoS (WMM QoS) を使用します。

この章には次の内容が含まれます。

- Dynamic [QoSによるインターネットトラフィック管理の最適化](#page-91-0)
- · Universal Plug and [Playによるネットワーク接続の改善](#page-93-0)
- [WiーFiマルチメディアのQoS](#page-95-0)
- AX [WiFiの有効化または無効化](#page-96-0)

# <span id="page-91-0"></span>Dynamic QoSによるインターネットトラ フィック管理の最適化

Dynamic QoS は、アプリケーションや機器を識別し、帯域幅の割り当てやトラフィック の優先順位付けを行います。

#### Dynamic QoSの有効化

Dynamic QoSはデフォルトでは無効になっています。

#### **Dynamic QoSを有効にします。**

- 1. 無線LAN親機のネットワークに接続されているPCやモバイルデバイスでWebブラウザー を開きます。
- 2. 「**http://www.routerlogin.net**」と入力します。 ログインウィンドウが開きます。
- 3. ルーターの管理者ユーザー名とパスワードを入力します。 ユーザー名は「**admin**」です。初期セットアップ時に設定したパスワードを使用しま す。ユーザー名とパスワードは、大文字と小文字が区別されます。 管理者ページの [基本] の [ホーム] ページが表示されます。
- 4. **[QoS]** を選択します。 [QoS] ページが表示されます。
- 5. **[QoSを有効にする]** チェックボックスを選択します。
- 6. インターネット帯域幅を指定します。
	- **• 速度テストを行いインターネット帯域幅を検出**: 速度テストを使ってインターネッ ト帯域幅を検出することを推奨します。 速度テストを使用するには、以下の操作を実行します。
		- a. 速度テスト結果の精度を上げるため、ほかの機器がインターネットにアクセス していないことを確認します。
		- b. **[速度テストを行いインターネット帯域幅を検出]** ラジオボタンを選択します。
		- c. **[スピードテストを行う]** ボタンをクリックします。 速度テストにより、インターネット帯域幅が判別されます。
- **• インターネット帯域幅を定義する**: 自分のダウンロード速度とアップロード速度 が分かる場合は、このラジオボタンを選択し、各欄にダウンロード速度とアップ ロード速度を入力します。
- 7. **[適用]** ボタンをクリックします。 設定が保存されます。

自動QoSデータベースアップデートの有効化または無効化

ルーターは、最も一般的なアプリケーションやサービスのQoSデータベースを使用して Dynamic QoSを実装します。デフォルトでは、ルーターは自動的にこのデータベースを アップデートします。この機能をオフにして、手動でデータベースをアップデートでき ます。

#### **Dynamic QoSデータベースの自動アップデートを有効または無効にします。**

- 1. 無線LAN親機のネットワークに接続されているPCやモバイルデバイスでWebブラウザー を開きます。
- 2. 「**http://www.routerlogin.net**」と入力します。 ログインウィンドウが開きます。
- 3. ルーターの管理者ユーザー名とパスワードを入力します。 ユーザー名は「**admin**」です。初期セットアップ時に設定したパスワードを使用しま す。ユーザー名とパスワードは、大文字と小文字が区別されます。 管理者ページの [基本] の [ホーム] ページが表示されます。
- 4. **[QoS]** を選択します。

[QoS] ページが表示されます。Dynamic QoSを使用している場合は、[**QoSを有効にす る**] チェックボックスが選択されています。

- 5. **[パフォーマンス最適化データベースを自動的にアップデート]** チェックボックスを 選択または選択解除します。
- 6. **[適用]** ボタンをクリックします。 設定が保存されます。

#### Dynamic QoSデータベースの手動アップデート

ルーターは、最も一般的なアプリケーションやサービスのQoSデータベースを使用して Dynamic QoSを実装します。デフォルトでは、Dynamic QoSを有効にするとルーターはこ のデータベースを自動的にアップデートしますが、自動アップデート機能をオフにした 場合は、手動でデータベースをアップデートできます。

**Dynamic QoSデータベースを手動でアップデートします。**

- 1. 無線LAN親機のネットワークに接続されているPCやモバイルデバイスでWebブラウザー を開きます。
- 2. 「**http://www.routerlogin.net**」と入力します。 ログインウィンドウが開きます。
- 3. ルーターの管理者ユーザー名とパスワードを入力します。 ユーザー名は「**admin**」です。初期セットアップ時に設定したパスワードを使用しま す。ユーザー名とパスワードは、大文字と小文字が区別されます。 管理者ページの [基本] の [ホーム] ページが表示されます。
- 4. **[QoS]** を選択します。 [QoS] ページが表示されます。Dynamic QoSを使用している場合は、[**QoSを有効にす る**] チェックボックスが選択されています。
- 5. **[今すぐアップデート]** ボタンをクリックします。 ルーターはデータベースの最新バージョンを確認してダウンロードします。
- <span id="page-93-0"></span>6. **[適用]** ボタンをクリックします。 設定が保存されます。

### Universal Plug and Playによるネットワーク 接続の改善

UPnP (Universal Plug and Play) は、PCや周辺機器、家電製品などの機器を接続する だけでネットワーク上での利用を可能にするための技術です。UPnP機器は、ネットワー ク上のその他の登録済みUPnP機器から自動的にサービスを検出することができます。

マルチプレイヤーゲーム、ピアツーピア接続、またはインスタントメッセージングやリ モートアシスタンス (Windowsの機能) といったリアルタイム通信のアプリケーション を使用する場合は、UPnPを有効にしてください。

#### パフォーマンスの最適化 94 ユーザーマニュアル

#### **UPnPを有効にします。**

- 1. 無線LAN親機のネットワークに接続されているPCやモバイルデバイスでWebブラウザー を開きます。
- 2. 「**http://www.routerlogin.net**」と入力します。 ログインウィンドウが開きます。
- 3. ルーターの管理者ユーザー名とパスワードを入力します。 ユーザー名は「**admin**」です。初期セットアップ時に設定したパスワードを使用しま す。ユーザー名とパスワードは、大文字と小文字が区別されます。 管理者ページの [基本] の [ホーム] ページが表示されます。
- 4. **[高度] > [高度な設定] > [UPnP]** を選択します。 [UPnP] ページが表示されます。
- 5. **[UPnP起動]** チェックボックスを選択します。

デフォルトではこのチェックボックスは選択されています。UPnPの自動機器設定を 有効、または無効に設定することができます。**[UPnP起動]** チェックボックスのチェッ クを外すと、ルーターは他の機器に対し、ルーターのポート転送 (マッピング) な どのリソース自動制御を許可しません。

- 6. 通知間隔 (分) を入力します。 通知間隔では、ルーターがUPnP情報をブロードキャストする頻度を指定します。1~ 1440分の間で設定してください。デフォルトは30分に設定されています。間隔を短 く設定すると、ネットワークトラフィックは増加しますが、機器の状態を最新に保 つことができます。間隔を長く設定すると、機器の状態の更新間隔は長くなります が、ネットワークトラフィックを大幅に削減することができます。
- 7. 通知の有効期限をホップ数で入力します。 通知の有効期限は各UPnPパケットが送信するホップ (ステップ) 数で表します。ホッ プ数とは、パケットがルーター間を経由するステップ数です。ホップ数は1~255の 間で設定します。デフォルトの通知有効期限は4ホップに設定されており、ほとんど のホームネットワークでは問題ありません。一部の機器が正しくアップデートされ ていない場合は、この値を上げてみてください。
- 8. **[適用]** ボタンをクリックします。

UPnPポートマップテーブルには、ルーターにアクセスしているUPnP機器のIPアドレ スと機器が開いたポート (内部および外部) が表示されます。UPnPポートマップテー ブルにはどのタイプのポートが開いており、ポートが各IPアドレスに対しアクティ ブであるかどうかも表示します。

9. UPnPポートマップテーブルの情報を更新するには、**[更新]** ボタンをクリックします。

パフォーマンスの最適化 95 ユーザーマニュアル

### <span id="page-95-0"></span>WiーFiマルチメディアのQoS

Wi-FiマルチメディアQoS (WMM QoS) は、無線接続におけるワイヤレス音声およびビデ オトラフィックを優先順位付けします。WMM QoSは、ルーターで自動的に有効になりま す。

WMM QoSは、音声、ビデオ、ベストエフォート、バックグラウンドという4種類のアクセ スカテゴリに基づき、さまざまなアプリケーションからのワイヤレスデータパケットを 優先順位付けします。WMM QoSを利用するには、アプリケーション自身とそのアプリケー ションを実行するクライアントの両方でWMMが有効になっている必要があります。WMMに 対応していない従来からのアプリケーションやQoSを必要としないアプリケーションは、 ベストエフォートカテゴリに分類され、音声やビデオよりも低い優先度が割り当てられ ます。

**注意:** WMM設定を無効にすることはお勧めしません。2.4 GHzまたは5 GHzのWMM設定を無 効にした場合、ルーターが到達できる最大リンクレートは54 Mbpsです。

#### **WMM設定を無効にするには**

- 1. 無線LAN親機のネットワークに接続されているPCやモバイルデバイスでWebブラウザー を開きます。
- 2. 「**http://www.routerlogin.net**」と入力します。 ログインウィンドウが開きます。
- 3. ルーターの管理者ユーザー名とパスワードを入力します。 ユーザー名は「**admin**」です。初期セットアップ時に設定したパスワードを使用しま す。ユーザー名とパスワードは、大文字と小文字が区別されます。 管理者ページの [基本] の [ホーム] ページが表示されます。
- 4. **[高度] > [設定] > [QoS設定]** を選択します。 [QoS] ページが表示されます。
- 5. **[WMM]** タブをクリックします。
- 6. **[WMM (Wi-Fiマルチメディア) 設定を有効にする (2.4 GHz b/g/n)]** チェックボックス のチェックを外します。
- 7. **[WMM(Wi-Fiマルチメディア)設定を有効にする(5GHz a/n/ac)]** チェックボックスの チェックを外します。
- 8. **[適用]** ボタンをクリックします。

設定が保存されます。

# <span id="page-96-0"></span>AX WiFiの有効化または無効化

AX WiFiでは異なるデバイスからのWiFiトラフィックを同時に管理できるため、ネット ワークの容量、インターネットのアップロードとダウンロードの速度、およびWiFi範囲 が向上します。そのために、AX WiFiでは直交周波数分割多重アクセス (OFDMA)、4x4マ ルチユーザーMIMO、およびインテリジェントスケジューリングを使用しています。

AX WiFiはデフォルトで有効になっています。

#### **AX WiFiを有効または無効にします。**

- 1. 無線LAN親機のネットワークに接続されているPCやモバイルデバイスでWebブラウザー を開きます。
- 2. 「**http://www.routerlogin.net**」と入力します。

ログインウィンドウが開きます。

- 3. ルーターの管理者ユーザー名とパスワードを入力します。 ユーザー名は「**admin**」です。初期セットアップ時に設定したパスワードを使用しま す。ユーザー名とパスワードは、大文字と小文字が区別されます。 管理者ページの [基本] の [ホーム] ページが表示されます。
- 4. **[ワイヤレス]** を選択します。 [ワイヤレス設定] ページが表示されます。
- 5. **[AXを有効化]** チェックボックスを選択または選択解除します。 このチェックボックスを選択するとAX WiFiがオンになり、選択を解除するとAX WiFi がオフになります。
- 6. **[適用]** ボタンをクリックします。 設定が保存されます。

パフォーマンスの最適化 さい インス りり りんしょう りんしゃ コーザーマニュアル

7 ルーターの管理

この章では、ご利用のルーターとホームネットワークを維持管理するためのルーター設 定を説明しています。

この章には次の内容が含まれます。

- [ルーターファームウェアのアップデート](#page-98-0)
- [管理者パスワードの変更](#page-100-0)
- [管理者パスワードの復元の有効化](#page-101-0)
- [管理者パスワードの復元](#page-101-1)
- [ルーター、インターネットおよび無線LAN設定に関する情報の表示](#page-102-0)
- [インターネットポートの統計の表示](#page-103-0)
- [インターネット接続ステータスの確認](#page-104-0)
- [ルーターアクティビティのログの表示と管理](#page-105-0)
- [ネットワーク上にある機器の表示](#page-106-0)
- <u>[インターネットトラフィックの監視](#page-107-0)</u>
- [ルーター設定ファイルの管理](#page-109-0)
- [リモートアクセス](#page-111-0)
- · [Nighthawkアプリを使用したルーターへのリモートアクセス](#page-113-0)
- ルーターの LED [を消灯します](#page-113-1)
- [タイムゾーンの設定](#page-114-0)
- · [ReadyDLNAメディアサーバーの設定](#page-115-0)
- [ルーターを工場出荷時の設定に戻す](#page-116-0)

<span id="page-98-0"></span>ルーターファームウェアのアップデート

ルーターにログインして新しいファームウェアが使用可能かどうかを確認することや、 特定のファームウェアのバージョンをルーターに手動でロードすることができます。

新しいファームウェアの確認とルーターのアップデート

ルーターのファームウェア (ルーティングソフトウェア) はフラッシュメモリに保存さ れています。ルーターの新しいファームウェアが利用可能になると、ルーターの管理 ページの上部にメッセージが表示されることがあります。そのメッセージをクリックし てファームウェアをアップデートすることも、手動で新しいファームウェアが利用可能 かどうかを確認してアップデートすることもできます。

**注意:** 有線接続を使用してPCをルーターに接続し、ファームウェアを更新することをお 勧めします。

**最新ファームウェアをチェックし、ルーターを更新します。**

- 1. ルーターのネットワークに接続されているPCでWebブラウザーを起動します。
- 2. 「**http://www.routerlogin.net**」と入力します。 ログインウィンドウが開きます。
- 3. ルーターの管理者ユーザー名とパスワードを入力します。 ユーザー名は「**admin**」です。初期セットアップ時に設定したパスワードを使用しま す。ユーザー名とパスワードは、大文字と小文字が区別されます。 管理者ページの [基本] の [ホーム] ページが表示されます。
- 4. **[高度] > [管理者] > [ルーターのアップグレード]** を選択します。 [ルーターのアップグレード] ページが表示されます。
- 5. **[確認]** ボタンをクリックします。 使用可能なファームウェアがある場合は、ルーターに新しいファームウェアをダウ ンロードするかどうか確認するメッセージが表示されます。
- 6. **[はい]** ボタンをクリックします。 ルーターがファームウェアを見つけてダウンロードし、アップデートを開始します。

**警告:** ファームウェアの破損を回避するため、アップデートを中断しないでくださ い。例えば、ブラウザーを閉じたり、リンクをクリックしたり、新しいページを読 み込んだりしないでください。ルーターの電源を切らないでください。

アップロードが完了すると、ルーターが再起動します。アップデートプロセスは通 常、約1分かかります。新しいファームウェアのリリースノートを読み、アップデー ト後にルーターの再設定が必要かどうかを確認してください。

手動によるルーターへのファームウェアのアップロード

特定のファームウェアのバージョンをアップロードする場合、またはルーターでファー ムウェアの自動更新に失敗した場合は、次の手順に従います。

**注意:** 有線接続を使用してPCをルーターに接続し、ファームウェアをアップロードする ことをお勧めします。

**ファームウェアファイルをルーターに手動でアップロードします。**

1. ルーターのファームウェアをNETGEAR [Download](http://downloadcenter.netgear.com/) Centerからダウンロードして、デス クトップに保存し、必要に応じて解凍します。

**注意:** 正しいファームウェアファイルでは、.imgまたは.chkの拡張子が使用されて います。

- 2. ルーターのネットワークに接続されているPCでWebブラウザーを起動します。
- 3. 「**http://www.routerlogin.net**」と入力します。 ログインウィンドウが開きます。
- 4. ルーターの管理者ユーザー名とパスワードを入力します。 ユーザー名は「**admin**」です。初期セットアップ時に設定したパスワードを使用しま す。ユーザー名とパスワードは、大文字と小文字が区別されます。 管理者ページの [基本] の [ホーム] ページが表示されます。
- 5. **[高度] > [管理者] > [ルーターのアップグレード]** を選択します。 [ルーターのアップグレード] ページが表示されます。
- 6. **[参照]** ボタンをクリックします。
- 7. PC上のファームウェアファイルを見つけて選択します。
- 8. **[アップロード]** ボタンをクリックします。 ルーターがアップロードを開始します。

**注意:** ファームウェアの破損を回避するため、アップデートを中断しないでくださ い。例えば、ブラウザーを閉じたり、リンクをクリックしたり、新しいページを読 み込んだりしないでください。ルーターの電源を切らないでください。ルーターの 再起動が完了するまで待ちます。ルーターが再起動しない場合は、[高度] をクリッ クして [ルーター情報] ページで、新しいファームウェアのバージョンがアップロー ドされたかどうかを確認してください。

### <span id="page-100-0"></span>管理者パスワードの変更

初回セットアップ時に設定したパスワードです。 このパスワードは変更することがで きます。

**注意:** どの言語の辞書にある単語も使用せず、大文字と小文字、数字、記号を混在させ ることを推奨します。使用できるのは最大で30文字です。

#### **管理者ユーザー名のパスワードを変更します。**

- 1. 無線LAN親機のネットワークに接続されているPCやモバイルデバイスでWebブラウザー を開きます。
- 2. 「**http://www.routerlogin.net**」と入力します。 ログインウィンドウが開きます。
- 3. ルーターの管理者ユーザー名とパスワードを入力します。 ユーザー名は「**admin**」です。初期セットアップ時に設定したパスワードを使用しま す。ユーザー名とパスワードは、大文字と小文字が区別されます。 管理者ページの [基本] の [ホーム] ページが表示されます。
- 4. **[高度] > [管理者] > [新しいパスワード]** を選択します。 [新しいパスワード] ページが表示されます。
- 5. **[現在のパスワード]** 欄に古いパスワードを入力します。
- 6. **[新しいパスワード]** 欄および **[新しいパスワードの再入力]** 欄に新しいパスワードを 入力します。
- 7. **[適用]** ボタンをクリックします。 設定が保存されます。

# <span id="page-101-0"></span>管理者パスワードの復元の有効化

管理者パスワードはルーターのWeb管理画面にログインするために使用されます。パス ワードを忘れた場合に復元できるように、パスワードの復元を有効にすることをお勧め します。この復元プロセスは、Internet Explorer, Firefox, Chromeのブラウザーでサ ポートされますが、Safariブラウザーではサポートされません。

#### **パスワードの復元を有効にします。**

- 1. 無線LAN親機のネットワークに接続されているPCやモバイルデバイスでWebブラウザー を開きます。
- 2. 「**http://www.routerlogin.net**」と入力します。 ログインウィンドウが開きます。
- 3. ルーターの管理者ユーザー名とパスワードを入力します。 ユーザー名は「**admin**」です。初期セットアップ時に設定したパスワードを使用しま す。ユーザー名とパスワードは、大文字と小文字が区別されます。 管理者ページの [基本] の [ホーム] ページが表示されます。
- 4. **[高度] > [管理者] > [新しいパスワード]** を選択します。 [新しいパスワード] ページが表示されます。
- 5. **[パスワード復元を有効にする]** チェックボックスを選択します。
- 6. セキュリティに関する2つの質問を選択し、それらの回答を入力します。
- <span id="page-101-1"></span>7. **[適用]** ボタンをクリックします。 設定が保存されます。

### 管理者パスワードの復元

パスワード復元機能を設定している場合は、ルーターの管理者パスワードを復元できま す。

#### **管理者パスワードを復元します。**

- 1. ルーターネットワークに接続されているPCやモバイルデバイスでWebブラウザーを開 きます。
- 2. 「**http://www.routerlogin.net**」と入力します。 ログインウィンドウが開きます。

3. **[キャンセル]** ボタンをクリックします。 パスワード復元が有効な場合は、ルーターのシリアルナンバーの入力が求められま す。

シリアルナンバーは、ルーターのラベルに記載されています。

- 4. ルーターのシリアルナンバーを入力します。
- 5. **[続ける]** ボタンをクリックします。 セキュリティの質問への回答を求めるウィンドウが開きます。
- 6. セキュリティの質問に対する保存済みの回答を入力します。
- 7. **[続ける]** ボタンをクリックします。 復元されたパスワードが表示されます。
- 8. **[もう一度ログイン]** ボタンをクリックします。 ログインウィンドウが開きます。
- <span id="page-102-0"></span>9. 復元されたパスワードを使って、ルーターにログインします。

### ルーター、インターネットおよび無線LAN設 定に関する情報の表示

ルーター情報、ポートのステータスおよび無線LAN設定を表示できます。

**ルーター、インターネット、モデムおよび無線LAN設定に関する情報を表示します。**

- 1. 無線LAN親機のネットワークに接続されているPCやモバイルデバイスでWebブラウザー を開きます。
- 2. 「**http://www.routerlogin.net**」と入力します。 ログインウィンドウが開きます。
- 3. ルーターの管理者ユーザー名とパスワードを入力します。 ユーザー名は「**admin**」です。初期セットアップ時に設定したパスワードを使用しま す。ユーザー名とパスワードは、大文字と小文字が区別されます。 管理者ページの [基本] の [ホーム] ページが表示されます。
- 4. **[高度]** タブをクリックします。 ルーター管理者ページの [高度] の [高度な機能のホーム] ページが表示されます。

このページに表示されるアイコンの色によって次の状態を示します

- 緑のアイコンは、インターネット接続が正常で問題がないことを示します。無線 LANネットワークの場合、ネットワークが有効で、セキュリティ保護されている ことを示します。
- 赤のアイコンは、インターネット接続に設定上の問題があるか、接続が切断され ていることを示します。無線LANネットワークの場合、ネットワークが無効であ るかまたはダウンしていることを示します。
- オレンジのアイコンは、インターネットポートは設定されているがインターネッ トに接続できない状態 (ケーブルが接続されていないなどの理由)、無線LANネッ トワークが有効になっているが保護されていない状態、またはユーザーの注意が 必要な他の状況が発生していることを示します。

### <span id="page-103-0"></span>インターネットポートの統計の表示

**インターネットポートの統計を表示します。**

- 1. 無線LAN親機のネットワークに接続されているPCやモバイルデバイスでWebブラウザー を開きます。
- 2. 「**http://www.routerlogin.net**」と入力します。 ログインウィンドウが開きます。
- 3. ルーターの管理者ユーザー名とパスワードを入力します。 ユーザー名は「**admin**」です。初期セットアップ時に設定したパスワードを使用しま す。ユーザー名とパスワードは、大文字と小文字が区別されます。 管理者ページの [基本] の [ホーム] ページが表示されます。
- 4. **[高度]** タブをクリックします。 ルーター管理者ページの [高度] の [高度な機能のホーム] ページが表示されます。
- 5. [インターネットポート] のカテゴリで、**[統計を表示]** ボタンをクリックします。 ウィンドウが開き、以下の情報が表示されます。
	- **システムの稼働時間**: ルーターが最後に再起動されてからの経過時間です。
	- **ポート**: インターネットポート、LANポート、WLANの統計情報です。各ポートに ついて、ウィンドウに以下の情報が表示されます。
		- **ステータス**: ポートのリンクステータスです。
- **送信パケット数**: ルーターが最後に起動されてから、このポートで送信され たパケットの数です。
- **受信パケット数**: ルーターが最後に起動されてから、このポートで受信され たパケットの数です。
- **コリジョン**: ルーターが最後に起動されてから、このポートで発生したコリ ジョンの数です。
- **送信速度**: インターネットポートやLANポートで使用された現在の送信速度で す。
- **受信速度**: インターネットポートやLANポートで使用された現在の受信速度で す。
- **稼働時間**: このポートが接続されてからの経過時間です。
- **サンプリング間隔**: このページで統計が更新される間隔です。
- 6. サンプリングの周期を変更するには、**[サンプリング間隔]** 欄に時間を秒単位で入力 し、**[間隔の設定]** ボタンをクリックします。

<span id="page-104-0"></span>完全にサンプリングを停止するには、**[停止]** ボタンをクリックします。

### インターネット接続ステータスの確認

#### **インターネット接続ステータスを確認します。**

- 1. 無線LAN親機のネットワークに接続されているPCやモバイルデバイスでWebブラウザー を開きます。
- 2. 「**http://www.routerlogin.net**」と入力します。 ログインウィンドウが開きます。
- 3. ルーターの管理者ユーザー名とパスワードを入力します。 ユーザー名は「**admin**」です。初期セットアップ時に設定したパスワードを使用しま す。ユーザー名とパスワードは、大文字と小文字が区別されます。 管理者ページの [基本] の [ホーム] ページが表示されます。
- 4. **[高度]** タブをクリックします。 ルーター管理者ページの [高度] の [高度な機能のホーム] ページが表示されます。

5. [インターネットポート] のカテゴリで、**[接続ステータス]** ボタンをクリックしま す。

[接続ステータス] ウィンドウが開きます。表示される情報は、インターネット接続 の種類によって異なります。

例えば、インターネット接続にログインが不要で、ルーターが自動的にIPアドレス を受信する場合、ウィンドウには次の情報が表示されます。

- **IPアドレス**: ルーターに割り当てられたIPアドレスです。
- **サブネットマスク**: ルーターに割り当てられたサブネットマスクです。
- **デフォルトゲートウェイ**: ルーターが通信するデフォルトゲートウェイのIPアド レスです。
- **DHCPサーバー**: ルーターに接続されたすべてのPCに対しTCP/IP構成を提供する DHCPサーバーのIPアドレスです。
- **DNSサーバー**: ネットワーク名からIPアドレスへの変換機能を提供するDNSサー バーのIPアドレスです。
- **リース取得**: リースが取得された日付と時刻です。
- **リース期限**: リースが期限切れになる日付と時刻です。
- 6. インターネット接続を解除 (停止) するには、**[リリース]** ボタンをクリックします。
- <span id="page-105-0"></span>7. インターネット接続を更新 (再起動) するには、**[更新]** ボタンをクリックします。
- 8. この画面を終了するには、**[ウィンドウを閉じる]** ボタンをクリックします。

### ルーターアクティビティのログの表示と管 理

ログは、アクセスしたサイトやアクセスしようとしたサイト、その他のルーターアク ティビティの詳細な記録です。ログには最大256のエントリが保存されます。

#### **ログを表示および管理します。**

- 1. 無線LAN親機のネットワークに接続されているPCやモバイルデバイスでWebブラウザー を開きます。
- 2. 「**http://www.routerlogin.net**」と入力します。

ログインウィンドウが開きます。

- 3. ルーターの管理者ユーザー名とパスワードを入力します。 ユーザー名は「**admin**」です。初期セットアップ時に設定したパスワードを使用しま す。ユーザー名とパスワードは、大文字と小文字が区別されます。 管理者ページの [基本] の [ホーム] ページが表示されます。
- 4. **[高度] > [管理者] > [ログ]** を選択します。

[ログ] ページが表示され、次のような情報が表示されます。

- **アクション**: インターネットアクセスがブロックされた、または許可されたなど の、発生したアクションです。
- **ソースIP**: ログの発生元のデバイスのIPアドレスです。
- **ターゲットアドレス**: アクセスしたWebサイトやニュースグループの名前または IPアドレスです。
- **日付と時刻**: ログエントリが記録された日付と時刻です。

その他の情報が表示される場合があります。

- 5. ログをカスタマイズするには、下にスクロールして、[ログに含む] セクションの チェックボックスを選択するか選択を解除します。
- 6. ログ画面を更新するには、**[更新]** ボタンをクリックします。
- 7. ログを消去するには、**[ログを消去]** ボタンをクリックします。
- 8. ログを直ちにメールで送信するには、**[ログ送信]** ボタンをクリックします。 ログを受信するには、メール通知を設定する必要があります。メール通知を設定し たときに指定したアドレスに、ルーターからログがメール送信されます。詳細につ いては、「[セキュリティイベントのメール通知の設定](#page-51-0)(52ページ)」を参照してく ださい。
- <span id="page-106-0"></span>9. **[適用]** ボタンをクリックします。 設定が保存されます。

# ネットワーク上にある機器の表示

現在ネットワークに接続されているすべてのPCおよび機器を表示できます。

**ネットワーク上にある機器を表示します。**

- 1. 無線LAN親機のネットワークに接続されているPCやモバイルデバイスでWebブラウザー を開きます。
- 2. 「**http://www.routerlogin.net**」と入力します。 ログインウィンドウが開きます。
- 3. ルーターの管理者ユーザー名とパスワードを入力します。 ユーザー名は「**admin**」です。初期セットアップ時に設定したパスワードを使用しま す。ユーザー名とパスワードは、大文字と小文字が区別されます。 管理者ページの [基本] の [ホーム] ページが表示されます。
- 4. **[接続デバイス]** を選択します。 以下の情報が表示されます。
	- **• 接続タイプ**: 有線か、または無線 (ワイヤレス) の接続です。
	- **• デバイス名**: 機器の名前が認識されている場合は、ここに表示されます。
	- **• IPアドレス**: この機器がネットワークに接続したときにルーターから割り当てら れたIPアドレスです。このアドレスは、機器がネットワークから切断され、再度 接続すると変わることがあります。
	- **• MACアドレス**: 各デバイスの一意のMACアドレスで、変更されることはありませ ん。MACアドレスは通常、機器の製品ラベルに記載されています。
- <span id="page-107-0"></span>5. ページを更新するには、**[更新]** ボタンをクリックします。

# インターネットトラフィックの監視

トラフィックメーターを使用すると、ルーターのインターネットポートを通過するイン ターネットトラフィックの量を監視することができます。トラフィック量の制限を設定 したりできます。

**インターネットトラフィックを監視します。**

- 1. 無線LAN親機のネットワークに接続されているPCやモバイルデバイスでWebブラウザー を開きます。
- 2. 「**http://www.routerlogin.net**」と入力します。 ログインウィンドウが開きます。
- 3. ルーターの管理者ユーザー名とパスワードを入力します。
ユーザー名は「**admin**」です。初期セットアップ時に設定したパスワードを使用しま す。ユーザー名とパスワードは、大文字と小文字が区別されます。 管理者ページの [基本] の [ホーム] ページが表示されます。

- 4. **[高度] > [高度な設定] > [トラフィックメーター]** を選択します。 [トラフィックメーター] ページが表示されます。
- 5. **[トラフィックメーターを有効にする]** チェックボックスを選択します。
- 6. インターネットトラフィックの容量を制御するには、トラフィック容量の制御また は接続時間制御のいずれかの機能を使用できます。
	- **• [トラフィック容量の制御]** ラジオボタンを選択し、次のいずれかのオプションを 選択します。
		- **制限なし**: トラフィック容量の限度に達しても制限を適用しません。
		- **ダウンロードのみ**: 制限は受信トラフィックにのみ適用されます。
		- **双方向**: 制限は受信と送信双方のトラフィックに適用されます。
	- **• [接続時間制御]** ラジオボタンを選択し、許可する時間数を**[月次制限]**欄に入力し ます。
- 7. 新しい接続を作成するとプロバイダーが追加のデータ容量に対して課金する場合は、 **[各接続のデータ容量をラウンドアップ]** 欄に、その追加データ容量をMB単位で入力 します。
- 8. [トラフィックカウンター] セクションで、特定の日時に始まるようにトラフィック カウンターを設定します。 トラフィックカウンターを直ちに始めるには、**[カウンターをリセットする]** ボタン をクリックします。
- 9. [トラフィック制御] セクションで、月次制限のMB数または時間数に達する前に、 ルーターから警告メッセージを発行する必要があるかどうかを指定します。 デフォルトの値は0で、警告メッセージは発行されません。制限に達したときに以下 のいずれかを行うように選択できます。
	- **•** インターネット LED が点滅します。
	- **•** インターネット接続を切断し、無効にする。
- 10. **[適用]** ボタンをクリックします。

[インターネットトラフィック統計] セクションは、データトラフィックの監視に役 立ちます。

- 11. [インターネットトラフィック統計] セクションを更新するには、**[更新]** ボタンをク リックします。
- 12. ルーター上のデータトラフィックに関する詳細情報を表示したり、サンプリング間 隔を変更するには、**[トラフィックステータス]** ボタンをクリックします。

### ルーター設定ファイルの管理

ルーターの設定は、ルーターの設定ファイルに保存されています。このファイルは、PC にバックアップ (保存) したり、復元したり、工場出荷時の初期設定に戻したりするこ とができます。

設定のバックアップ方法

**ルーターの設定をバックアップします。**

- 1. 無線LAN親機のネットワークに接続されているPCやモバイルデバイスでWebブラウザー を開きます。
- 2. 「**http://www.routerlogin.net**」と入力します。 ログインウィンドウが開きます。
- 3. ルーターの管理者ユーザー名とパスワードを入力します。 ユーザー名は「**admin**」です。初期セットアップ時に設定したパスワードを使用しま す。ユーザー名とパスワードは、大文字と小文字が区別されます。 管理者ページの [基本] の [ホーム] ページが表示されます。
- 4. **[高度] > [管理者] > [設定のバックアップ]** を選択します。 [設定のバックアップ] ページが表示されます。
- 5. **[バックアップ]** ボタンをクリックします。
- 6. ブラウザーの指示に従ってファイルを保存します。

### 設定の消去

**注意:** この処理を実行すると、ルーターに設定したすべての設定が消去されます。

**設定を消去します。**

- 1. 無線LAN親機のネットワークに接続されているPCやモバイルデバイスでWebブラウザー を開きます。
- 2. 「**http://www.routerlogin.net**」と入力します。 ログインウィンドウが開きます。
- 3. ルーターの管理者ユーザー名とパスワードを入力します。 ユーザー名は「**admin**」です。初期セットアップ時に設定したパスワードを使用しま す。ユーザー名とパスワードは、大文字と小文字が区別されます。 管理者ページの [基本] の [ホーム] ページが表示されます。
- 4. **[高度] > [管理者] > [設定のバックアップ]** を選択します。 [設定のバックアップ] ページが表示されます。
- 5. **[消去]** ボタンをクリックします。 設定が工場出荷時の設定にリセットされます。リセットが完了すると、ルーターが 再起動します。この処理には2分ほどかかります。

**警告:** ファームウェアの破損を回避するため、リセットを中断しないでください。例 えば、ブラウザーを閉じたり、リンクをクリックしたり、新しいページを読み込ん だりしないでください。ルーターの電源を切らないでください。ルーターの再起動 が完了するまで待ちます。

### 設定の復元

**バックアップした設定を復元します。**

- 1. 無線LAN親機のネットワークに接続されているPCやモバイルデバイスでWebブラウザー を開きます。
- 2. 「**http://www.routerlogin.net**」と入力します。 ログインウィンドウが開きます。
- 3. ルーターの管理者ユーザー名とパスワードを入力します。 ユーザー名は「**admin**」です。初期セットアップ時に設定したパスワードを使用しま す。ユーザー名とパスワードは、大文字と小文字が区別されます。 管理者ページの [基本] の [ホーム] ページが表示されます。
- 4. **[高度] > [管理者] > [設定のバックアップ]** を選択します。

[設定のバックアップ] ページが表示されます。

- 5. **[参照]** ボタンをクリックし、.cfgファイルを見つけて選択します。
- 6. **[復元]** ボタンをクリックします。 ファイルがルーターにアップロードされ、ルーターが再起動します。

**警告:** 復元プロセスを中断しないでください。

### リモートアクセス

インターネット経由でルーターにアクセスしてルーターの設定を確認または変更するこ とができます。この機能を使用するには、ルーターのインターネットアドレスが必要で す。

**注意:** ユーザー名「admin」の管理者パスワードを安全なパスワードに変更してくださ い。どの言語の辞書にある単語も使用せず、大文字と小文字、数字、記号を混在させる ことを推奨します。使用できるのは最大で30文字です。[「管理者パスワードの変更\(](#page-100-0)101 ページ)」を参照してください。

### リモート管理の設定

#### **リモート管理を設定します。**

- 1. 無線LAN親機のネットワークに接続されているPCやモバイルデバイスでWebブラウザー を開きます。
- 2. 「**http://www.routerlogin.net**」と入力します。 ログインウィンドウが開きます。
- 3. ルーターの管理者ユーザー名とパスワードを入力します。 ユーザー名は「**admin**」です。初期セットアップ時に設定したパスワードを使用しま す。ユーザー名とパスワードは、大文字と小文字が区別されます。 管理者ページの [基本] の [ホーム] ページが表示されます。
- 4. **[高度] > [高度な設定] > [リモート管理]** を選択します。 [リモート管理] ページが表示されます。
- 5. **[リモート管理を有効にする]** チェックボックスを選択します。

6. [次のリモートアクセスを許可] セクションで、ルーターのリモート管理にアクセス することを許可する外部IPアドレスを指定します。

**注意:** 安全性を高めるためには、アクセスをできるだけ限られた外部IPアドレスのみ に限定することを推奨します。

以下のいずれかを選択します。

- **• このコンピューターのみ**: インターネットの1つのIPアドレスからのアクセスを許 可します。アクセスを許可するIPアドレスを入力します。
- **• IPアドレス範囲**: インターネットの一定の範囲のIPアドレスからのアクセスを許 可します。開始IPアドレスと終止IPアドレスを入力し、許可する範囲を定義しま す。
- **• 全員**: インターネットのすべてのIPアドレスからのアクセスを許可します。
- 7. ルーターのWeb管理者ページにアクセスするためのポート番号を指定します。 通常のWebブラウザーアクセスでは、標準HTTPサービスのポート80が使用されます。 安全を高めるためには、リモートルーターWebインターフェイス用のカスタムポート 番号を入力してください。1024から65535までの番号を選択してください。ただし、 共通サービスポートの番号は使用しないでください。デフォルトは8443です。これ は、HTTP用の一般的な代替ポート番号です。
- 8. **[適用]** ボタンをクリックします。

設定が保存されます。

### リモートアクセスの使用

#### **リモートアクセスを使用します。**

- 1. ホームネットワーク上にないPCやモバイル端末でWebブラウザーを起動します。
- 2. ルーターのインターネットアドレスをブラウザーのアドレス欄や場所の欄に入力し、 コロン (:) で区切ってからカスタムポート番号を入力します。 例えば、外部アドレスが134.177.0.123で、ポート番号8443を使用する場合、ブラウ ザーには「**http://134.177.0.123:8443**」と入力します。

## Nighthawkアプリを使用したルーターへのリ モートアクセス

Nighthawkアプリを使用すると、ルーターにリモートアクセスして設定を変更できます。 Nighthawkアプリでリモートアクセスを使用する前に、ルーターのファームウェアを更 新し、モバイルデバイスに最新のNighthawkアプリをダウンロードする必要があります。 ルーターのファームウェアをアップデートする方法の詳細については、「[新しいファー](#page-98-0) [ムウェアの確認とルーターのアップデート](#page-98-0)(99ページ)」を参照してください。 お使いのモバイルデバイス用の最新のNighthawkアプリをダウンロードするには、

<https://www.jp.netgear.com/home/apps-services/nighthawk-app/> にアクセスします。

## ルーターの LED を消灯します

ルーターの前面にある LED は、状態と動作を示します。電源 LED 以外の LED は、オ フにすることができます。

**LED をオフにするには:**

- 1. 無線LAN親機のネットワークに接続されているPCやモバイルデバイスでWebブラウザー を開きます。
- 2. 「**http://www.routerlogin.net**」と入力します。 ログインウィンドウが開きます。
- 3. ルーターの管理者ユーザー名とパスワードを入力します。 ユーザー名は「**admin**」です。初期セットアップ時に設定したパスワードを使用しま す。ユーザー名とパスワードは、大文字と小文字が区別されます。 管理者ページの [基本] の [ホーム] ページが表示されます。
- 4. **[高度] > [高度な設定] > [LEDコントロール設定]** を選択します。 [LEDコントロール設定] ページが表示されます。
- 5. 電源LEDを除くすべてのLEDをオフにするには、**[電源LED以外のすべてのLEDをオフに する]** ラジオボタンを選択します。
- 6. **[適用]** ボタンをクリックします。 設定が保存されます。

### タイムゾーンの設定

**タイムゾーンを設定します。**

- 1. 無線LAN親機のネットワークに接続されているPCやモバイルデバイスでWebブラウザー を開きます。
- 2. 「**http://www.routerlogin.net**」と入力します。 ログインウィンドウが開きます。
- 3. ルーターの管理者ユーザー名とパスワードを入力します。 ユーザー名は「**admin**」です。初期セットアップ時に設定したパスワードを使用しま す。ユーザー名とパスワードは、大文字と小文字が区別されます。 管理者ページの [基本] の [ホーム] ページが表示されます。
- 4. **[高度] > [管理者] > [NTP設定]** を選択します。 [NTP設定] ページが表示されます。
- 5. ドロップダウンリストからタイムゾーンを選択します。
- 6. 夏時間を適用する地域に住んでいる場合は、**[夏時間に自動調整する]** チェックボッ クスを選択します。
- 7. **[適用]** ボタンをクリックします。 設定が保存されます。

## ReadyDLNAメディアサーバーの設定

デフォルトでは、ルーターはReadyDLNAメディアサーバーとして動作するよう設定され ています。ReadyDLNAメディアサーバーを使用すると、Xbox360、Playstation、NETGEAR メディアプレイヤーなどのDLNA/UPnP AV対応メディアプレイヤーで動画や写真を表示す ることができます。

- **メディアサーバー設定を指定します。**
- 1. 無線LAN親機のネットワークに接続されているPCやモバイルデバイスでWebブラウザー を開きます。
- 2. 「**http://www.routerlogin.net**」と入力します。 ログインウィンドウが開きます。
- 3. ルーターの管理者ユーザー名とパスワードを入力します。 ユーザー名は「**admin**」です。初期セットアップ時に設定したパスワードを使用しま す。ユーザー名とパスワードは、大文字と小文字が区別されます。 管理者ページの [基本] の [ホーム] ページが表示されます。
- 4. **[高度]>[USB機能]>[ReadySHAREストレージ]>[メディアサーバー]** を選択します。 [メディアサーバー (設定)] ページが表示されます。
- 5. 設定を指定します。
	- **メディアサーバーを有効にする**: ルーターをメディアサーバーとして有効にする には、このチェックボックスを選択します。
	- **メディアファイルのリスキャンを行う**: ルーターは、新しいファイルがReadySHARE USBストレージドライブに追加されると、メディアファイルを自動的にスキャン します。**[リードアクセス]** で「**すべてパスワードなし**」に設定されている共有 フォルダーのみでメディアファイルをスキャンできます。すぐに新しいメディア ファイルをスキャンするには、**[メディアファイルをリスキャンする]** ボタンをク リックします。
	- **メディアサーバー名**: **[デバイス名を変更するにはここをクリック]** リンクからメ ディアサーバー名を変更します。

**注意:** メディアサーバー名を変更した場合は、ReadySHAREストレージフォルダー のアクセスパスを新しい名前に変更するか、アクセスパスを\\readyshareのま まにすることができます。

6. **[適用]** ボタンをクリックします。 設定が保存されます。

### ルーターを工場出荷時の設定に戻す

場合によっては (ルーターの設定に行った変更がわからなくなった場合、またはルー ターを別のネットワークへ移動した場合など)、設定を消去して、ルーターを工場出荷 時の設定にリセットする必要が生じることがあります。

ルーターを工場出荷時の設定に戻すには、ルーターの背面の**リセット**ボタンまたはルー ターの管理者ページからリセットを行います。

ルーターを工場出荷時の設定にリセットすると、ユーザー名がadmin、パスワードが password、LAN IPアドレスが192.168.1.1 (www.routerlogin.netと同じです) に設定さ れ、DHCPサーバーが有効になります。

**ヒント:** ルーターがアクセスポイントモードまたはブリッジモードになっていて、割り 当てられているIPアドレスがわからない場合は、まずIPスキャナーアプリケーションを 使用してIPアドレスを検出してみてください(IPスキャンアプリケーションは無料でオ ンラインから入手できます)IPアドレスを検出できる場合は、ルーターの設定を初期化 する必要はありません。

### リセットボタンの使用

**注意:** この処理を実行すると、ルーターに設定したすべての設定が消去されます。

#### **ルーターを工場出荷時の設定にリセットします。**

- 1. ルーターの背面で**リセット**ボタンを見つけます。
- 2. まっすぐにしたペーパークリップを使用して、**リセット**ボタンを5秒以上押し続けま す。
- 3. **リセット**ボタンを離します。

電源LEDが点滅し始めます。リセットが完了すると、ルーターが再起動します。この 処理には2分ほどかかります。

**警告:** ファームウェアの破損を回避するため、リセットを中断しないでください。例 えば、ルーターのWeb管理者ページに接続しているときにブラウザーを閉じたり、リ ンクをクリックしたり、新しいページを読み込んだりしないでください。ルーター の電源を切らないでください。ルーターの再起動が完了するまで待ちます。

設定の消去

**注意:** この処理を実行すると、ルーターに設定したすべての設定が消去されます。

**設定を消去します。**

- 1. 無線LAN親機のネットワークに接続されているPCやモバイルデバイスでWebブラウザー を開きます。
- 2. 「**http://www.routerlogin.net**」と入力します。 ログインウィンドウが開きます。
- 3. ルーターの管理者ユーザー名とパスワードを入力します。 ユーザー名は「**admin**」です。初期セットアップ時に設定したパスワードを使用しま す。ユーザー名とパスワードは、大文字と小文字が区別されます。 管理者ページの [基本] の [ホーム] ページが表示されます。
- 4. **[高度] > [管理者] > [設定のバックアップ]** を選択します。 [設定のバックアップ] ページが表示されます。
- 5. **[消去]** ボタンをクリックします。

設定が工場出荷時の設定にリセットされます。リセットが完了すると、ルーターが 再起動します。この処理には2分ほどかかります。

**警告:** ファームウェアの破損を回避するため、リセットを中断しないでください。例 えば、ブラウザーを閉じたり、リンクをクリックしたり、新しいページを読み込ん だりしないでください。ルーターの電源を切らないでください。ルーターの再起動 が完了するまで待ちます。

# 8 ルーターに接続されたUSBストレー ジドライブの共有

この章では、ルーターに接続されたストレージドライブにアクセスして管理する方法に ついて説明します。ReadySHAREを使用すると、ルーターに接続されたUSBストレージド ライブにアクセスして共有することができます(専用のドライバーを使用するストレー ジドライブとは互換性がなく、使用できません)。

**注意:** ルーターのUSBポートを使用して、フラッシュドライブやハードドライブなどのUSB ストレージデバイスを接続できます。PC、USBモデム、CDドライブ、またはDVDドライブ をルーターのUSBポートに接続しないでください。

この章には次の内容が含まれます。

- [USBドライブの要件](#page-119-0)
- [ルーターへのUSBストレージデバイスの接続](#page-119-1)
- [ルーターに接続されたストレージドライブへのWindows](#page-120-0) PCからのアクセス
- [WindowsネットワークドライブへのUSBドライブの割り当て](#page-120-1)
- [ルーターに接続されたストレージドライブへのMacからのアクセス](#page-121-0)
- [ネットワーク内でFTPアクセスを有効にする](#page-122-0)
- [ストレージデバイスのネットワークフォルダーの表示](#page-122-1)
- [USBストレージドライブへのネットワークフォルダーの追加](#page-123-0)
- [USBストレージデバイスでのネットワークフォルダーの編集](#page-125-0)
- [USBストレージデバイスの安全な取り外し](#page-125-1)

#### [ReadySHAREの機能の詳細については、](http://www.netgear.jp/solutions/homesolutions/readyshare/)

http://www.netgear.jp/solutions/homesolutions/readyshare/を参照してください。

## <span id="page-119-0"></span>USBドライブの要件

ルーターでは、ほとんどのUSB対応の外付けフラッシュドライブおよびハードドライブ を使用できます。ルーターがサポートする USB デバイスの情報については、 [kb.netgear.com/app/answers/detail/a\\_id/18985/~/readyshare-usb-drives-compatibility-list](http://kb.netgear.com/app/answers/detail/a_id/18985/~/readyshare-usb-drives-compatibility-list) を参照してください。

一部のUSBフラッシュドライブおよびハードドライブは、USBストレージドライブにアク セスするためにPCにドライバーをロードする必要があります。このようなUSBストレー ジ機器はルーターでは使用できません。

ルーターの読み書きのフルアクセスは、次のファイルシステムで対応しています。

- FAT16
- FAT32
- NTFS
- NTFS (圧縮形式が有効)
- Ext2
- Ext3
- Ext4
- <span id="page-119-1"></span>• HFS
- HFS+

## ルーターへのUSBストレージデバイスの接続

ReadySHAREを使うと、ルーターのUSBポートに接続されたUSBストレージデバイスにアク セスして共有することができます(専用のドライバーを使用するUSBストレージドライブ とは互換性がなく、使用できません)。

#### **USBドライブを接続します。**

- 1. USBストレージドライブをルーターのUSBポートに差し込みます。
- 2. USBストレージドライブに電源が付属している場合は、電源を接続します。

その電源はUSBストレージドライブをルーターに接続するときに使用する必要があり ます。

USBストレージドライブをルーターのUSBポートに接続すると、共有の準備が整うま でに最大で2分程かかります。デフォルトでは、LAN上にあるすべてのPCからUSBスト レージドライブを利用できます。

### <span id="page-120-0"></span>ルーターに接続されたストレージドライブ へのWindows PCからのアクセス

**Windows PCからUSBストレージドライブにアクセスします。**

- 1. USBストレージドライブをルーターのUSBポートに接続します。
- 2. USBストレージドライブに電源が付属している場合は、電源を接続します。 USBストレージドライブをルーターのポートに接続すると、共有の準備が整うまでに 最大で2分程かかります。デフォルトでは、LAN上にあるすべてのPCからUSBストレー ジドライブを利用できます。
- 3. **[スタート] > [ファイル名を指定して実行]** を選択します。
- 4. ダイアログボックスに「**\\readyshare**」と入力します。
- <span id="page-120-1"></span>5. **[OK]** ボタンをクリックします。 自動的にウィンドウが開いて、USBストレージドライブ上のファイルとフォルダーが 表示されます。

### WindowsネットワークドライブへのUSBドラ イブの割り当て

#### **USBストレージデバイスをWindowsネットワークドライブに割り当てます。**

- 1. USBストレージドライブをルーターのUSBポートに接続します。
- 2. USBストレージドライブに電源が付属している場合は、電源を接続します。 USBストレージドライブをルーターのポートに接続すると、共有の準備が整うまでに 最大で2分程かかります。デフォルトでは、LAN上にあるすべてのPCからUSBストレー ジドライブを利用できます。
- 3. **[スタート] > [ファイル名を指定して実行]** を選択します。
- 4. ダイアログボックスに「**\\readyshare**」と入力します。
- 5. **[OK]** ボタンをクリックします。 自動的にウィンドウが開いて、USBストレージドライブが表示されます。
- 6. USBドライブを右クリックし、**[ネットワークドライブを割り当てる]** を選択します。 [ネットワークドライブを割り当てる] ウィンドウが開きます。

ルーターに接続されたUSBスト 121 ユーザーマニュアル レージドライブの共有

- 7. 新しいネットワークフォルダーに割り当てるドライブ文字を選択します。
- 8. **[Finish (完了)]** ボタンをクリックします。 指定したドライブ文字にUSBストレージドライブが割り当てられます。
- 9. 別のユーザーとしてUSBストレージドライブに接続するには、**[別の資格情報を使用し て接続する]** チェックボックスを選択し、**[完了]** ボタンをクリックして、以下の操作 を実行します。
	- a. ユーザー名とパスワードを入力します。
	- b. **[OK]** ボタンをクリックします。

### <span id="page-121-0"></span>ルーターに接続されたストレージドライブ へのMacからのアクセス

ネットワーク上のPCや無線LAN子機から、ルーターに接続されたストレージドライブに アクセスできます。

**Macからストレージドライブにアクセスします。**

- 1. USBストレージドライブをルーターのUSBポートに接続します。
- 2. USBストレージドライブに電源が付属している場合は、電源を接続します。 USBストレージドライブをルーターのポートに接続すると、共有の準備が整うまでに 最大で2分程かかります。デフォルトでは、LAN上にあるすべてのPCからUSBストレー ジドライブを利用できます。
- 3. ネットワークに接続されたMacで、**[移動] > [サーバーへ接続]** を選択します。 [サーバーへ接続] ウィンドウが開きます。
- 4. **[サーバーアドレス]** 欄に、「**smb://readyshare**」と入力します。
- 5. メッセージが表示されたら、**[ゲスト]** ラジオボタンを選択します。

ルーターでアクセス制御を設定し、Macにネットワークへのアクセスを許可した場合 は、**[登録ユーザー]** ラジオボタンを選択し、名前に「**admin**」、パスワードにルー ターの管理者パスワードを入力します。アクセス制御に関する詳細は、「[アクセス](#page-44-0) <u>制御を有効にして、インターネットへのアクセスを許可またはブロックする</u>(45ペー ジ)」を参照してください。

6. **[接続]** ボタンをクリックします。

自動的にウィンドウが開いて、USBストレージドライブ上のファイルとフォルダーが 表示されます。

## <span id="page-122-0"></span>ネットワーク内でFTPアクセスを有効にする

ファイル転送プロトコル (FTP) を使用すると、大きなファイルをより高速にダウンロー ド (受信) およびアップロード (送信) できます。

- **ネットワーク内でFTPアクセスを有効にします。**
- 1. 無線LAN親機のネットワークに接続されているPCやモバイルデバイスでWebブラウザー を開きます。
- 2. 「**http://www.routerlogin.net**」と入力します。 ログインウィンドウが開きます。
- 3. ルーターの管理者ユーザー名とパスワードを入力します。 ユーザー名は「**admin**」です。初期セットアップ時に設定したパスワードを使用しま す。ユーザー名とパスワードは、大文字と小文字が区別されます。 管理者ページの [基本] の [ホーム] ページが表示されます。
- 4. **[高度] > [USB機能] > [ReadySHAREストレージ]** を選択します。 [USBストレージ (詳細設定)] ページが表示されます。
- 5. **[FTP]** チェックボックスを選択します。
- <span id="page-122-1"></span>6. **[適用]** ボタンをクリックします。 設定が保存されます。

### ストレージデバイスのネットワークフォル ダーの表示

ルーターに接続されているストレージデバイス上のネットワークフォルダーを表示する ことができます。

#### **ネットワークフォルダーを表示します。**

- 1. 無線LAN親機のネットワークに接続されているPCやモバイルデバイスでWebブラウザー を開きます。
- 2. 「**http://www.routerlogin.net**」と入力します。

ログインウィンドウが開きます。

- 3. ルーターの管理者ユーザー名とパスワードを入力します。 ユーザー名は「**admin**」です。初期セットアップ時に設定したパスワードを使用しま す。ユーザー名とパスワードは、大文字と小文字が区別されます。 管理者ページの [基本] の [ホーム] ページが表示されます。
- 4. **[高度] > [USB機能] > [ReadySHAREストレージ]** を選択します。 [USBストレージ (詳細設定)] ページが表示されます。
- 5. [利用可能なネットワークフォルダー] のセクションまでスクロールし、以下の設定 を表示します。
	- **共有名**: デフォルトの共有名はUSB\_Storageです。 名前をクリックするか、Webブラウザーのアドレス欄に名前を入力します。[共有 しない] が表示される場合は、デフォルトの共有が削除され、ルートフォルダー にその他の共有が存在しないことを意味します。
	- **リードアクセス/ライトアクセス**: ネットワークフォルダーのアクセス権とアクセ ス制御です。[すべてパスワードなし] (デフォルト) は、すべてのユーザーが ネットワークフォルダーにアクセスできます。admin のパスワードは、ルーター にログインするためのパスワードと同じです。
	- **フォルダー名**: ネットワークフォルダーのフルパスです。
	- **ボリューム名**: ストレージドライブのボリューム名です。
	- **合計の容量と空き容量**: ストレージドライブの現在の利用状況です。

### <span id="page-123-0"></span>USBストレージドライブへのネットワーク フォルダーの追加

ルーターのUSBポートに接続されているUSBストレージドライブにネットワークフォル ダーを追加することができます。

#### **ネットワークフォルダーを追加します。**

- 1. 無線LAN親機のネットワークに接続されているPCやモバイルデバイスでWebブラウザー を開きます。
- 2. 「**http://www.routerlogin.net**」と入力します。

ログインウィンドウが開きます。

- 3. ルーターの管理者ユーザー名とパスワードを入力します。 ユーザー名は「**admin**」です。初期セットアップ時に設定したパスワードを使用しま す。ユーザー名とパスワードは、大文字と小文字が区別されます。 管理者ページの [基本] の [ホーム] ページが表示されます。
- 4. **[高度] > [USB機能] > [ReadySHAREストレージ]** を選択します。 [USBストレージ (詳細設定)] ページが表示されます。
- 5. [利用可能なネットワークフォルダー] のセクションで、USBストレージドライブを 選択します。 USBポートに接続されている機器が1台の場合は、そのラジオボタンが自動的に選択 されます。
- 6. **[新規フォルダーの作成]** ボタンをクリックします。 [新規フォルダーの作成] ウィンドウが開きます。 このウィンドウが開かない場合は、Webブラウザーでポップアップブロック機能が有 効になっている可能性があります。その場合は、ポップアップを許可するようにブ ラウザー設定を変更してください。
- 7. **[USBデバイス]** メニューからUSBドライブを選択します。

**注意:** USBハブなどを使用して1つのUSBポートに複数のドライブを接続しないでくだ さい。

- 8. **[参照]** ボタンをクリックし、[フォルダー] 欄でフォルダーを選択します。
- 9. **[共有名]** 欄に、共有名を入力します。
- 10. **[リードアクセス]** メニューと **[ライトアクセス]** メニューから希望する設定を選択し ます。 [すべてパスワードなし] (デフォルト) は、すべてのユーザーがネットワークフォ ルダーにアクセスできます。他のオプションでは、管理者だけにネットワークフォ ルダーへのアクセスが許可されます。adminのパスワードは、ルーターへのログイン に使用するパスワードと同じです。
- 11. **[適用]** ボタンをクリックします。

フォルダーがUSBストレージドライブに追加されます。

12. **[ウィンドウを閉じる]** ボタンをクリックします。

ウィンドウが閉じます。

<span id="page-125-0"></span>USBストレージデバイスでのネットワーク フォルダーの編集

ルーターのUSBポートに接続されているUSBストレージドライブでネットワークフォル ダーを編集することができます。

**ネットワークフォルダーを編集します。**

- 1. 無線LAN親機のネットワークに接続されているPCやモバイルデバイスでWebブラウザー を開きます。
- 2. 「**http://www.routerlogin.net**」と入力します。 ログインウィンドウが開きます。
- 3. ルーターの管理者ユーザー名とパスワードを入力します。 ユーザー名は「**admin**」です。初期セットアップ時に設定したパスワードを使用しま す。ユーザー名とパスワードは、大文字と小文字が区別されます。 管理者ページの [基本] の [ホーム] ページが表示されます。
- 4. **[高度] > [USB機能] > [ReadySHAREストレージ]** を選択します。 [USBストレージ (詳細設定)] ページが表示されます。
- 5. [利用可能なネットワークフォルダー] のセクションで、USBストレージドライブを 選択します。
- 6. **[編集]** ボタンをクリックします。 [ネットワークフォルダーの編集] ウィンドウが開きます。
- 7. 必要に応じて設定を変更します。
- <span id="page-125-1"></span>8. **[適用]** ボタンをクリックします。 設定が保存されます。

## USBストレージデバイスの安全な取り外し

USB ストレージデバイスを ルーターUSB ポートから物理的に取り外す前にルーターに ログインし、USB ストレージデバイスをオフラインにしてください。

**USBストレージドライブを安全に取り外します。**

- 1. 無線LAN親機のネットワークに接続されているPCやモバイルデバイスでWebブラウザー を開きます。
- 2. 「**http://www.routerlogin.net**」と入力します。 ログインウィンドウが開きます。
- 3. ルーターの管理者ユーザー名とパスワードを入力します。 ユーザー名は「**admin**」です。初期セットアップ時に設定したパスワードを使用しま す。ユーザー名とパスワードは、大文字と小文字が区別されます。 管理者ページの [基本] の [ホーム] ページが表示されます。
- 4. **[高度] > [USB機能] > [ReadySHAREストレージ]** を選択します。 [USBストレージ (詳細設定)] ページが表示されます。
- 5. [利用可能なネットワークフォルダー] セクションで、USBストレージドライブを選 択します。
- 6. **[Safely Remove USB Device]** ボタンをクリックします。 ドライブがオフラインになります。
- 7. USBストレージドライブを取り外します。

# 9 ダイナミックDNSを使用したイン ターネットからのUSBストレージド ライブへのアクセス

ダイナミックDNSを使用すると、外出先でも、ルーターのUSBポートに接続されているUSB ドライブにインターネットを使用してアクセスできます。

- この章には次の内容が含まれます。
- [ダイナミックDNSの設定と管理](#page-128-0)
- · [インターネットからのFTPアクセスの設定](#page-128-1)
- [個人用FTPサーバー](#page-129-0)
- [インターネットからのUSBストレージデバイスへのアクセス](#page-133-0)

## <span id="page-128-0"></span>ダイナミックDNSの設定と管理

プロバイダーは、各インターネットアカウントを識別するために、IPアドレスと呼ばれ る番号を割り当てます。ほとんどのプロバイダーは動的に割り当てられたIPアドレスを 使用します。つまり、IPアドレスはいつでも変更される可能性があるということです。 IPアドレスを使用してネットワークにリモートアクセスすることはできますが、大半の ユーザーは、自分のIPアドレスが何か、いつこの番号が変更されるかを知りません。

より簡単に接続できるように、ドメイン名を使用してホームネットワークにアクセスで きるようにするダイナミックDNSサービスの無料アカウントを取得することができます。 このアカウントを使用するには、ダイナミックDNSを使用するようにルーターを設定し ます。これで、ルーターのIPアドレスが変更されたときには必ずダイナミックDNSサー ビスプロバイダーに通知されるようになります。ダイナミックDNSアカウントにアクセ スすると、ホームネットワークの現在のIPアドレスが検索され、自動的に接続されま す。

<span id="page-128-1"></span>プロバイダーがプライベートIPアドレス (192.168.x.x、10.x.x.xなど) を割り当てる 場合、プライベートアドレスはインターネット上でルーティングされないため、ダイナ ミックDNSサービスを使用できません。

## インターネットからのFTPアクセスの設定

#### **FTPアクセスを設定します。**

- 1. 無線LAN親機のネットワークに接続されているPCやモバイルデバイスでWebブラウザー を開きます。
- 2. 「**http://www.routerlogin.net**」と入力します。 ログインウィンドウが開きます。
- 3. ルーターの管理者ユーザー名とパスワードを入力します。 ユーザー名は「**admin**」です。初期セットアップ時に設定したパスワードを使用しま す。ユーザー名とパスワードは、大文字と小文字が区別されます。 管理者ページの [基本] の [ホーム] ページが表示されます。
- 4. **[高度] > [USB機能] > [ReadySHAREストレージ]** を選択します。 [USBストレージ (詳細設定)] ページが表示されます。
- 5. **[FTP (インターネット経由)]** チェックボックスを選択します。
- 6. **[適用]** ボタンをクリックします。 設定が保存されます。
- 7. 管理者にアクセスを制限するには、[利用可能なネットワークフォルダー] セクショ ンでデバイスを選択します。 1つのデバイスのみが接続されている場合は、自動的に選択されます。
- 8. **[編集]** ボタンをクリックします。 [編集] ページが表示されます。
- 9. **[リードアクセス]** メニューで **[ルーター管理者]** を選択します。
- 10. **[ライトアクセス]** メニューで **[ルーター管理者]** を選択します。
- <span id="page-129-0"></span>11. **[適用]** ボタンをクリックします。 設定が保存されます。

### 個人用FTPサーバー

カスタマイズされた無料のURLを使用すると、外出先からでもダイナミックDNS経由でFTP を使用してネットワークにアクセスできます。FTPサーバーを設定するには、NETGEARダ イナミックDNS (DDNS) サービスアカウントに登録してアカウント設定を指定する必要 があります。「[新しいダイナミックDNSアカウントの設定](#page-130-0) (131ページ) 」を参照してく ださい。

**注意:** 基本DDNSとログイン、パスワードのみに対応するルーターは安全でない可能性が あります。接続をセキュリティ保護するには、DDNSとVPNトンネルを併用することがで きます。

個人用FTPサーバーの設定

#### **個人用アカウントを設定し、FTPを使用します。**

- 1. NETGEARダイナミックDNSドメイン名を取得します。 詳細については、「新しいダイナミックDNSアカウントの設定 (131ページ) 」を参照 してください。
- 2. インターネットに接続していることを確認します。 ルーターがインターネットへの直接接続を使用している必要があります。インター ネットにアクセスするために別のルーターに接続することはできません。
- 3. ストレージデバイスをルーターに接続します。
- 4. USBストレージドライブに電源が付属している場合は、電源を接続します。

その電源はUSBストレージドライブをルーターに接続するときに使用する必要があり ます。

USBストレージドライブをルーターのUSBポートに接続すると、共有の準備が整うま でに最大で2分程かかります。デフォルトでは、LAN上にあるすべてのPCからUSBスト レージドライブを利用できます。

- 5. ルーターでFTPアクセスを設定します。 「<u>[インターネットからのFTPアクセスの設定](#page-128-1)</u>(129ページ)」を参照してください。
- <span id="page-130-0"></span>6. インターネットに接続されたPCを使って、FTP経由で ftp://yourname.mynetgear.com を使用してルーターに接続できます。

### 新しいダイナミックDNSアカウントの設定

#### **ダイナミックDNSを設定し、無料のNETGEARアカウントに登録します。**

- 1. 無線LAN親機のネットワークに接続されているPCやモバイルデバイスでWebブラウザー を開きます。
- 2. 「**http://www.routerlogin.net**」と入力します。 ログインウィンドウが開きます。
- 3. ルーターの管理者ユーザー名とパスワードを入力します。 ユーザー名は「**admin**」です。初期セットアップ時に設定したパスワードを使用しま す。ユーザー名とパスワードは、大文字と小文字が区別されます。 管理者ページの [基本] の [ホーム] ページが表示されます。
- 4. **[高度] > [高度な設定] > [ダイナミックDNS]** を選択します。 [ダイナミックDNS] ページが表示されます。
- 5. **[ダイナミックDNSサービスを利用する]** チェックボックスを選択します。
- 6. **[サービスプロバイダ]** ドロップダウンリストで、**[NETGEAR]** を選択します。 別のサービスプロバイダーを選択できます。
- 7. **[いいえ]** を選択します。
- 8. **[ホスト名]** の欄に、URLに使用する名前を入力します。 ホスト名は、ドメイン名と呼ばれることもあります。無料のURLは、指定したホスト 名を含み、mynetgear.comで終わります。例えば、MyName.mynetgear.comと指定し ます。
- 9. **[メール]** の欄に、アカウントのメールアドレスを入力します。
- 10. **[パスワード (6~32文字)]** の欄に、アカウントのパスワードを入力します。
- 11. **[登録]** ボタンをクリックします。
- 12.画面に表示される指示に従って、NETGEARダイナミックDNSサービスを登録します。

すでに作成したDNSアカウントの指定

すでにダイナミックDNSアカウントをNETGEARのNo-IPまたはDynDNSに作成した場合は、 そのアカウントを使用するようにルーターを設定できます。

- **すでにアカウントを作成した場合にダイナミックDNSを設定します。**
- 1. 無線LAN親機のネットワークに接続されているPCやモバイルデバイスでWebブラウザー を開きます。
- 2. 「**http://www.routerlogin.net**」と入力します。 ログインウィンドウが開きます。
- 3. ルーターの管理者ユーザー名とパスワードを入力します。 ユーザー名は「**admin**」です。初期セットアップ時に設定したパスワードを使用しま す。ユーザー名とパスワードは、大文字と小文字が区別されます。 管理者ページの [基本] の [ホーム] ページが表示されます。
- 4. **[高度] > [高度な設定] > [ダイナミックDNS]** を選択します。 [ダイナミックDNS] ページが表示されます。
- 5. **[ダイナミックDNSサービスを利用する]** チェックボックスを選択します。
- 6. **[サービスプロバイダ]** ドロップダウンリストで、プロバイダーを選択します。
- 7. **[はい]** ラジオボタンを選択します。 ページが変更され、**[状態を表示]**、**[キャンセル]**、**[適用]** ボタンが表示されます。
- 8. **[ホスト名]** の欄に、アカウントのホスト名 (ドメイン名と呼ばれることもあります) を入力します。
- 9. サービスのタイプに応じて、
	- **No-IPアカウントまたはDynDNSアカウント**のメールアドレスのユーザー名を指定 します。**[ユーザー名]** 欄に、アカウントのユーザー名を入力します。
- **NETGEARアカウント**。**[メール]** の欄に、アカウントのメールアドレスを入力しま す。
- 10. **[パスワード (6~32文字)]** の欄に、DDNSアカウントのパスワードを入力します。
- 11. **[適用]** ボタンをクリックします。 設定が保存されます。
- 12.ルーターでダイナミックDNSサービスが有効であることを確認するには、**[状態を表示]** ボタンをクリックします。 メッセージにダイナミックDNSのステータスが表示されます。

### ダイナミックDNS設定の変更

ダイナミックDNSアカウントの設定を変更することができます。

#### **設定を変更します。**

- 1. 無線LAN親機のネットワークに接続されているPCやモバイルデバイスでWebブラウザー を開きます。
- 2. 「**http://www.routerlogin.net**」と入力します。 ログインウィンドウが開きます。
- 3. ルーターの管理者ユーザー名とパスワードを入力します。 ユーザー名は「**admin**」です。初期セットアップ時に設定したパスワードを使用しま す。ユーザー名とパスワードは、大文字と小文字が区別されます。 管理者ページの [基本] の [ホーム] ページが表示されます。
- 4. **[高度] > [高度な設定] > [ダイナミックDNS]** を選択します。 [ダイナミックDNS] ページが表示されます。
- 5. 必要に応じてDDNSアカウント設定を変更します。
- 6. **[適用]** ボタンをクリックします。 設定が保存されます。

### <span id="page-133-0"></span>インターネットからのUSBストレージデバイ スへのアクセス

外出先にいるときでも、インターネットからUSBストレージドライブにアクセスできま す。

**リモートPCからストレージドライブにアクセスします。**

1. ホームネットワーク上にないPCやモバイル端末でWebブラウザーを起動します。

- 2. 自宅のルーターに接続します。
	- **•** ダイナミックDNSを使用して接続するには、DNS名を入力します。 ダイナミックDNSアカウントを使用するには、[ダイナミックDNS] ページにアカウ ント情報を入力する必要があります。[「ダイナミックDNSの設定と管理](#page-128-0)(129ペー ジ)」を参照してください。
	- **•** ダイナミックDNSを使用せずに接続するには、ルーターのインターネットポートの IPアドレスを入力します。

ルーターのインターネットIPアドレスは、基本ホームページで確認できます。

FTPを使用して、ルーターに接続されているUSBドライブ上のファイルを共有できます。

# 10 VPNを使用したネットワークへのア クセス

OpenVPNソフトウェアを使用すると、VPN (Virtual Private Networking) を介してルー ターにリモートアクセスすることができます。この章では、VPNアクセスを設定して使 用する方法について説明します。

この章には次の内容が含まれます。

- [VPN接続の設定](#page-135-0)
- [ルーターでのVPNサービスの設定](#page-135-1)
- · [OpenVPNソフトウェアのインストール](#page-136-0)
- Windows [PCでのVPNトンネルの使用](#page-142-0)
- [ルーターのUSB対応機器とメディアへのVPNを使用したアクセス](#page-144-0)
- [VPNを使用した自宅のホームネットワークへのアクセス](#page-144-1)

### <span id="page-135-0"></span>VPN接続の設定

VPN (Virtual Private Network) を利用すると、家にいないときにインターネットを使 用して自宅のネットワークに安全にアクセスできます。

このタイプのVPNアクセスは、クライアントとゲートウェイ間のトンネルと呼ばれます。 PCがクライアントで、ルーターがゲートウェイです。VPN機能を使用するには、ルーター にログインしてVPNを有効にする必要があります。また、PCにVPNクライアントソフト ウェアをインストールして実行する必要があります。

VPNはダイナミックDNS (DDNS) または静的IPアドレスを使用してルーターに接続しま す。

DDNSサービスを使用するには、ホスト名 (ドメイン名と呼ばれる場合があります) を指 定してアカウントを登録します。このホスト名を使用して、ネットワークにアクセスし ます。ルーターは、次のアカウントをサポートします: NETGEAR、No-IP、Dynのアカウ ントをサポートしています。

<span id="page-135-1"></span>ご利用のプロバイダー (ISP) から、お使いのインターネットアカウントに静的IPアド レス (50.196.x.xや10.x.x.xなど) が割り当てられている場合、VPNでは、そのIPアド レスを使用してホームネットワークに接続することができます。

### ルーターでのVPNサービスの設定

VPN接続を使用する前に、ルーターでVPNサービスを設定する必要があります。

#### **VPNサービスを設定します。**

- 1. 無線LAN親機のネットワークに接続されているPCやモバイルデバイスでWebブラウザー を開きます。
- 2. 「**http://www.routerlogin.net**」と入力します。 ログインウィンドウが開きます。
- 3. ルーターのユーザー名とパスワードを入力します。 ユーザー名は「**admin**」です。初期セットアップ時に設定したパスワードを使用しま す。ユーザー名とパスワードは、大文字と小文字が区別されます。 管理者ページの [基本] の [ホーム] ページが表示されます。
- 4. **[高度] > [高度な設定] > [VPNサービス]** を選択します。 [VPN] ページが表示されます。
- 5. **[VPNサービスを有効にする]** チェックボックスを選択します。

デフォルトで、VPNはUDPサービスタイプを使用し、ポート12974を使用します。サー ビスタイプとポートをカスタマイズする場合、NETGEARは、これらの設定を変更して からOpenVPNソフトウェアをインストールすることを推奨します。

- 6. サービスタイプを変更するには、下にスクロールして、**[TCP]** ラジオボタンを選択し ます。
- 7. ポートを変更するには、**[サービスポート]** の欄まで下にスクロールして、使用した いポート番号を入力します。
- 8. **[適用]** ボタンをクリックします。

<span id="page-136-0"></span>変更内容が保存されます。ルーターでVPNが有効になりますが、VPN接続を使用する 前に、OpenVPNソフトウェアをPCにインストールして設定する必要があります。

## OpenVPNソフトウェアのインストール

OpenVPNソフトウェアは、ルーターへのVPN接続に使用する予定の各Windows PC、Mac、 iOSデバイス、Androidデバイスにインストールする必要があります。

Windows PCへのOpenVPNソフトウェアのインストール

OpenVPNソフトウェアは、ルーターへのVPN接続に使用する予定の各Windows PCにインス トールする必要があります。

**VPNクライアントソフトウェアをWindows PCにインストールします。**

- 1. 無線LAN親機のネットワークに接続されているPCやモバイルデバイスでWebブラウザー を開きます。
- 2. 「**http://www.routerlogin.net**」と入力します。 ログインウィンドウが開きます。
- 3. ルーターのユーザー名とパスワードを入力します。 ユーザー名は「**admin**」です。初期セットアップ時に設定したパスワードを使用しま す。ユーザー名とパスワードは、大文字と小文字が区別されます。 管理者ページの [基本] の [ホーム] ページが表示されます。
- 4. **[高度] > [高度な設定] > [VPNサービス]** を選択します。 [VPNサービス] ページが表示されます。
- 5. **[VPNサービスを有効にする]** チェックボックスが選択されていることを確認します。
- 6. ページで任意のVPNサービス設定を指定します。

詳細については、「[ルーターでのVPNサービスの設定](#page-135-1) (136ページ) 」を参照してくだ さい。

- 7. **[Windows]** ボタンをクリックし、OpenVPNの設定ファイルをダウンロードします。
- 8. [openvpn.net/index.php/download/community-downloads.html](http://openvpn.net/index.php/download/community-downloads.html) (英語)にアクセス し、OpenVPNクライアントユーティリティをダウンロードします。
- 9. ページの [Windows Installer] のカテゴリで、**openVPN-install-xxx.exe**リンクをダ ブルクリックします。
- 10. Open VPNソフトウェアをPCにダウンロードしてインストールするには、 **openVPN-install-xxx.exe**ファイルをクリックします。

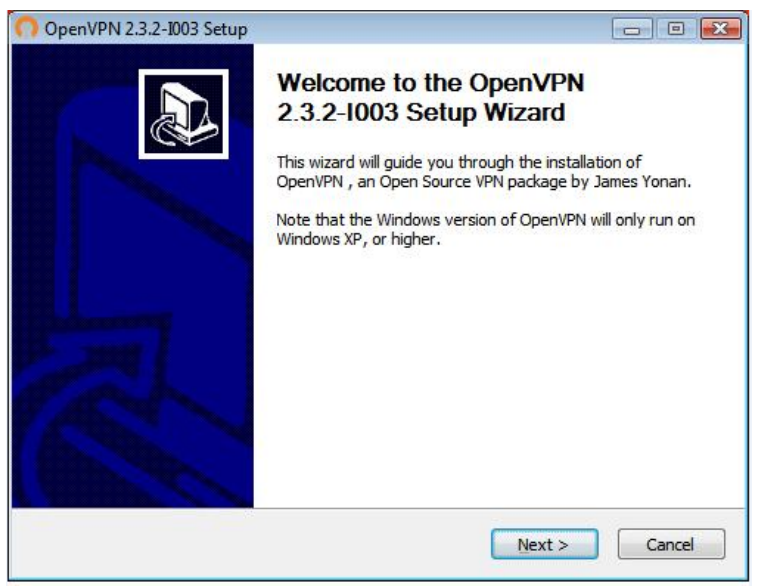

11. **[Next (次へ)]** ボタンをクリックします。

12.使用許諾契約書を読み、**[I Agree (同意する)]** ボタンをクリックします。

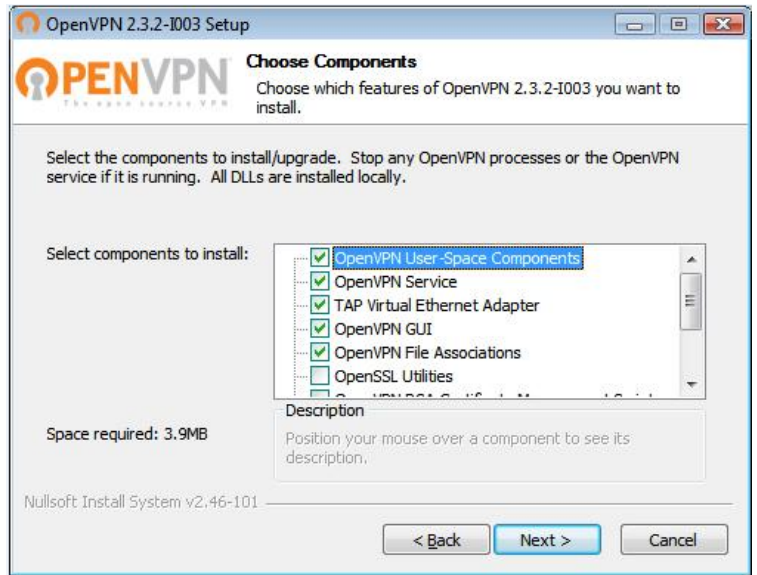

- 13.図に示すようにチェックボックスを選択した状態にして、**[Next (次へ)]** ボタンをク リックします。
- 14.インストール先フォルダーを指定するには、**[Browse (参照)]** ボタンをクリックし、 インストール先フォルダーを選択します。

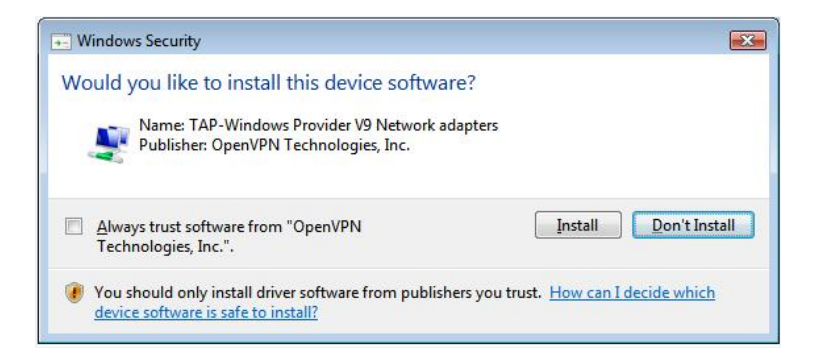

15. **[Install (インストール)]** ボタンをクリックします。

ウィンドウにインストールの進行状況が表示され、その次に、最後のインストール ページが表示されます。

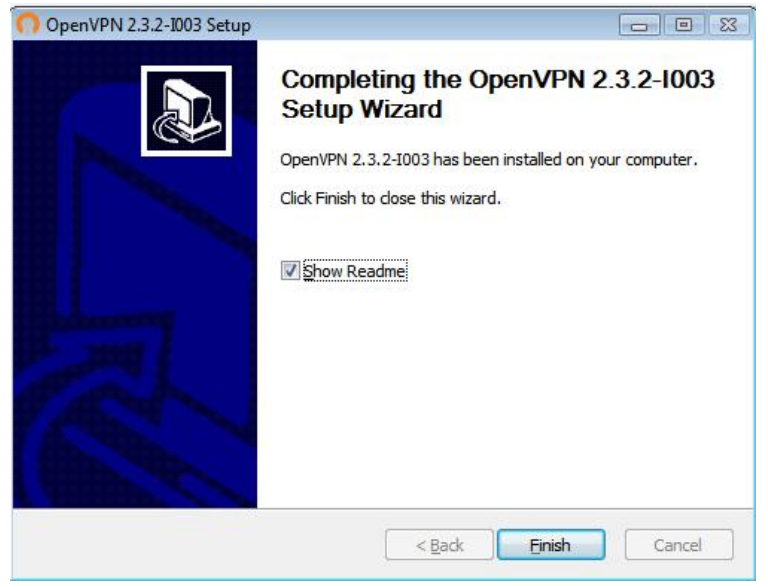

- 16. **[Finish (完了)]** ボタンをクリックします。
- 17.ダウンロードした設定ファイルを解凍し、VPNクライアントがインストールされてい る、デバイス上のフォルダーにコピーします。 Windows 64ビットシステムのクライアント機器の場合、VPNクライアントはデフォル トではC:\Program files\OpenVPN\config\にインストールされています。
- 18. Windowsのクライアントデバイスの場合は、VPNインターフェイス名を**NETGEAR-VPN** に変更します。
	- a. PCで、[ネットワーク] ページに移動します。Windows 10を使用している場合は、 **[コントロールパネル] > [ネットワークと共有センター] > [アダプターの設定の変 更]** を選択します。
	- b. ローカルエリア接続のリストで、デバイス名が**TAP-WindowsAdapter**であるロー カルエリア接続を見つけます。
	- c. そのローカルエリア接続を選択し、接続の名前 (機器名とは異なります) を **NETGEAR-VPN**に変更します。

VPNインターフェイス名を変更しないと、VPNトンネル接続が失敗します。

Windows PCでのOpenVPNの使用の詳細については、 <https://openvpn.net/index.php/open-source/documentation/howto.html#quick> を 参照してください (英語)。

MacへのOpenVPNソフトウェアのインストール

OpenVPNソフトウェアは、ルーターへのVPN接続に使用する予定の各Macにインストール する必要があります。

**VPNクライアントソフトウェアをMacにインストールします。**

- 1. 無線LAN親機のネットワークに接続されているPCやモバイルデバイスでWebブラウザー を開きます。
- 2. 「**http://www.routerlogin.net**」と入力します。 ログインウィンドウが開きます。
- 3. ルーターのユーザー名とパスワードを入力します。 ユーザー名は「**admin**」です。初期セットアップ時に設定したパスワードを使用しま す。ユーザー名とパスワードは、大文字と小文字が区別されます。 管理者ページの [基本] の [ホーム] ページが表示されます。
- 4. **[高度] > [高度な設定] > [VPNサービス]** を選択します。 [VPNサービス] ページが表示されます。
- 5. **[VPNサービスを有効にする]** チェックボックスが選択されていることを確認します。
- 6. ページで任意のVPNサービス設定を指定します。 詳細については、「[ルーターでのVPNサービスの設定](#page-135-1) (136ページ) 」を参照してくだ さい。
- 7. **[Windows以外]** ボタンをクリックし、OpenVPNの設定ファイルをダウンロードしま す。
- 8. <https://tunnelblick.net/index.html>にアクセスし、Mac OS X用のOpenVPNクライア ントユーティリティをダウンロードします。
- 9. ファイルをダウンロードしてインストールします。

10.ダウンロードした設定ファイルを解凍し、VPNクライアントがインストールされてい る、デバイス上のフォルダーにコピーします。 クライアントユーティリティのインストールは、管理者権限を持つユーザーが行う 必要があります。

MacでのOpenVPNの使用方法の詳細については、 <https://openvpn.net/vpn-server-resources/installation-guide-for-openvpn-connect-client-on-macos/> を参照してください。

iOSデバイスへのOpenVPNソフトウェアのインストール

OpenVPNソフトウェアは、ルーターへのVPN接続に使用する予定の各iOSデバイスにイン ストールする必要があります。

**VPNクライアントソフトウェアをiOSデバイスにインストールします。**

- 1. 無線LAN親機のネットワークに接続されているPCやモバイルデバイスでWebブラウザー を開きます。
- 2. 「**http://www.routerlogin.net**」と入力します。 ログインウィンドウが開きます。
- 3. ルーターのユーザー名とパスワードを入力します。 ユーザー名は「**admin**」です。初期セットアップ時に設定したパスワードを使用しま す。ユーザー名とパスワードは、大文字と小文字が区別されます。 管理者ページの [基本] の [ホーム] ページが表示されます。
- 4. **[高度] > [高度な設定] > [VPNサービス]** を選択します。 [VPNサービス] ページが表示されます。
- 5. **[VPNサービスを有効にする]** チェックボックスが選択されていることを確認します。
- 6. ページで任意のVPNサービス設定を指定します。 詳細については、「[ルーターでのVPNサービスの設定](#page-135-1) (136ページ) 」を参照してくだ さい。
- 7. **[スマートフォン用]** ボタンをクリックし、OpenVPNの設定ファイルをダウンロードし ます。
- 8. iOSデバイスで、Apple社のApp StoreからOpenVPN Connectアプリをダウンロードし てインストールします。
- 9. PCで、ダウンロードした設定ファイルを解凍してiOSデバイスに送信します。 .ovpnファイルを開くと、アプリのリストが表示されます。OpenVPN Connectアプリ を選択して.ovpnファイルを開きます。

iOSデバイスでのOpenVPNの使用の詳細については、 http://www.vpngate.net/en/howto openvpn.aspx#ios を参照してください (英語)。

### AndroidデバイスへのOpenVPNソフトウェアのインストー ル

OpenVPNソフトウェアは、ルーターへのVPN接続に使用する予定の各Androidデバイスに インストールする必要があります。

**VPNクライアントソフトウェアをAndroidデバイスにインストールします。**

- 1. 無線LAN親機のネットワークに接続されているPCやモバイルデバイスでWebブラウザー を開きます。
- 2. 「**http://www.routerlogin.net**」と入力します。 ログインウィンドウが開きます。
- 3. ルーターのユーザー名とパスワードを入力します。 ユーザー名は「**admin**」です。初期セットアップ時に設定したパスワードを使用しま す。ユーザー名とパスワードは、大文字と小文字が区別されます。 管理者ページの [基本] の [ホーム] ページが表示されます。
- 4. **[高度] > [高度な設定] > [VPNサービス]** を選択します。 [VPNサービス] ページが表示されます。
- 5. **[VPNサービスを有効にする]** チェックボックスが選択されていることを確認します。
- 6. ページで任意のVPNサービス設定を指定します。 詳細については、「[ルーターでのVPNサービスの設定](#page-135-1) (136ページ) 」を参照してくだ さい。
- 7. **[スマートフォン用]** ボタンをクリックし、OpenVPNの設定ファイルをダウンロードし ます。
- 8. Androidデバイスで、Google PlayストアからOpenVPN Connectアプリをダウンロード してインストールします。
- 9. PCで、ダウンロードした設定ファイルを解凍してAndroidデバイスに送信します。
- 10. Androidデバイスでファイルを開きます。
- <span id="page-142-0"></span>11. OpenVPN Connectアプリを使用して.ovpnファイルを開きます。 AndroidデバイスでのOpenVPNの使用の詳細については、 [http://www.vpngate.net/en/howto\\_openvpn.aspx#android](http://www.vpngate.net/en/howto_openvpn.aspx#android) を参照してください (英 語)。

## Windows PCでのVPNトンネルの使用

VPNを使用するようにルーターを設定し、PCにOpenVPNアプリケーションをインストール したら、インターネット経由でPCからルーターまでVPNトンネルを開くことができます。

VPNトンネルが正しく機能するためには、リモートのルーターのローカルLAN IPアドレ スで使われているLAN IP方式が、VPNクライアントPCが接続されているローカルLANのLAN

IP方式とは異なっている必要があります。両方のネットワークが同じLAN IP方式を使用 していると、VPNトンネルが確立されたときにOpenVPNソフトウェアで家庭のルーターや ホームネットワークにアクセスすることができません。

ルーターのデフォルトのLAN IPアドレス方式は、192.x.x.xです。最もよく使われるIP 方式は、192.x.x.x、172.x.x.x、および10.x.x.xです。競合が発生する場合は、ホーム ネットワークのIP方式、またはVPNクライアントPCが属するネットワークのIP方式のい ずれかを変更してください。これらの設定の変更については、「LAN [TCP/IP設定の変更](#page-58-0) (59ページ)」を参照してください。

#### **VPNトンネルを開きます。**

1. 管理者権限を使用してOpenVPNアプリケーションを起動します。

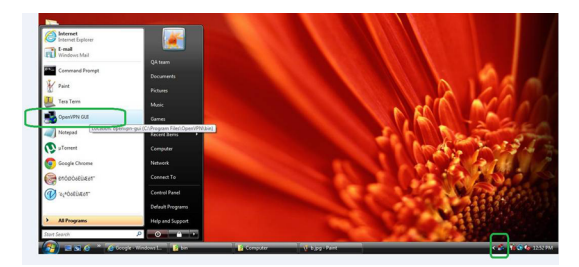

Windowsタスクバーに **[OpenVPN]** アイコンが表示されます。

**ヒント:** VPNプログラムへのショートカットを作成してから、そのショートカットを 使用して設定にアクセスし、**[管理者として実行]** チェックボックスを選択します。 こうすると、このショートカットを使用するたびに、OpenVPNが管理者権限で自動的 に実行されます。

2. **[OpenVPN]** アイコンを右クリックします。

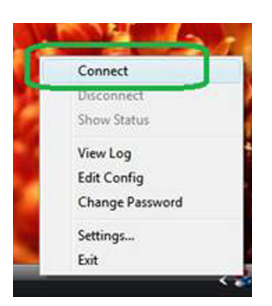

3. **[接続]** を選択します。

VPN接続が確立されます。次のことを実行できます。

- Webブラウザーを起動し、ルーターにログインする。
- Windowsファイルマネージャーを使用してルーターのUSB対応機器にアクセスし、 ファイルをダウンロードする。
# ルーターのUSB対応機器とメディアへのVPN を使用したアクセス

**USBデバイスにアクセスし、VPNを使用してWindowsPCからファイルをダウンロードし ます。**

1. Windows PCでWindowsファイルマネージャーを開いて、**[ネットワーク]** を選択しま す。

**注意:** ネットワークリソースの表示方法については、PCのマニュアルを参照してくだ さい。

ネットワークリソースが表示されます。**ReadySHARE**のアイコンは [コンピューター] のセクションに表示され、リモートルーターのアイコンは [メディア機器] のセク ション (ルーターでDLNAが有効になっている場合) に表示されます。

- 2. アイコンが表示されていない場合は、**[更新]** ボタンをクリックしてウィンドウを更 新します。 ローカルLANとリモートLANが同じIP方式を使用していると、リモートのルーターア イコンは [メディア機器] や [ネットワーク インフラストラクチャ] のセクション に表示されません。
- 3. USBドライブにアクセスするには、**[ReadySHARE]** アイコンをクリックします。
- 4. ルーターのネットワーク上にあるメディアにアクセスするには、リモートルーター のアイコンをクリックします。

## VPNを使用した自宅のホームネットワークへ のアクセス

外出先でインターネットにアクセスするときには、通常、ローカルのインターネット サービスプロバイダーを使用します。例えば、コーヒーショップでは、その店のイン ターネットサービスアカウントを使用してWebページを閲覧できるようにするコードが 提供されることがあります。

本ルーターでは、外出しているときに、VPN接続を使用して、自分が利用中のインター ネットサービスにアクセスできます。家で使用しているインターネットサービスが利用 できない場所に旅行する場合などでも使えます。

## <span id="page-145-0"></span>ルーターでのVPNクライアントインターネットアクセスの 設定

デフォルトでは、ルーターはホームネットワークに対するVPN接続のみを許可するよう に設定されていますが、インターネットアクセスを許可するように設定を変更できま す。VPN経由でリモートからインターネットにアクセスすると、インターネットに直接 アクセスするより速度が遅い場合があります。

**VPNクライアントに自宅のホームネットワークの使用を許可します。**

- 1. 無線LAN親機のネットワークに接続されているPCやモバイルデバイスでWebブラウザー を開きます。
- 2. 「**http://www.routerlogin.net**」と入力します。 ログインウィンドウが開きます。
- 3. ルーターのユーザー名とパスワードを入力します。 ユーザー名は「**admin**」です。初期セットアップ時に設定したパスワードを使用しま す。ユーザー名とパスワードは、大文字と小文字が区別されます。 管理者ページの [基本] の [ホーム] ページが表示されます。
- 4. **[高度] > [高度な設定] > [VPNサービス]** を選択します。 [VPN] ページが表示されます。
- 5. **[VPNサービスを有効にする]** ラジオボタンを選択します。
- 6. [クライアントはアクセスにこのVPN接続を使用します。] セクションまで下にスク ロールして、**[インターネットおよびホームネットワーク上のすべてのサイト]** ラジ オボタンを選択します。 ローカルのインターネットサービスを使用する代わりにVPN接続を使用してインター ネットにアクセスするときには、ホームネットワークからインターネットサービス を使用します。
- 7. **[適用]** ボタンをクリックします。 設定が保存されます。
- 8. **[Windows]** ボタンまたは **[Windows以外]** ボタンをクリックし、VPNクライアント用 の設定ファイルをダウンロードします。
- 9. 設定ファイルを解凍し、VPNクライアントがインストールされている、デバイス上の フォルダーにコピーします。 Windows 64ビットシステムのクライアント機器の場合、VPNクライアントはデフォル トではC:\Program files\OpenVPN\config\にインストールされています。

## ルーターでのVPNクライアントインターネットアクセスの 禁止

デフォルトでは、ルーターは、ホームネットワークへのVPN接続だけを許可し、ホーム ネットワーク用のインターネットサービスへのVPN接続は許可しないように設定されて います。この設定は、インターネットアクセスを許可するように変更しても、元に戻す ことができます。

#### **VPNクライアントにホームネットワークへのアクセスのみを許可します。**

- 1. 無線LAN親機のネットワークに接続されているPCやモバイルデバイスでWebブラウザー を開きます。
- 2. 「**http://www.routerlogin.net**」と入力します。 ログインウィンドウが開きます。
- 3. ルーターのユーザー名とパスワードを入力します。 ユーザー名は「**admin**」です。初期セットアップ時に設定したパスワードを使用しま す。ユーザー名とパスワードは、大文字と小文字が区別されます。 管理者ページの [基本] の [ホーム] ページが表示されます。
- 4. **[高度] > [高度な設定] > [VPNサービス]** を選択します。 [VPNサービス] ページが表示されます。
- 5. **[VPNサービスを有効にする]** ラジオボタンを選択します。
- 6. [クライアントはアクセスにこのVPN接続を使用します。] セクションまで下にスク ロールして、**[ホームネットワークのみ]** ラジオボタンを選択します。 これはデフォルトの設定です。VPN接続は、ホームネットワークに対してのみで、 ホームネットワーク用のインターネットサービスに対しては許可されません。
- 7. **[適用]** ボタンをクリックします。 設定が保存されます。
- 8. **[Windows]** ボタンまたは **[Windows以外]** ボタンをクリックし、VPNクライアント用 の設定ファイルをダウンロードします。
- 9. 設定ファイルを解凍し、VPNクライアントがインストールされている、デバイス上の フォルダーにコピーします。 Windows 64ビットシステムのクライアント機器の場合、VPNクライアントはデフォル トではC:\Program files\OpenVPN\config\にインストールされています。

## VPNトンネルを使用した自宅のホームネットワークへのア クセス

#### **自宅のホームネットワークにアクセスします。**

- 1. 自宅のホームネットワークへのVPNアクセスを許可するようにルーターを設定しま す。 「ルーターでのVPNクライアントインターネットアクセスの設定 (146ページ)」を参 照してください。
- 2. PCで、OpenVPNアプリケーションを起動します。 Windowsタスクバーに **[OpenVPN]** アイコンが表示されます。
- 3. アイコンを右クリックし、**[接続]** をクリックします。
- 4. VPN接続が確立されたら、インターネットブラウザーを開きます。

# 11

# ポート転送とポートトリガーの管理

ポート転送とポートトリガーを使用して、インターネットトラフィックのルールを設定 できます。これらの機能を設定するには、ネットワークの知識が必要です。

この章には次の内容が含まれます。

- [ローカルサーバーへのポート転送の管理](#page-149-0)
- [ポートトリガー](#page-153-0)

<span id="page-149-0"></span>ローカルサーバーへのポート転送の管理

ホームネットワークにサーバーが含まれている場合、特定のタイプの受信トラフィック がサーバーに到達することを許可できます。例えば、ローカルのWebサーバー、FTPサー バー、ゲームサーバーをインターネットから表示でき、使用できるようにすることもで きます。

ルーターは、特定のプロトコルを使用する受信トラフィックを、ローカルネットワーク 上のPCに転送できます。アプリケーション用のサーバーの指定が可能で、ルーターがそ の他の受信プロトコルすべてを転送する宛先となるデフォルトDMZサーバーを指定する こともできます。

#### ローカルサーバーへのポート転送の設定

#### **特定の受信プロトコルを転送します。**

- 1. どのタイプのサービス、アプリケーション、またはゲームを提供するかを決めます。
- 2. サービスを提供する、ネットワーク上のPCのローカルIPアドレスを調べます。 サーバーコンピューターは常に同じIPアドレスを使用する必要があります。
- 3. サーバーコンピューターに予約IPアドレスを割り当てます。 「予約LAN [IPアドレスの管理](#page-61-0)(62ページ)」を参照してください。
- 4. 無線LAN親機のネットワークに接続されているPCやモバイルデバイスでWebブラウザー を開きます。
- 5. 「**http://www.routerlogin.net**」と入力します。 ログインウィンドウが開きます。
- 6. ルーターのユーザー名とパスワードを入力します。 ユーザー名は「**admin**」です。初期セットアップ時に設定したパスワードを使用しま す。ユーザー名とパスワードは、大文字と小文字が区別されます。 管理者ページの [基本] の [ホーム] ページが表示されます。
- 7. **[高度] > [高度な設定] > [ポート転送/ポートトリガー]** を選択します。 [ポート転送/ポートトリガー] ページが表示されます。
- 8. サービスタイプとして **[ポート転送]** ラジオボタンを選択した状態にします。
- 9. **[サービス名]** ドロップダウンリストで、サービス名を選択します。 追加するサービスがドロップダウンリストに含まれていない場合は、カスタムサー ビスを作成します。「[ポート転送の追加](#page-150-0)(151ページ)」を参照してください。
- 10. **[サーバーIPアドレス]** の欄に、サービスを提供するPCのIPアドレスを入力します。
- 11. **[追加]** ボタンをクリックします。

リストにサービスが表示されます。

#### <span id="page-150-0"></span>ポート転送の追加

ルーターには、ポート転送ルールで使用できるデフォルトのサービスとアプリケーショ ンが表示されます。サービスまたはアプリケーションが事前に定義されていない場合 は、カスタムサービスまたはアプリケーションでポート転送ルールを追加できます。

#### **ポート転送を追加します。**

- 1. アプリケーションが使用するポート番号または番号の範囲を確認します。 この情報は通常、アプリケーションの提供者、ユーザーグループ、またはニュース グループに問い合わせることで確認できます。
- 2. 無線LAN親機のネットワークに接続されているPCやモバイルデバイスでWebブラウザー を開きます。
- 3. 「**http://www.routerlogin.net**」と入力します。 ログインウィンドウが開きます。
- 4. ルーターのユーザー名とパスワードを入力します。 ユーザー名は「**admin**」です。初期セットアップ時に設定したパスワードを使用しま す。ユーザー名とパスワードは、大文字と小文字が区別されます。 管理者ページの [基本] の [ホーム] ページが表示されます。
- 5. **[高度] > [高度な設定] > [ポート転送/ポートトリガー]** を選択します。 [ポート転送/ポートトリガー] ページが表示されます。
- 6. サービスタイプとして **[ポート転送]** ラジオボタンを選択した状態にします。
- 7. **[カスタムサービスの追加]** ボタンをクリックします。 [ポート転送 - カスタムサービス] ページが表示されます。
- 8. **[サービス名]** 欄に、サービスの名前を入力します。
- 9. **[プロトコル]** ドロップダウンリストで、プロトコルを選択します。 不明な場合は、**[TCP/UDP]** を選択してください。
- 10. **[外部ポート範囲]** フィールドにポート範囲を入力します。
- 11.次のどちらかの方法で、内部ポートを指定します。
	- **• [内部ポートに同じポート範囲を使用]** チェックボックスを選択した状態にします。
	- **• [内部開始ポート]** と **[内部終了ポート]** 欄にポート番号を入力します。

ポート範囲と固定ポートを1つのルールに入力できます。例えば、外部 (30–50, 78, 100–102)、内部 (40–60, 99, 200–202) などです。このルールでは、外部ポート 30 ~ 50 は内部ポート 40 ~ 60 に転送されます。

- 12. **[サーバーIPアドレス]** 欄にIPアドレスを入力するか、表に示されている接続機器の ラジオボタンを選択します。
- 13. **[適用]** ボタンをクリックします。 これでサービスが [ポート転送/ポートトリガー] ページのリストに表示されるよう になります。

ポート転送の編集

- **ポート転送を編集します。**
- 1. 無線LAN親機のネットワークに接続されているPCやモバイルデバイスでWebブラウザー を開きます。
- 2. 「**http://www.routerlogin.net**」と入力します。 ログインウィンドウが開きます。
- 3. ルーターのユーザー名とパスワードを入力します。 ユーザー名は「**admin**」です。初期セットアップ時に設定したパスワードを使用しま す。ユーザー名とパスワードは、大文字と小文字が区別されます。 管理者ページの [基本] の [ホーム] ページが表示されます。
- 4. **[高度] > [高度な設定] > [ポート転送/ポートトリガー]** を選択します。 [ポート転送/ポートトリガー] ページが表示されます。
- 5. サービスタイプとして **[ポート転送]** ラジオボタンを選択した状態にします。
- 6. 表から、サービス名の横にあるラジオボタンを選択します。
- 7. **[サービスの編集]** ボタンをクリックします。 [ポート転送 - カスタムサービス] ページが表示されます。
- 8. 必要に応じて設定を変更します。
- 9. **[適用]** ボタンをクリックします。

設定が保存されます。

ポート転送の削除

- **ポート転送を削除します。**
- 1. 無線LAN親機のネットワークに接続されているPCやモバイルデバイスでWebブラウザー を開きます。
- 2. 「**http://www.routerlogin.net**」と入力します。 ログインウィンドウが開きます。
- 3. ルーターの管理者ユーザー名とパスワードを入力します。 ユーザー名は「**admin**」です。初期セットアップ時に設定したパスワードを使用しま す。ユーザー名とパスワードは、大文字と小文字が区別されます。 管理者ページの [基本] の [ホーム] ページが表示されます。
- 4. **[高度] > [高度な設定] > [ポート転送/ポートトリガー]** を選択します。 [ポート転送/ポートトリガー] ページが表示されます。
- 5. **[ポート転送]** ラジオボタンを選択した状態にします。
- 6. 表から、サービス名の横にあるラジオボタンを選択します。
- 7. **[サービスの削除]** ボタンをクリックします。 サービスが削除されます。

適用例:ローカルウェブサーバーの公開

ローカルネットワークでWebサーバーをホストしている場合、ポート転送を使用して、 インターネット上の任意のユーザーからのWebリクエストがWebサーバーに到達できるよ うにします。

#### **ローカルWebサーバーを公開します。**

- 1. Webサーバーに、固定IPアドレスを割り当てるか、DHCPアドレス予約を使用して動的 IPアドレスを割り当てます。 この例では、ルーターは常に、Webサーバーに対してIPアドレス192.168.1.33を指定 します。
- 2. [ポート転送/ポートトリガー] ページで、**192.168.1.33**にあるWebサーバーのローカ ルアドレスにHTTPサービスを転送するようにルーターを設定します。 HTTP (ポート80) は、Webサーバーの標準プロトコルです。

3. (オプション) ダイナミックDNSサービスを使用してホスト名を登録し、ルーターの [ダイナミックDNS] ページでその名前を指定します。 ダイナミックDNSによって、インターネットブラウザーに名前を入力可能になるた め、インターネットからサーバーへのアクセスが大幅に容易になります。この方法 を使用しない場合は、プロバイダーが割り当てたIPアドレスを知っておく必要があ り、一般に、このアドレスは変化します。

## ルーターでのポート転送ルールの実行方法

次の手順は、ポート転送ルールを設定する効果を説明しています。

- 1. ブラウザーにURLとして「www.example.com」と入力すると、ブラウザーは以下の宛 先情報とともにWebページリクエストメッセージを送信します。
	- **ターゲットアドレス**: www.example.comのIPアドレスで、これはルーターのアド レスです。
	- **ターゲットポート番号**: 80です。これがWebサーバープロセスの標準ポート番号 です。
- 2. ルーターはメッセージを受信し、受信ポート80のトラフィックに関するポート転送 ルールを見つけます。
- 3. ルーターはメッセージ内の宛先をIPアドレス192.168.1.33に変更し、メッセージを そのPCに送信します。
- 4. IPアドレス192.168.1.33にあるWebサーバーがリクエストを受信し、ルーターに応答 メッセージを送信します。
- <span id="page-153-0"></span>5. ルーターがソースIPアドレスに対するネットワークアドレス変換 (NAT) を実行し、 Webページリクエストを送信したPCまたは無線LAN子機に、インターネット経由で応 答を送信します。

# ポートトリガー

- ポートトリガーは、以下の場合に役立つ動的なポート転送の拡張機能です。
- アプリケーションがポート転送を複数のローカルPCに対して使用する必要がある (た だし同時には使用しない)。
- アプリケーションが、送信ポートとは異なる受信ポートを開く必要がある。

ポートトリガーの使用時に、ルーターはユーザーが指定した送信「トリガー」ポートか らインターネットに向かうトラフィックを監視します。そのポートからの送信トラフィッ クについて、ルーターはトラフィックを送信したPCのIPアドレスを保存します。ルー

ターは、受信ポートまたはユーザーがルールで指定したポートを一時的に開き、その受 信トラフィックを宛先に転送します。

ポート転送では、ポート番号またはポートの範囲から、単一のローカルPCへの静的な マッピングが作成されます。ポートトリガーは、必要なときに任意のPCに対して動的に ポートを開き、必要でなくなったときにポートを閉じることができます。

**注意:** マルチプレイヤーゲーム、ピアツーピア接続、またはインスタントメッセージン グやリモートアシスタンス (Windows XPの機能) といったリアルタイムコミュニケー ションのアプリケーションを使用する場合は、UPnP (Universal Plug and Play) を有 効にしてください。

## ポートトリガーの追加

**ポートトリガーサービスを追加します。**

- 1. 無線LAN親機のネットワークに接続されているPCやモバイルデバイスでWebブラウザー を開きます。
- 2. 「**http://www.routerlogin.net**」と入力します。 ログインウィンドウが開きます。
- 3. ルーターの管理者ユーザー名とパスワードを入力します。 ユーザー名は「**admin**」です。初期セットアップ時に設定したパスワードを使用しま す。ユーザー名とパスワードは、大文字と小文字が区別されます。 管理者ページの [基本] の [ホーム] ページが表示されます。
- 4. **[高度] > [高度な設定] > [ポート転送/ポートトリガー]** を選択します。 [ポート転送/ポートトリガー] ページが表示されます。
- 5. **[ポートトリガー]** ラジオボタンを選択します。 ページの表示が変更されます。
- 6. **[サービスの追加]** ボタンをクリックします。
- 7. **[サービス名]** 欄に、サービスの名前を入力します。
- 8. **[サービスユーザー]** ドロップダウンリストから、ユーザーオプションを選択します。
	- **• [すべて]** (デフォルト) を選択すると、インターネット上のどのPCもこのサービス の使用を許可されます。
	- **• [単一アドレス]** を選択すると、サービスは特定のPCに限定されます。
- 9. **[サービスタイプ]** ドロップダウンリストから、**[TCP]** または **[UDP]** または **[TCP/UDP]** (両方) を選択します。 不明な場合は、**[TCP/UDP]** を選択してください。
- 10. **[トリガーポート]** 欄に、受信ポートを開く送信トラフィックのポート番号を入力し ます。
- 11. **[接続タイプ]**、**[開始ポート]**、**[終止ポート]** 欄に、受信接続情報を入力します。
- 12. **[適用]** ボタンをクリックします。

<span id="page-155-0"></span>これでサービスがポートマップ表に表示されるようになります。ルーターがポート トリガーを使用する前に、ポートトリガーを有効にする必要があります。「[ポート](#page-155-0) [トリガーの有効化](#page-155-0)(156ページ)」を参照してください。

## ポートトリガーの有効化

- **ポートトリガーを有効にします。**
- 1. 無線LAN親機のネットワークに接続されているPCやモバイルデバイスでWebブラウザー を開きます。
- 2. 「**http://www.routerlogin.net**」と入力します。 ログインウィンドウが開きます。
- 3. ルーターの管理者ユーザー名とパスワードを入力します。 ユーザー名は「**admin**」です。初期セットアップ時に設定したパスワードを使用しま す。ユーザー名とパスワードは、大文字と小文字が区別されます。 管理者ページの [基本] の [ホーム] ページが表示されます。
- 4. **[高度] > [高度な設定] > [ポート転送/ポートトリガー]** を選択します。 [ポート転送/ポートトリガー] ページが表示されます。
- 5. **[ポートトリガー]** ラジオボタンを選択します。
- 6. **[ポートトリガーを無効にする]** チェックボックスのチェックを外します。 このチェックボックスが選択されていると、ポートトリガーの設定を指定した場合 でも、ルーターはポートトリガーを使用しません。
- 7. **[ポートトリガーのタイムアウト時間]** 欄に、最大9999分の値を入力します。

ルーターでアクティビティが検出されないときに受信ポートが開いたままになる時 間をここで設定できます。ルーターはアプリケーションがいつ終了したかを検出で きないため、この値を必ず指定する必要があります。

8. **[適用]** ボタンをクリックします。

設定が保存されます。

適用例:インターネットリレーチャットポートトリガーの ためのポートトリガー

FTPサーバーやIRCサーバーなどの一部のアプリケーションサーバーは、複数のポート番 号に応答を送信します。ポートトリガーを使用すると、特定の送信ポートのセッション 開始後に、より多くの受信ポートを開くようにルーターに指示できます。

例となるのはインターネットリレーチャット (IRC) です。PCは宛先ポート6667でIRC サーバーに接続します。IRCサーバーはソースポートに応答するだけでなく、ポート113 でPCに「識別」メッセージも送信します。ポートトリガーを使用すると、「宛先ポート 6667 でセッションを開始するときに、ポート 113 の受信トラフィックが送信元PCに到 達することを許可します。」と、ルーターに指示することができます。次の手順は、こ のポートトリガールールを設定する効果を説明しています。

- 1. PCで、IRCクライアントプログラムを開いてチャットセッションを開始します。
- 2. IRCクライアントは、宛先ポート番号として、IRCサーバープロセスの標準ポート番 号である6667を使用して、IRCサーバーに対するリクエストメッセージを作成しま す。次に、PCがこのリクエストメッセージをルーターに送信します。
- 3. ルーターは、内部セッションテーブルに、PCとIRCサーバー間の通信セッションにつ いて記述するエントリを作成します。ルーターは本来の情報を保存し、ソースアド レスとポートでNATを実行し、このリクエストメッセージをインターネット経由でIRC サーバーに送ります。
- 4. ルーターは、ユーザーのポートトリガールールを認識し、宛先ポート番号6667を観 察して、ポート113の受信トラフィックをすべてPCに送信する別のセッションエント リを作成します。
- 5. IRCサーバーは、NATに割り当てられたソースポート (例: ポート33333) を宛先ポー トとして使用してルーターに応答メッセージを送信し、宛先ポート113を使用して ルーターに「識別」メッセージを送信します。
- 6. ルーターは、宛先ポート33333へのメッセージを受信すると、セッションテーブルを チェックし、ポート番号33333のセッションがアクティブかどうかを確認します。ア クティブセッションを見つけると、ルーターはNATにより置き換えられた本来のアド レス情報を復元し、この応答メッセージをあなたのPCに送ります。
- 7. ルーターは、宛先ポート113への受信メッセージを受信すると、セッションテーブル をチェックし、ポート番号113でPCと関連付けられているアクティブセッションを検

出します。ルーターはメッセージのターゲットIPアドレスをあなたのPCのIPアドレ スで置き換え、メッセージをあなたのPCに転送します。

8. チャットセッションが終了したら、ルーターは最終的に通信中に動作していない時 間を検出します。このあと、ルーターはセッション情報をセッションテーブルから 削除し、ポート番号33333または113では受信トラフィックを受け付けなくなります。

12 トラブルシューティング

この章では、ルーターで発生する可能性のある問題の診断と解決に役立つ情報を提供し ます。このマニュアルで解決策が見つからない場合は、サポートサイト [jp.netgear.com/support](https://jp.netgear.com/support/) を参照してください。

この章には次の内容が含まれます。

- [トラブルシューティングのヒント](#page-159-0)
- · [LEDを使用したトラブルシューティング](#page-160-0)
- [ルーターにログインできない](#page-162-0)
- · [インターネットにアクセスできない](#page-163-0)
- · <u>[インターネット閲覧のトラブルシューティング](#page-164-0)</u>
- [変更が保存されない](#page-165-0)
- · [無線LAN接続のトラブルシューティング](#page-165-1)
- [pingユーティリティを使用したネットワークのトラブルシューティング](#page-166-0)

# <span id="page-159-0"></span>トラブルシューティングのヒント

<span id="page-159-1"></span>このセクションでは、一般的ないくつかのトラブルシューティングのヒントを示しま す。

### ネットワークを再起動する手順

ネットワークを再起動する必要がある場合は、以下の手順に従います。

- 1. モデムの電源を切り、電源コードを抜きます。
- 2. ルーターの電源をオフにします。
- 3. モデムの電源コードを接続し、電源を入れます。2分間待ちます。
- 4. ルーターの電源を入れ、2分間待ちます。

#### 電源アダプターとLANケーブルの接続を確認する

ルーターが起動しない場合、電源アダプターケーブルがしっかりと差し込まれているこ とを確認します。

インターネット接続または LAN 接続が機能しない場合は、LANケーブルがしっかりと接 続されていることを確認してください。 ルーターのインターネットLED は、ルーター は、ルーターとONUやモデムなどのゲートウェイがLANケーブルで接続されている場合に ルーター点灯します。電源が入っているPCがLANケーブルでルーターに接続されている 場合、対応する番号のLANポートLEDが点灯します。

#### 無線LAN設定の確認

無線LAN対応PCまたはモバイルデバイスとルーターの無線LAN設定が完全に一致している かどうか確認してください。ルーターとPCまたはモバイルデバイスなどの無線LAN子機 のネットワーク名 (SSID) とセキュリティ設定が一致している必要があります。無線LAN のパスワードでは大文字と小文字が区別されます。

アクセス制御リストを設定している場合は、ルーターのアクセス制御リストにそれぞれ のPCまたはモバイルデバイスのMACアドレスを追加する必要があります。

## ネットワーク設定の確認

PCまたはモバイルデバイスがルーターに接続できない場合は、PCまたはモバイルデバイ スのネットワーク設定が正しいことを確認します。PCおよびモバイルデバイスは、ルー ターと同じネットワーク上のネットワークIPアドレスを使用する必要があります。デ フォルトでは、ほとんどすべてのPCとモバイルデバイスがDHCPを使用して自動的にIPア ドレスを取得するように設定されています。

一部のプロバイダーでは最初にアカウントに登録された子機のMACアドレスを使用する 必要がありますが、これはまれなケースです。また、ルーターのWeb管理者ページの [接 続デバイス] ページでMACアドレスを参照することもできます。

# <span id="page-160-0"></span>LEDを使用したトラブルシューティング

デフォルトでは、ルーターは標準のLED設定を使用します。

#### ルーターの電源を入れたときの標準のLED動作

ルーターの電源を入れた後、LEDが以下のように動作することを確認します。

- 1. 最初に電源を入れたときに、電源LEDが点灯することを確認します。
- 2. 約2分経過したら、以下のことを確認します。
	- 電源LEDが点灯している。
	- インターネットLEDが点灯している。
	- 無線LAN LEDが点灯している (無線LANをオフにしていない場合)。

ルーター前面のLEDをトラブルシューティングに使用できます。

LEDが消灯しない

ルーターの電源を入れると、LEDは約10秒間点灯し、その後消灯します。すべてのLEDが 点灯したままの場合、ルーター内部の障害を示しています。

電源をオンにした後1分たってもすべてのLEDが点灯している場合は、以下を実行してく ださい。

- 電源を切ってから再度入れてみて、ルーターが正常に戻るかどうか確認してくださ い。
- **リセット**ボタンを長押しして、ルーターを工場出荷時の設定に戻します。

エラーが解決されない場合は、ハードウェアの問題が原因である可能性があります。テ クニカルサポート([jp.netgear.com/support](http://jp.netgear.com/support))にお問い合わせください。

## 電源LEDが消灯または点滅している

これにはいくつかの原因が考えられます。以下のことを確認してください。

- 電源アダプターがルーターにしっかりと接続されていて、コンセントにしっかり接 続されていることを確認します。
- 製品本体に同梱の電源アダプターを使用していることを確認します。
- 電源LEDがゆっくり続けて点滅する場合、ルーターのファームウェアが破損していま す。これは、ファームウェアの更新が妨げられたり、ルーターがファームウェアの 問題を検出した場合に起こる可能性があります。エラーが解決されない場合は、ハー ドウェアに問題がある可能性があります。復元方法やハードウェアに関する問題に については、テクニカルサポート [jp.netgear.com/support](http://jp.netgear.com/support) にお問い合わせくださ い。

## インターネットまたはLANポートのLEDが消灯している

イーサネット接続が確立してもインターネットLEDまたはLANポートのLEDが点灯しない 場合は、以下を点検してください。

- LANケーブル接続が、ルーター側とモデムまたはPC側でしっかりと確立されているか どうかを確認してください。
- 接続したモデムやPCの電源が入っていることを確認します。
- 正しいケーブルを使っていることを確認します。

ルーターのインターネットポートをモデムに接続するときには、モデムに付属していた ケーブルを使用してください。このLANケーブルは、標準のストレートケーブルまたは クロスケーブルです。

## 無線LAN LEDが消灯している

無線LAN LEDが消灯したままの場合、ルーター上の**無線LANオン/オフ**ボタンが押されて いないか確認してください。このボタンでルーターの無線機能のオン/オフが切り替わ ります。ルーターのWeb管理者ページを使用して無線LANを無効にした場合、無線LAN LED も消灯したままになります。無線LANがオンのときに無線LAN LEDが点灯します。

## <span id="page-162-0"></span>ルーターにログインできない

ローカルネットワークのPCまたはモバイルデバイスからルーターにログインできない場 合は、以下を点検してください。

- 有線で接続している場合は、PCとルーターの間のケーブルを確認します。
- 無線LAN対応のPCまたはモバイルデバイスを使用している場合は、PCまたはモバイル デバイスとルーターの間の無線LAN接続を確認します。
- 正しいログイン情報を使用していることを確認します。ユーザー名は「**admin**」で す。初期セットアップ時に設定したパスワードを使用します。ユーザー名とパスワー ドは、大文字と小文字が区別されます。ユーザー名とパスワードは、大文字と小文 字が区別されます。この情報を入力するときにCaps Lockがオフになっていることを 確認してください。
- ブラウザーを終了し、もう一度起動してみてください。
- ブラウザーでJava、JavaScript、またはActiveXが有効になっていることを確認しま す。Internet Explorerを使用している場合は、**[更新]** ボタンをクリックして、Java アプレットが確実に読み込まれるようにします。
- PCまたはモバイルデバイスのIPアドレスが、ルーターと同じサブネット上にあるこ とを確認します。推奨されるアドレス方式を使用している場合、PCまたはモバイル デバイスのIPアドレスは192.168.1.2から192.168.1.254までの範囲内になります。
- PCまたはモバイルデバイスのIPアドレスが169.254.x.xと表示される場合、PCまたは モバイルデバイスはルーターのDHCPサーバーに接続できず、WindowsまたはMacオペ レーティング システムがIPアドレスを生成して割り当てました。これらの自動生成 されたIPアドレスは169.254.x.xの範囲内になります。IPアドレスがこの範囲内にあ る場合は、PCまたはモバイルデバイスからルーターへの接続を確認し、PCまたはモ バイルデバイスを再起動してください。
- ルーターのIPアドレスが変更され、現在のIPアドレスが分からない場合は、ルーター の設定を工場出荷時の初期設定に戻してください。初期化すると、ルーターのIPア ドレスが192.168.1.1に戻ります。

**ヒント:** ルーターがアクセスポイントモードまたはブリッジモードになっていて、割 り当てられているIPアドレスがわからない場合は、まずIPスキャナーアプリケーショ ンを使用してIPアドレスを検出してみてください(IP スキャンアプリケーションは 無料でオンラインから入手できます)IPアドレスを検出できる場合は、ルーターの 設定を初期化する必要はありません。

• NighthawkトライバンドAX12 12ストリーム対応AX WiFiルーターは、ADSLモデムや ケーブルモデムの機能をサポートしていません。ご使用中のADSLモデムやケーブル モデム、またはそれらの機能をサポートするホームゲートウェイなどのデバイスの 代替として使用することはできません。

# <span id="page-163-0"></span>インターネットにアクセスできない

ルーターにアクセスできてもインターネットにはアクセスできない場合は、ルーターが インターネットサービスプロバイダー (ISP) からWAN IPアドレスを取得できるかどう かを確認してください。プロバイダーが固定IPアドレスを提供している場合を除き、 ルーターはプロバイダーにIPを要求します。ルーターのWeb管理者ページを使用して、 リクエストが成功したかどうかを判断できます。

**インターネットアドレスを調べます。**

- 1. 無線LAN親機のネットワークに接続されているPCやモバイルデバイスでWebブラウザー を開きます。
- 2. <https://www.jp.netgear.com/> などの外部サイトを選択します。
- 3. 「**http://www.routerlogin.net**」と入力します。 ログインウィンドウが開きます。
- 4. ルーターの管理者ユーザー名とパスワードを入力します。 ユーザー名は「**admin**」です。初期セットアップ時に設定したパスワードを使用しま す。ユーザー名とパスワードは、大文字と小文字が区別されます。 管理者ページの [基本] の [ホーム] ページが表示されます。
- 5. **[高度]** タブをクリックします。 ルーター管理者ページの [高度] の [高度な機能のホーム] ページが表示されます。
- 6. インターネットポートのIPアドレスが表示されることを確認します。0.0.0.0が表示 される場合、ルーターはプロバイダーからIPアドレスを取得していません。

ルーターがプロバイダーからIPアドレスを取得できない場合は、ネットワークを再起動 することで、モデムに新しいルーターを強制的に認識させる必要が生じることがありま す。詳細については、[「ネットワークを再起動する手順](#page-159-1)(160ページ)」を参照してくだ さい。

それでもルーターがプロバイダーからIPアドレスを取得できない場合、以下のいずれか の問題が考えられます。

- ご利用のプロバイダーではログインプログラムが必要な可能性があります。プロバ イダーに、PPPoE (PPP over Ethernet) やその他のタイプのログインが必要かどう かをお問い合わせください。
- プロバイダーでログインが必要な場合、ログイン名とパスワードが正しく設定され ていない可能性があります。
- プロバイダーがご利用のPCのホスト名をチェックしている可能性があります。[イン ターネット設定] ページで、プロバイダーアカウントのPCホスト名をアカウント名 として割り当ててください。
	- プロバイダーで許可される、インターネットに接続するためのMACアドレスが1つだ けで、PCのMACアドレスを調べている場合は、以下のいずれかを実行します。
	- 新しいネットワークデバイスを購入したことをプロバイダーに連絡し、ルーター のMACアドレスを使用するように依頼します。
	- PCのMACアドレスをクローンするよう、ルーターを構成してください。

ルーターがIPアドレスを取得していても、Webページが表示できない場合、以下の1つ以 上の原因による可能性があります。

- PCがどのDNSサーバーのアドレスも認識していない可能性があります。 一般に、プロバイダーはユーザーが使用するために、1台または2台のDNSサーバーの アドレスを提供します。ルーターの設定中にDNSアドレスを入力した場合は、PCを再 起動し、DNSアドレスを確認します。OSのマニュアルで説明されているように、手動 でDNSアドレスを指定してPCを設定できます。
- お使いのPCでルーターがTCP/IPゲートウェイとして設定されていない可能性があり ます。 PCがDHCPによってルーターから情報を取得する場合、PCを再起動し、ゲートウェイ アドレスを確認します。
- <span id="page-164-0"></span>• 必要でなくなったログインソフトウェアを実行している可能性があります。 ご利用のプロバイダーがインターネットへのログイン用プログラムを提供している 場合、ルーターをインストールした後は、このソフトウェアは不要となります。

# インターネット閲覧のトラブルシューティ ング

ルーターがIPアドレスを取得できていても、Webページが表示できない場合は、以下の 原因による可能性があります。

- トラフィックメーターが有効になっていて、限度に達しました。 トラフィック制限に達してもトラフィックメーターがインターネットアクセスをブ ロックしないように設定すれば、インターネットアクセスを再開できます。インター ネットサービスプロバイダー (ISP) が使用制限を設定している場合は、超過分に対 して課金されることがあります。
- PCがどのDNSサーバーのアドレスも認識していない可能性があります。DNSサーバー は、インターネット名 (wwwアドレスなど) を数値のIPアドレスに変換するインター ネット上のホストです。
- 一般に、プロバイダーはユーザーが使用するために、1台または2台のDNSサーバーの アドレスを提供します。ルーターの設定中にDNSアドレスを入力した場合は、PCを再 起動してください。
- または、お使いのPCのマニュアルを参照し、手動でDNSアドレスを指定してPCを設定 できます。
- お使いのPCでルーターがデフォルトゲートウェイとして設定されていない可能性が あります。
	- PCを再起動し、ルーターアドレス (www.routerlogin.net) がデフォルトゲートウェ イアドレスとしてPCに表示されているかどうかを確認します。

## <span id="page-165-0"></span>変更が保存されない

ルーターのWeb管理者ページで行った変更がルーターで保存されない場合は、以下を実 行します。

- 設定を入力するときには、別のページやタブに移動する前に必ず **[適用]** ボタンをク リックします。そうしないと変更内容が失われます。
- <span id="page-165-1"></span>• Webブラウザーで **[更新]** ボタンまたは **[再読み込み]** ボタンをクリックします。変更 が行われても古い設定がWebブラウザーのキャッシュに残っている可能性がありま す。

# 無線LAN接続のトラブルシューティング

ルーターへの無線LAN接続に問題が発生している場合は、問題の切り分けを行います。

• 使用しているPCや無線LAN子機では、無線LANネットワークが検出されていますか? 検出されていない場合、ルーターの無線LAN LEDを確認します。LEDが消灯している 場合は、ルーター上の**無線LANオン/オフ**ボタンを押し、ルーターの無線LANをオンに することができます。 ルーターのSSIDブロードキャストを無効にした場合、無線LANネットワークは非表示

になり、無線LAN子機の一覧に表示されません(デフォルトでSSIDブロードキャスト は有効になっています)。

- 無線LAN子機は、無線LANネットワークに使用しているセキュリティ (WPA、WPA2、ま たはWPA3) に対応していますか?
- 現在のルーターの無線LANセキュリティを確認する場合は、LANケーブルを使ってPC をルーターのLANポートに接続します。次に、ルーターにログインして、**[基本]>[ワ イヤレス]** を選択します。

**注意:** 設定を変更したら必ず **[適用]** ボタンをクリックしてください。

無線LAN子機がネットワークを検出しても、信号強度が弱い場合は、以下のような状態 でないか確認してください。

- ルーターが無線LAN子機から離れすぎている、または近すぎていることはありません か? 無線LAN子機はルーターの近くに配置しますが、少なくとも1.8メートルは離し て設置し、信号強度が向上するかどうかを確認します。
- <span id="page-166-0"></span>• ルーターと無線LAN子機の間に、ワイヤレス信号を遮る障害物がありませんか?

# pingユーティリティを使用したネットワー クのトラブルシューティング

<span id="page-166-1"></span>ほとんどのネットワーク機器やルーターには、指定した機器にエコー要求パケットを送 信するpingユーティリティが用意されています。エコー要求が送られると、デバイスは エコー応答を返します。PCまたはワークステーションでpingユーティリティを使用し て、簡単にネットワークのトラブルシューティングを行うことができます。

## ルーターへのLANパスをテストする

PCからルーターをpingすることで、ルーターへのLANパスが正しく設定されているかを 点検することができます。

#### **Windows PCからルーターにpingします。**

- 1. Windowsツールバーの **[スタート]** ボタンをクリックし、**[ファイル名を指定して実行]** を選択します。
- 2. 次の例に示すように、表示される欄に**ping**に続けて、ルーターのIPアドレスを入力 します。

#### **ping www.routerlogin.net**

3. **[OK]** ボタンをクリックします。

次のようなメッセージが表示されます。

Pinging < IP address > with 32 bytes of data

パスが正しく機能していれば、次のようなメッセージが表示されます。

Reply from < IP address >: bytes=32 time=NN ms TTL=xxx

パスが正しく機能していない場合は、次のようなメッセージが表示されます。

Request timed out

パスが正しく機能していない場合は、以下のいずれかの問題が発生している可能性があ ります。

- ケーブルの接続に不具合がある
	- 有線接続の場合、接続したポートに対応するLAN LEDが点灯していることを確認して ください。 使用中のネットワーク機器に対して、適切なLEDが点灯していることを確認してくだ

さい。ルーターと子機が個別のスイッチに接続されている場合は、子機とルーター に接続されているスイッチポートのリンクLEDが点灯していることを確認してくださ い。

• ネットワーク設定に不具合がある ネットワークカードのドライバーソフトウェアとTCP/IPソフトウェアがどちらも子 機にインストールされ、設定されていることを確認してください。 ルーターとPCのIPアドレスが正しく、同じサブネットであることを確認してくださ い。

Windows PCからリモートデバイスへのパスをテストする

#### **Windows PCからリモートデバイスへのパスをテストします。**

- 1. Windowsツールバーの **[スタート]** ボタンをクリックし、**[ファイル名を指定して実行]** を選択します。
- 2. Windowsの [ファイル名を指定して実行] ウィンドウで、次のように入力します。 **ping -n 10** <IP address>

<IP address>には、プロバイダーのDNSサーバーのようなリモート機器のIPアドレス が入ります。

パスが正しく機能している場合は、「[ルーターへのLANパスをテストする](#page-166-1)(167ペー ジ)」に示したようなメッセージが表示されます。

- 3. 応答が受信されない場合は、以下のことを確認してください。
	- ルーターのIPアドレスがPCのデフォルトゲートウェイとして表示されることを確 認します。DHCPがPCのIP設定を割り当てている場合、この情報はPCの [ネット ワーク] コントロールパネルには表示されません。ルーターのIPアドレスがデ フォルトゲートウェイとして表示されているかどうか確認してください。
	- PCのネットワークアドレス (サブネットマスクによって指定されるIPアドレスの 部分) が、リモートデバイスのネットワークアドレスとは異なっていることを確 認します。
	- ケーブルモデムまたはDSLモデムが接続されていて、機能していることを確認し ます。
- プロバイダーがPCにホスト名を割り当てた場合は、[インターネット設定] ペー ジで、そのホスト名をアカウント名として入力します。
- プロバイダーが、1台を除くすべてのPCのMACアドレスを拒否している可能性があ ります。

多くのプロバイダーは、ブロードバンドモデムのMACアドレスからのトラフィックの みを許可することで、アクセスを制限しています。一部のプロバイダーではさらに、 そのモデムに接続された1台のPCのMACアドレスへのアクセスも制限されます。ご利 用のプロバイダーがそうしている場合は、承認済みPCのMACアドレスの「クローン」 また「スプーフィング」を行うようにルーターを設定してください。

# 13 補足情報

この章には、ルーターの技術情報を記載しています。 この章には次の内容が含まれます。

- · [工場出荷時の設定](#page-170-0) (171ページ)
- · [技術仕様](#page-171-0) (172ページ)

## <span id="page-170-0"></span>工場出荷時の設定

ルーターを工場出荷時の設定に戻すことができます。ペーパークリップの端や、その他 の細い物を使い、ルーター背面の**リセット**ボタンを7秒間以上長押しします。ルーター はリセットされ、次の表に示す工場出荷時の設定に戻ります。

#### 表 3 : 工場出荷時の初期設定

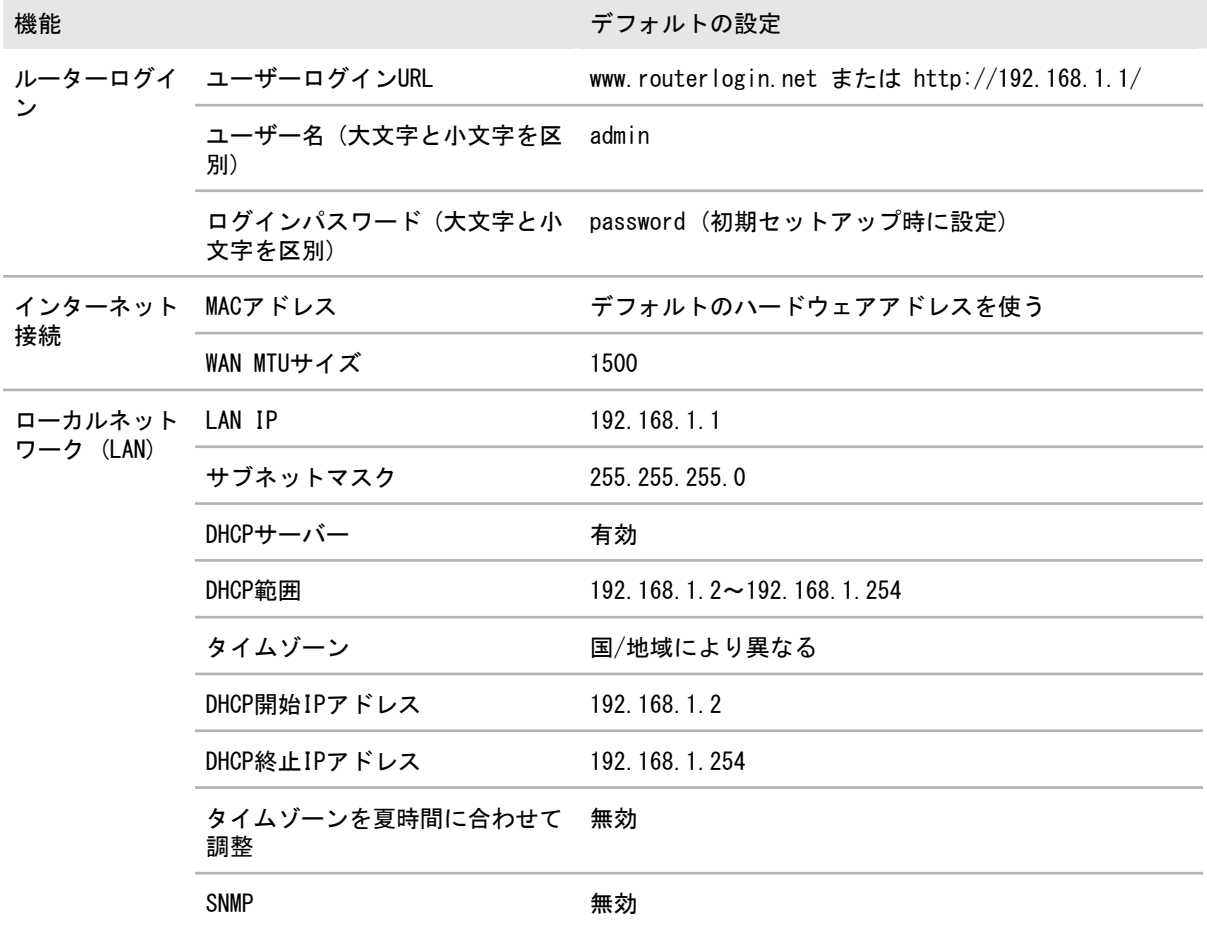

#### 表 3 : 工場出荷時の初期設定 (続き)

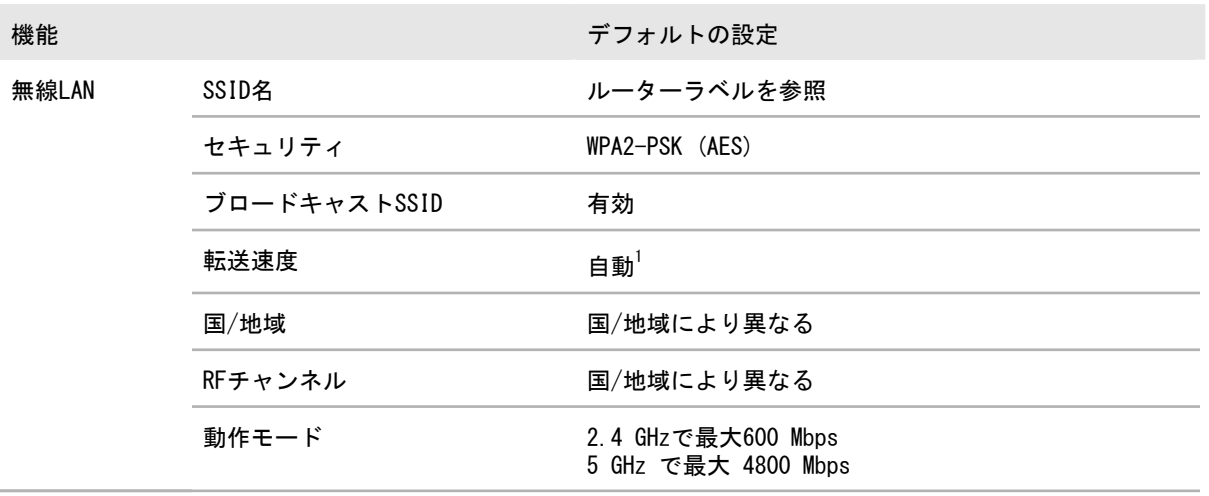

<span id="page-171-0"></span>IEEE標準802.11規格に基づく最大ワイヤレス信号速度です。実際の処理能力は異なります。ネットワーク状況、作業 環境 (ネットワークトラフィック量、建材、構造、ネットワークオーバーヘッドなど) が実際のデータ処理速度に影響 します。

# 技術仕様

1

#### 表 4 : ルーター仕様

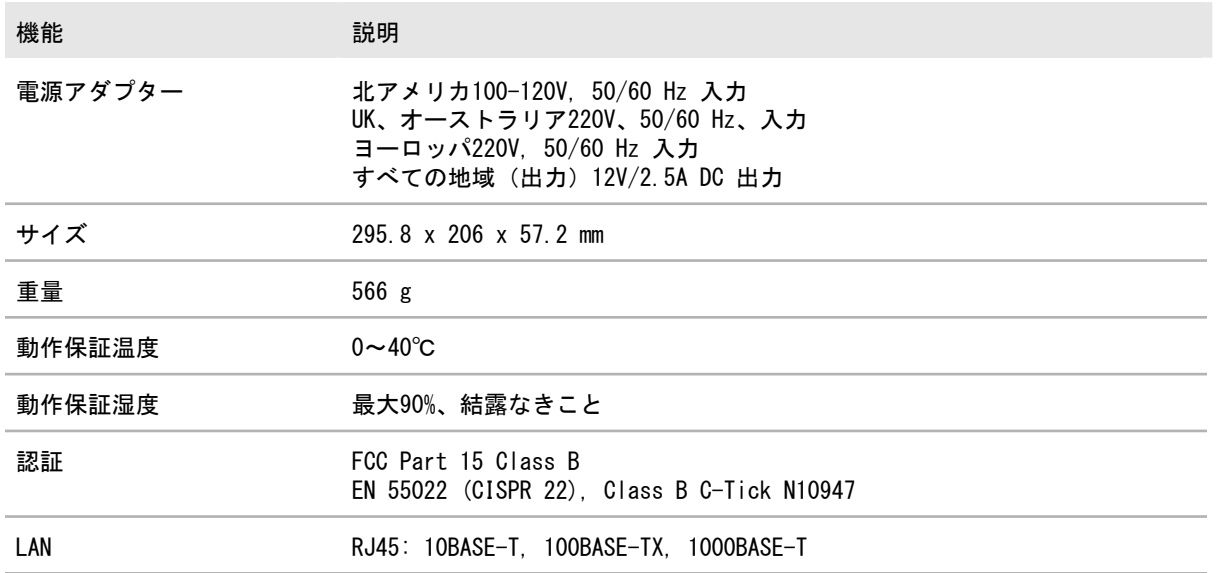

#### 表 4 : ルーター仕様 (続き)

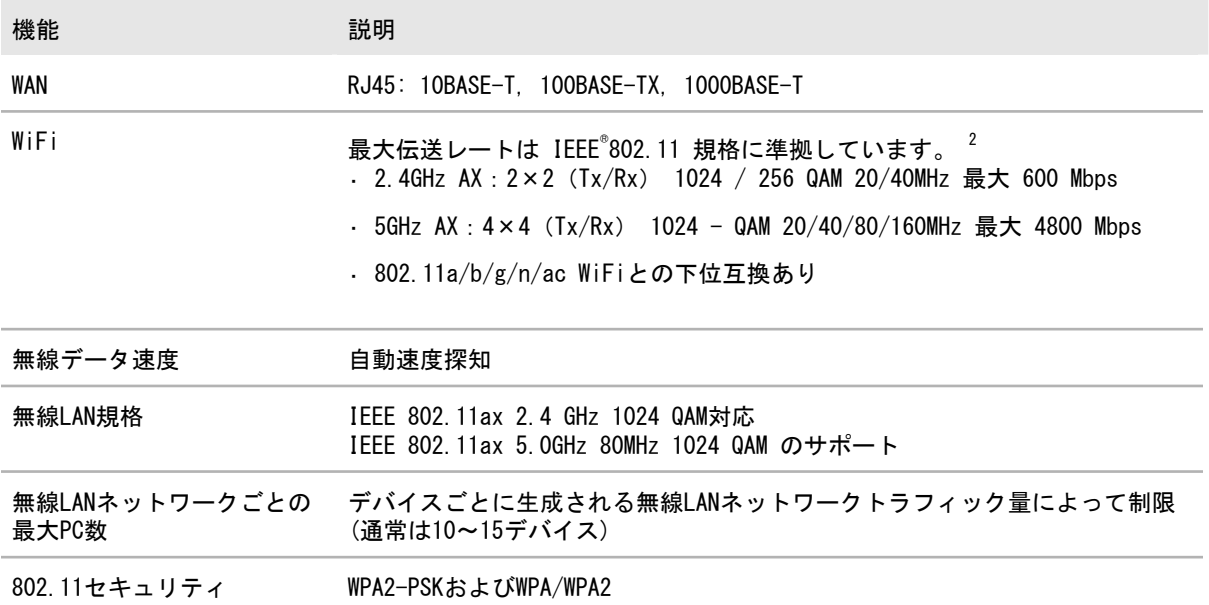

2

IEEE 802.11 仕様に基づく最大ワイヤレス伝送レートです 実際のデータスループットやワイヤレス受信可能エリアは 異なり、ネットワークトラフィック量や建物の構造といったネットワーク条件および環境条件により低下することが あります。NETGEARは、本製品とAX規格との互換性を保証しません。